# Oracle® Fusion Cloud EPM 使用 Oracle Smart View for Office (Mac 和 浏览器)

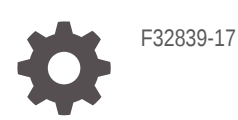

**ORACLE** 

Oracle Fusion Cloud EPM 使用 Oracle Smart View for Office (Mac 和浏览器)

F32839-17

版权所有 © 2019, 2024, Oracle 和/或其附属公司。

第一作者:EPM Information Development Team

This software and related documentation are provided under a license agreement containing restrictions on use and disclosure and are protected by intellectual property laws. Except as expressly permitted in your license agreement or allowed by law, you may not use, copy, reproduce, translate, broadcast, modify, license, transmit, distribute, exhibit, perform, publish, or display any part, in any form, or by any means. Reverse engineering, disassembly, or decompilation of this software, unless required by law for interoperability, is prohibited.

The information contained herein is subject to change without notice and is not warranted to be error-free. If you find any errors, please report them to us in writing.

If this is software, software documentation, data (as defined in the Federal Acquisition Regulation), or related documentation that is delivered to the U.S. Government or anyone licensing it on behalf of the U.S. Government, then the following notice is applicable:

U.S. GOVERNMENT END USERS: Oracle programs (including any operating system, integrated software, any programs embedded, installed, or activated on delivered hardware, and modifications of such programs) and Oracle computer documentation or other Oracle data delivered to or accessed by U.S. Government end users are "commercial computer software," "commercial computer software documentation," or "limited rights data" pursuant to the applicable Federal Acquisition Regulation and agency-specific supplemental regulations. As such, the use, reproduction, duplication, release, display, disclosure, modification, preparation of derivative works, and/or adaptation of i) Oracle programs (including any operating system, integrated software, any programs embedded, installed, or activated on delivered hardware, and modifications of such programs), ii) Oracle computer documentation and/or iii) other Oracle data, is subject to the rights and limitations specified in the license contained in the applicable contract. The terms governing the U.S. Government's use of Oracle cloud services are defined by the applicable contract for such services. No other rights are granted to the U.S. Government.

This software or hardware is developed for general use in a variety of information management applications. It is not developed or intended for use in any inherently dangerous applications, including applications that may create a risk of personal injury. If you use this software or hardware in dangerous applications, then you shall be responsible to take all appropriate fail-safe, backup, redundancy, and other measures to ensure its safe use. Oracle Corporation and its affiliates disclaim any liability for any damages caused by use of this software or hardware in dangerous applications.

Oracle®, Java, MySQL and NetSuite are registered trademarks of Oracle and/or its affiliates. Other names may be trademarks of their respective owners.

Intel and Intel Inside are trademarks or registered trademarks of Intel Corporation. All SPARC trademarks are used under license and are trademarks or registered trademarks of SPARC International, Inc. AMD, Epyc, and the AMD logo are trademarks or registered trademarks of Advanced Micro Devices. UNIX is a registered trademark of The Open Group.

This software or hardware and documentation may provide access to or information about content, products, and services from third parties. Oracle Corporation and its affiliates are not responsible for and expressly disclaim all warranties of any kind with respect to third-party content, products, and services unless otherwise set forth in an applicable agreement between you and Oracle. Oracle Corporation and its affiliates will not be responsible for any loss, costs, or damages incurred due to your access to or use of third-party content, products, or services, except as set forth in an applicable agreement between you and Oracle.

## 目录

### [文档可访问性](#page-8-0)

[文档反馈](#page-9-0)

- 1 [创建并运行](#page-10-0) EPM 卓越中心
- 2 [欢迎阅读"使用](#page-12-0) Smart View (Mac 和浏览器) "

### 3 Smart View(Mac [和浏览器\)简介](#page-13-0)

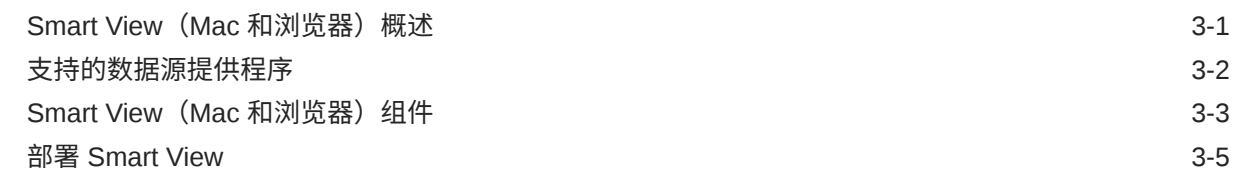

### 4 连接到 [Smart View](#page-18-0)(Mac 和浏览器)

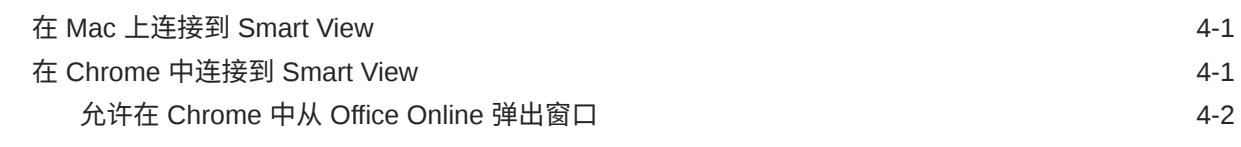

### 5 Smart View(Mac [和浏览器\)中的本地化](#page-21-0)

### 6 [Smart View](#page-22-0) 选项

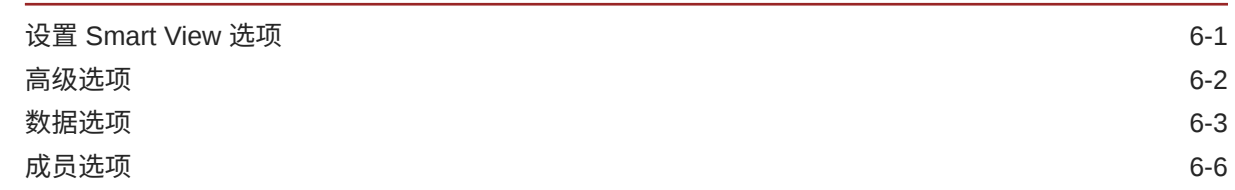

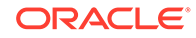

### 7 [维和成员](#page-35-0)

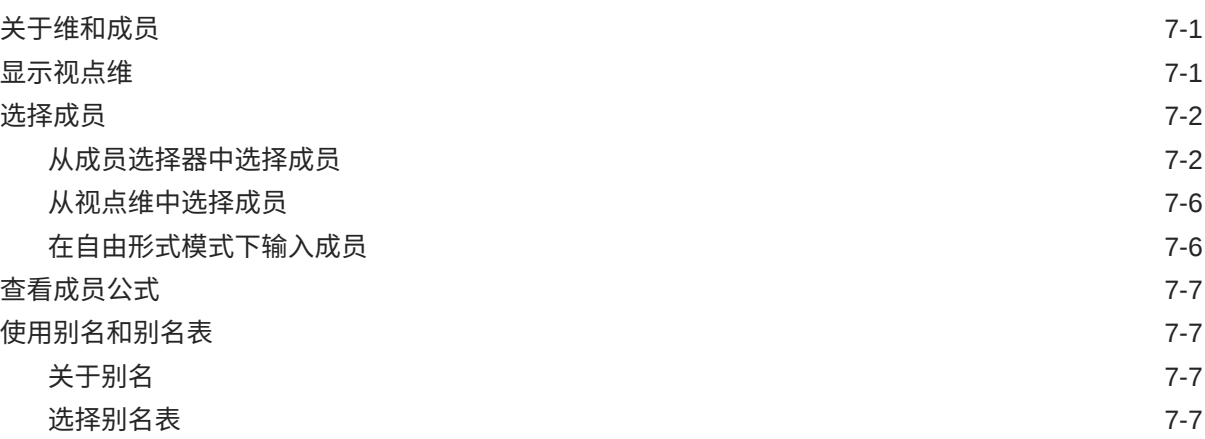

### 8 [数据和数据单元格](#page-42-0)

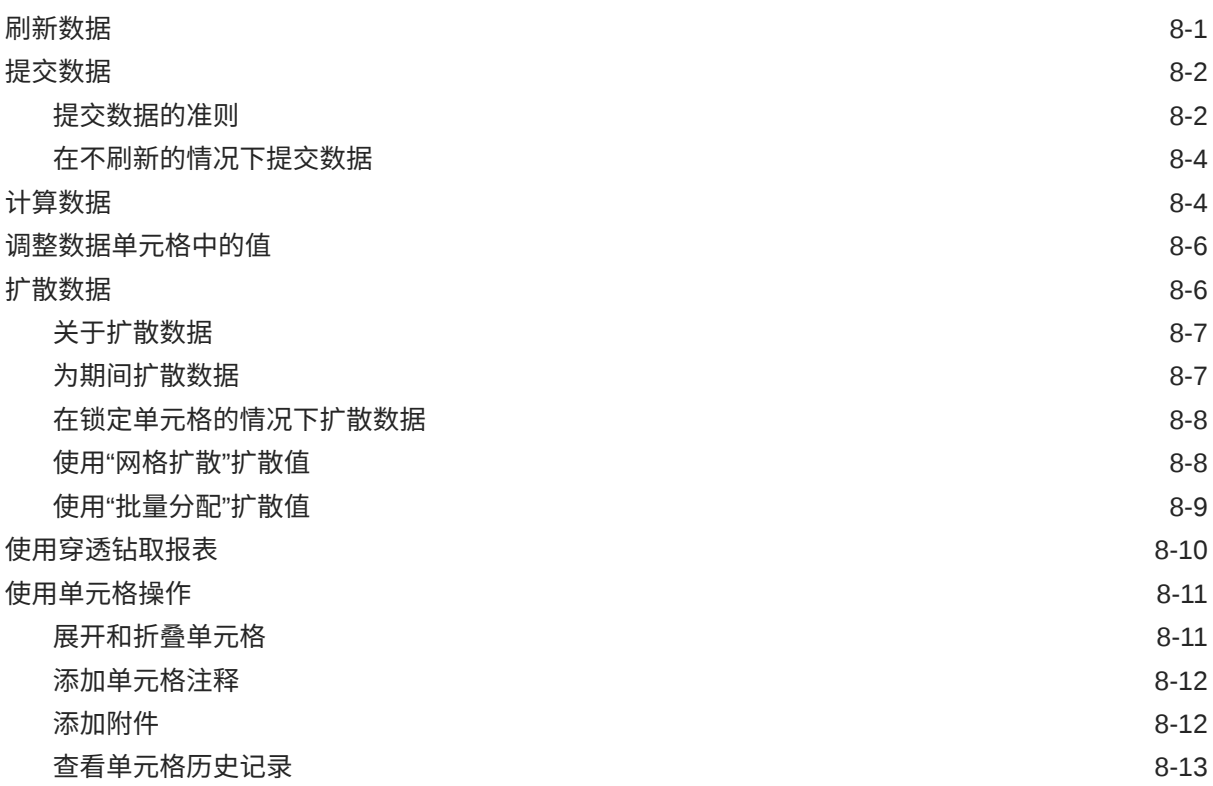

## 9 [数据表单](#page-56-0)

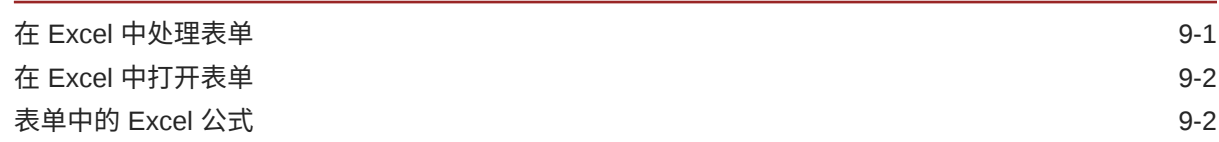

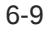

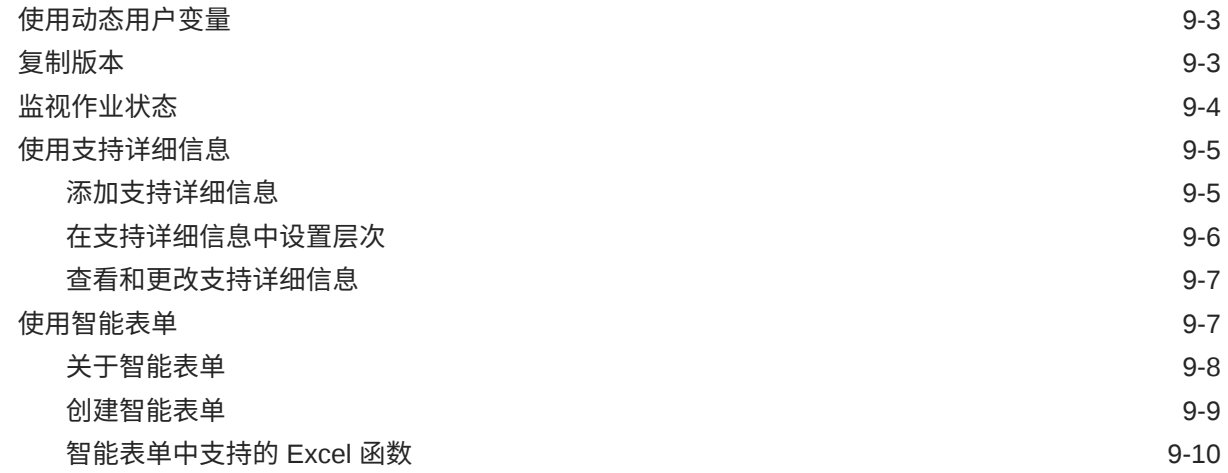

## 10 [即席分析](#page-73-0)

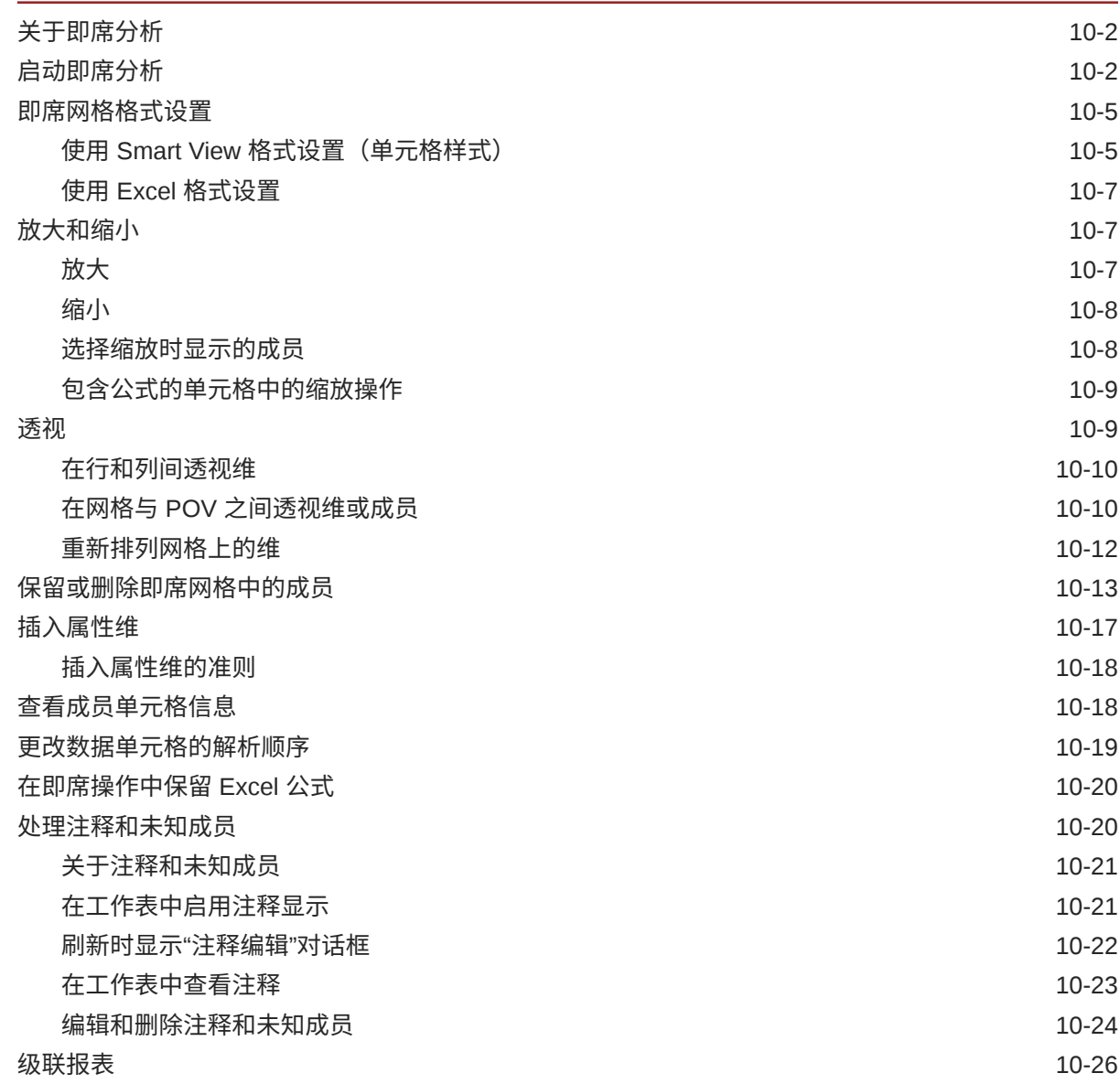

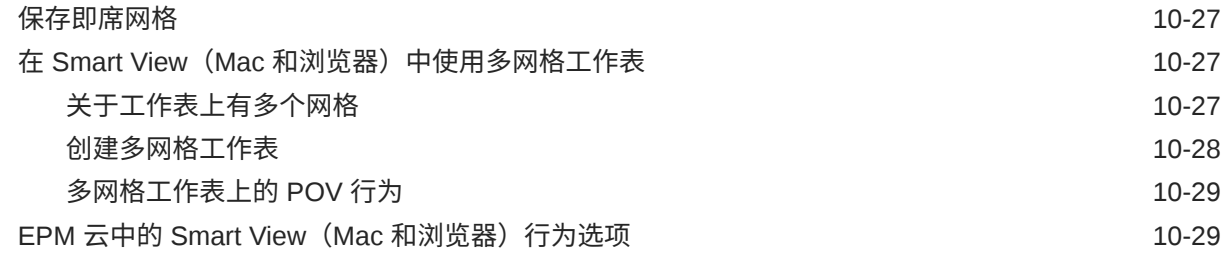

11 [书册](#page-106-0)

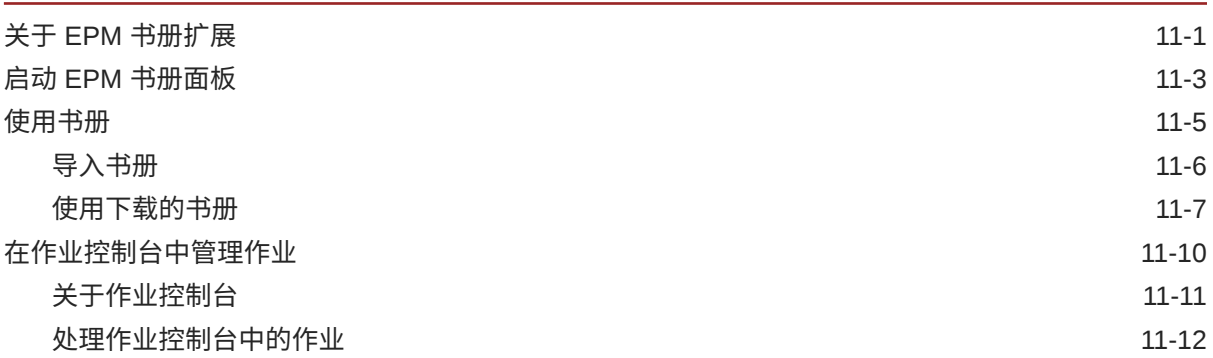

## 12 [报表](#page-119-0)

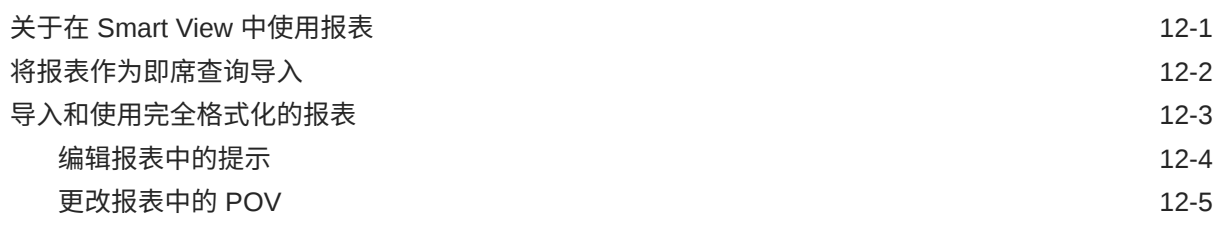

## 13 [仪表板](#page-125-0)

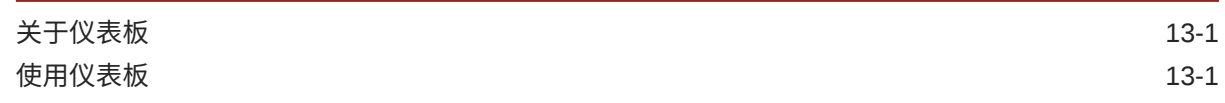

## 14 [Planning](#page-126-0) 审批

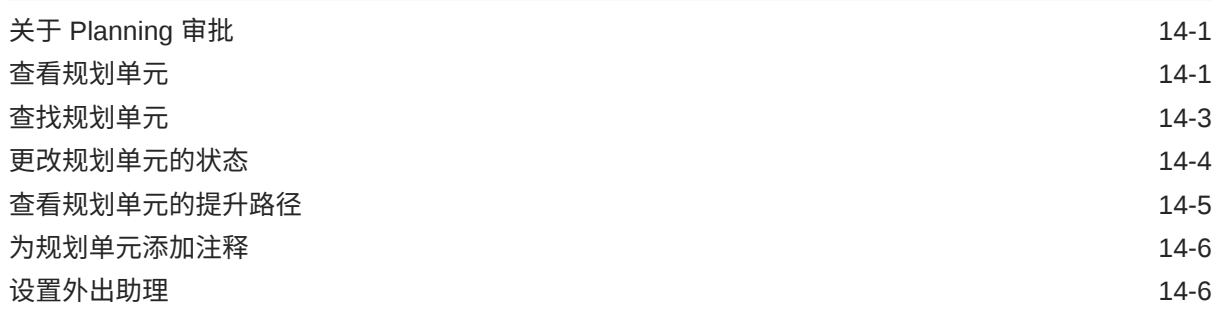

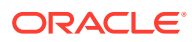

## 15 [任务列表](#page-133-0)

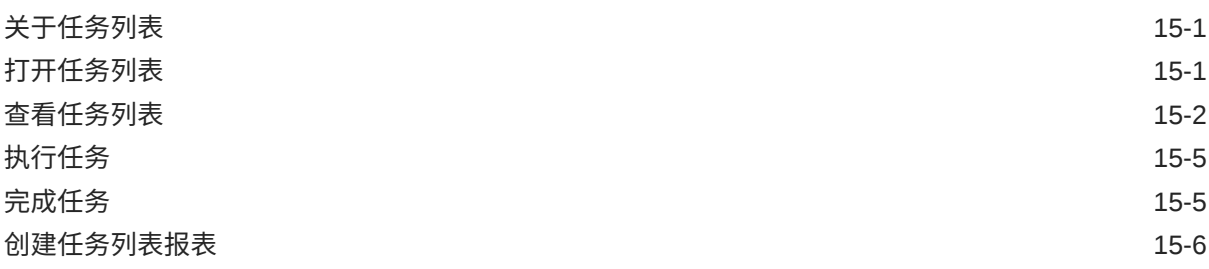

## 16 [常规操作](#page-140-0)

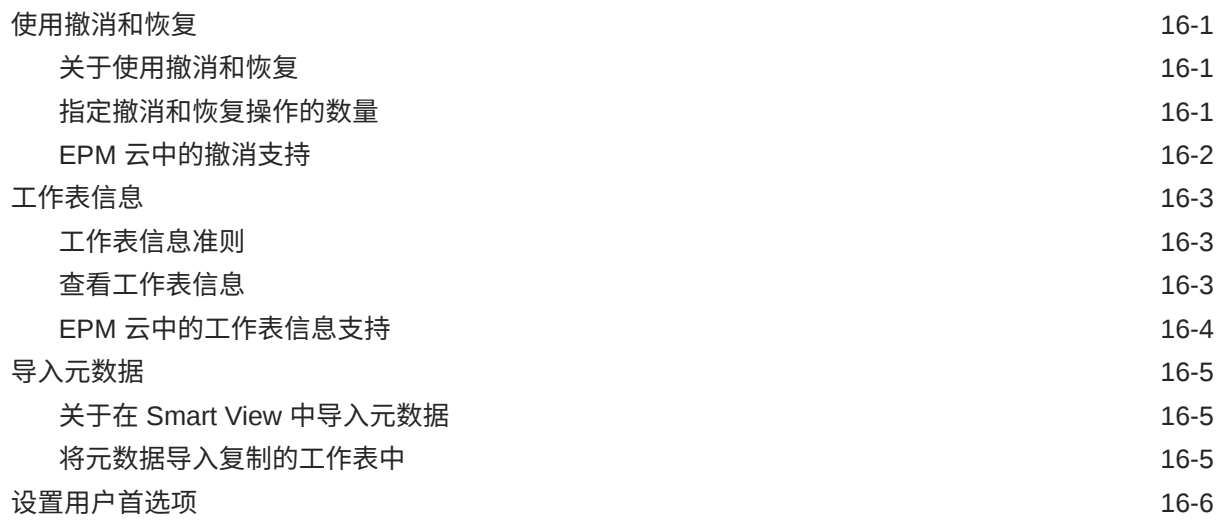

## 17 [函数](#page-147-0)

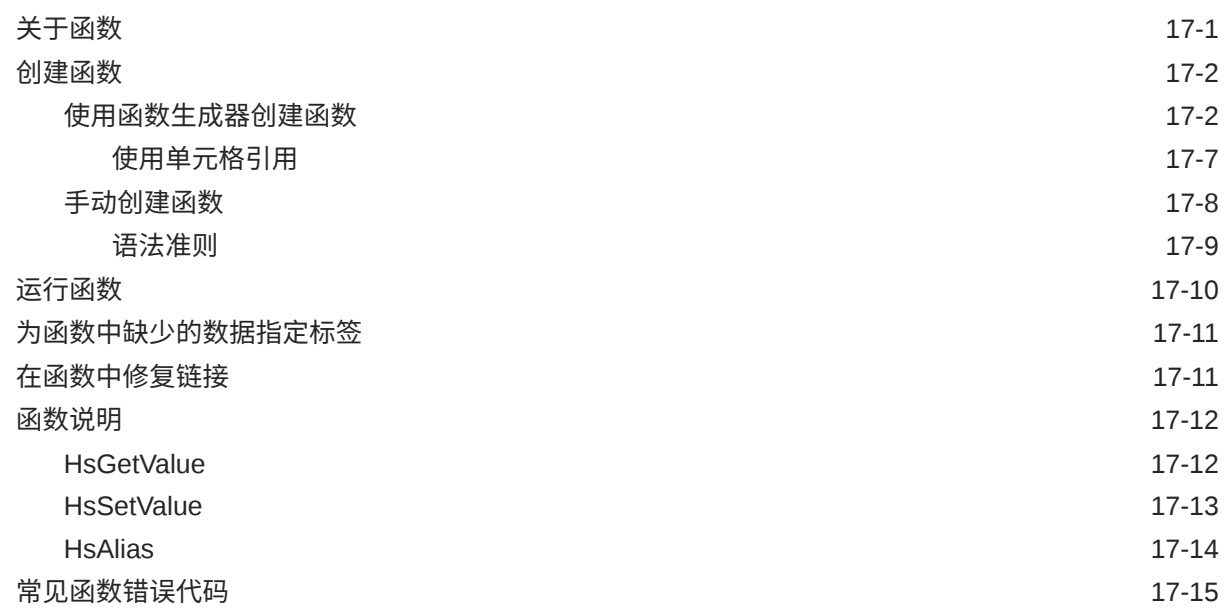

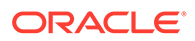

## 18 [自由形式模式](#page-162-0)

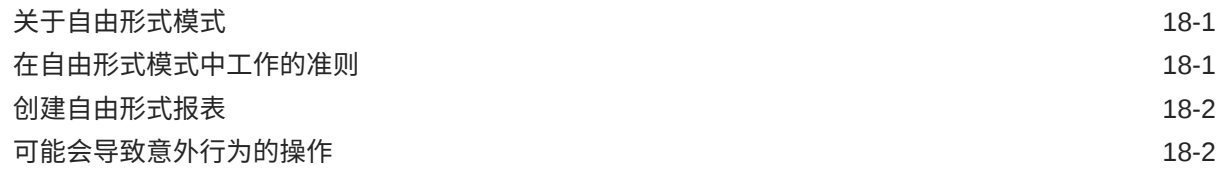

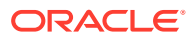

# <span id="page-8-0"></span>文档可访问性

有关 Oracle 对可访问性的承诺,请访问 Oracle Accessibility Program 网站 [http://](http://www.oracle.com/pls/topic/lookup?ctx=acc&id=docacc) [www.oracle.com/pls/topic/lookup?ctx=acc&id=docacc](http://www.oracle.com/pls/topic/lookup?ctx=acc&id=docacc)。

#### **获得 Oracle 支持**

购买了支持服务的 Oracle 客户可通过 My Oracle Support 获得电子支持。有关信息,请访问 <http://www.oracle.com/pls/topic/lookup?ctx=acc&id=info>;如果您听力受损,请访问 [http://](http://www.oracle.com/pls/topic/lookup?ctx=acc&id=trs) [www.oracle.com/pls/topic/lookup?ctx=acc&id=trs](http://www.oracle.com/pls/topic/lookup?ctx=acc&id=trs)。

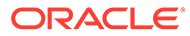

<span id="page-9-0"></span>文档反馈

要提供有关此文档的反馈,您可以在任意 Oracle 帮助中心主题中单击页面底部的反馈 按钮。您还可以发送电子邮件至 epmdoc\_ww@oracle.com。

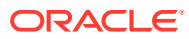

# <span id="page-10-0"></span>1 创建并运行 EPM 卓越中心

部署 EPM 的最佳做法是创建 CoE(卓越中心)。

**EPM CoE** 通过一致的努力来确保采用新技术和最佳做法。它推动绩效管理相关业务流程的转 型以及使用技术赋能解决方案。

采用云可以帮助组织提高业务敏捷性并促进创新解决方案开发。EPM CoE 会监督您的云计 划,并帮助您保护和保持投资并促进有效使用。

EPM CoE 团队:

- 确保采用云,并帮助组织充分利用云 EPM 投资
- 作为推广最佳做法的指导委员会
- 主导 EPM 相关的变更管理计划并推动转型

所有客户都可以从 EPM CoE 中受益,包括已经实施 EPM 的客户。

**如何开始?**

单击以下链接,即可为您自己的 EPM CoE 获取最佳做法、指导和策略: EPM 卓越中心简介。

**了解更多信息**

- 观看 Cloud Customer Connect 研讨会: [创建并运行云](https://community.oracle.com/customerconnect/events/604185-epm-creating-and-running-a-center-of-excellence-coe-for-cloud-epm) EPM 卓越中心 (CoE)
- 观看视频:概览: EPM [卓越中心](https://apexapps.oracle.com/pls/apex/f?p=44785:265:0:::265:P265_CONTENT_ID:32425)[和创建卓越中心](https://apexapps.oracle.com/pls/apex/f?p=44785:265:0:::265:P265_CONTENT_ID:32437)。
- 查看 EPM CoE 的业务优势和价值主张:*创建并运行 EPM 卓越中心*

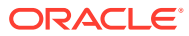

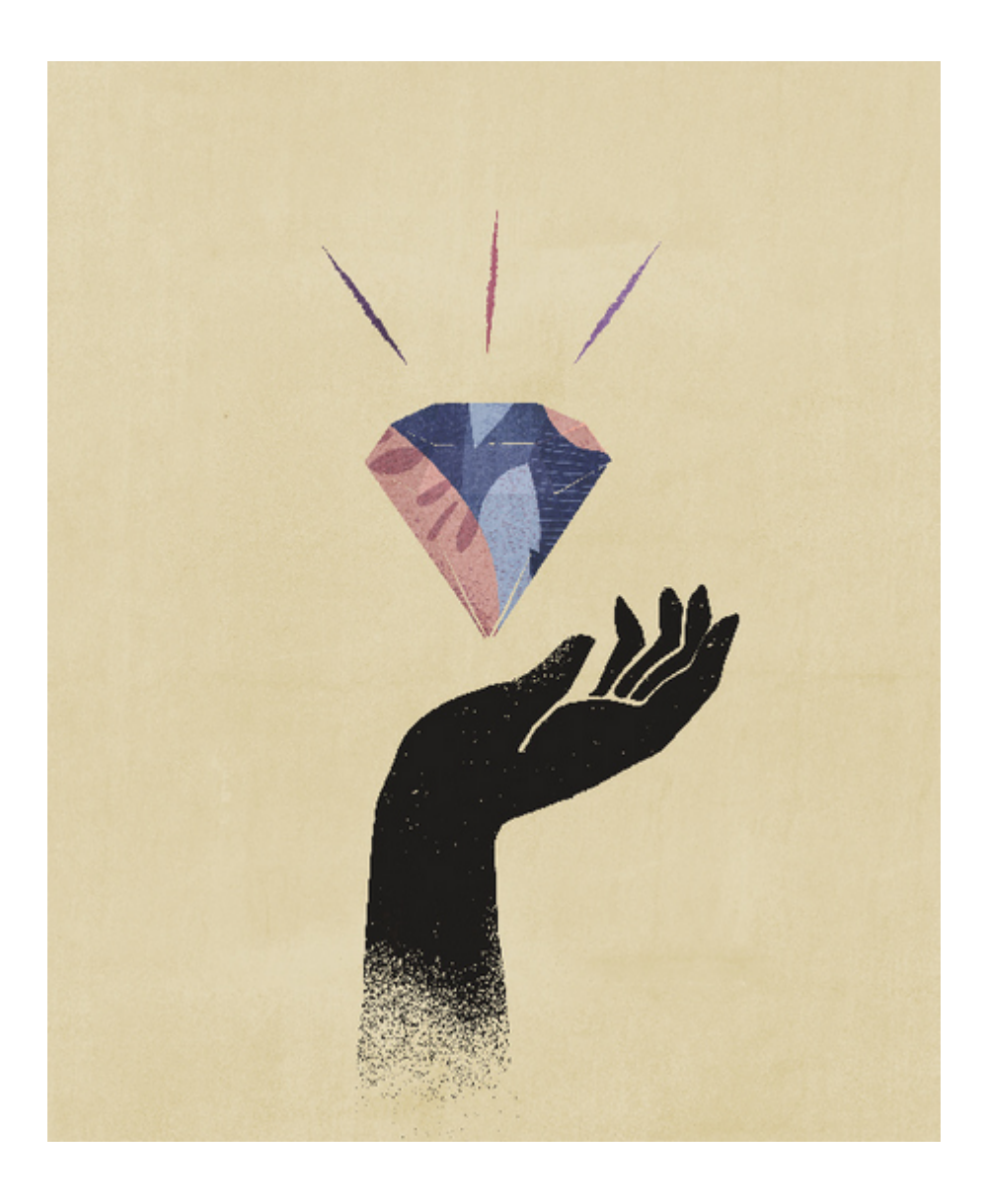

# <span id="page-12-0"></span>2 欢迎阅读*"使用 Smart View(Mac 和浏览器)"*

*《使用 Oracle Smart View for Office(Mac 和浏览器)》*介绍了 Oracle Smart View for Office (Mac 和浏览器) 功能和选项,包括概念、过程和示例。

#### **在何处查找信息**

Oracle 帮助中心的 "Books"(书籍)选项卡中提供了适用于您的云业务流程的 Smart View (Mac 和浏览器)文档:

<https://docs.oracle.com/en/cloud/saas/epm-cloud/index.html>

在 "Books"(书籍)选项卡中,找到 "User"(用户)部分,然后选择*《使用 Oracle Smart View for Office(Mac 和浏览器)》*HTML 或 PDF 链接。

#### **如何查找信息**

要查找信息:

- 在联机帮助中,在浏览器窗口的左侧框中,使用目录导航到主题,或者单击"搜索"图标并 在文本框中输入搜索词。
- 在 PDF 中,从目录中导航到主题或者使用阅读器的搜索功能。

#### **文档约定**

本指南介绍 Smart View(Mac 和浏览器)中支持的多个数据源的相关功能和任务。可能会出 现以下情况:有些主题适用于所有数据源,有些主题仅适用于特定数据源。以下文档约定用于 指示主题对数据源的适用性。

- 如果某个主题仅适用于特定的数据提供程序,则在主题开头的**适用于:**部分中会提到该提 供程序名称。例如:
	- 如果某个主题仅适用于 Planning:**适用于:**Planning
	- 如果某个主题仅适用于 Essbase:**适用于:**Oracle Essbase
	- 如果某个主题仅适用于 EPM 云数据源而不适用于 Essbase:**适用于:**EPM 云数据源 提供程序
- 如果某个主题适用于"支持的数据源提供程序"主题中列出的所有受支持的数据提供程序, 则不会在该主题中添加**适用于:**部分。

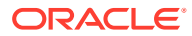

<span id="page-13-0"></span>3 Smart View(Mac 和浏览器)简介

#### **另请参阅:**

- Smart View (Mac 和浏览器) 概述 Smart View(Mac 和浏览器)在 Windows 或 Mac 系统上的 Oracle EPM 云解决方案 、 Oracle Essbase 与 Web 浏览器中部署的 Microsoft Office 365 之间提供了一个接口。
- [支持的数据源提供程序](#page-14-0) Smart View (Mac 和浏览器) 当前支持以下数据源提供程序。
- Smart View (Mac [和浏览器\)组件](#page-15-0) Oracle Smart View for Office (Mac 和浏览器) 的基本组件包括 Smart View 功能区、提供 程序和提供程序即席功能区、Smart View 主页面板和上下文菜单。您可以通过这些组件连 接到数据源提供程序以及访问 Smart View 功能。
- 部署 [Smart View](#page-17-0) 管理员需要将 Smart View(Mac 和浏览器)部署到其 Office 365 用户。

## Smart View (Mac 和浏览器) 概述

Smart View(Mac 和浏览器)在 Windows 或 Mac 系统上的 Oracle EPM 云解决方案 、 Oracle Essbase 与 Web 浏览器中部署的 Microsoft Office 365 之间提供了一个接口。

Oracle Smart View for Office 提供一个专门针对 Oracle 的 Enterprise Performance Management (EPM) 和 Business Intelligence (BI) 解决方案设计的通用 Microsoft Office 界 面。可使用 Smart View 在 Microsoft Excel、Word 和 PowerPoint 界面中查看、导入、处理、 分布和共享数据。它是一种用于从 Microsoft Office 产品访问和集成 EPM 和 BI 内容的综合工 具。

Microsoft Office 365 指的是一系列订阅计划,包括访问通过 Internet 启用的 Office 应用程序以 及其他生产力服务(云服务)以及桌面版本。开发 Smart View(Mac 和浏览器)是因为现有 Smart View 插件基础架构仅支持 Windows 桌面部署,并且 Smart View(Mac 和浏览器)部 署与 Microsoft Office 365 的配合更为密切。

Smart View(Mac 和浏览器)在 Windows 或 Mac 系统上的 Oracle EPM 云和 Essbase 解决 方案与 Web 浏览器中部署的 Microsoft Office 365 之间提供了一个接口。具体而言,支持 Windows/Mac 上的 Chrome 浏览器。将来的发行版计划支持其他平台和设备。

Smart View (Mac 和浏览器) 的其他好处包括:

- 多平台支持
- 轻松部署和维护
- 频繁的云更新
- 客户端占用空间为零;不需要最终用户进行维护
- 高度可定制的用户界面和部署

Smart View(Mac 和浏览器)支持 Excel *即席分析*和*表单*中的大多数功能。支持以下较高层面 的功能:

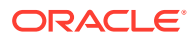

- <span id="page-14-0"></span>• 即席分析操作,例如:缩放、透视、仅保留/仅删除、提交、范围操作、分析/自由形 式和公式保留
- 多网格即席工作表
- 表单操作,例如:表单打开和刷新、从表单提交、展开/折叠、支持详细信息、批量 分配、作业控制台、复制版本、业务规则,以及分析
- 选项和样式
- 成员选择和 POV
- 穿透钻取
- 将即席网格保存为表单,包括保存格式设置
- 将即席网格保存为智能表单,包括保存格式设置
- 扩散、网格扩散、单元格锁定和批量分配
- 函数:包括函数生成器界面并支持手动使用 HsGetValue、HsSetValue 和 HsAlias
- 任务列表
- 仪表板
- 完整的 508 辅助功能支持
- 面向管理员的应用程序生成和维护
- 非英语环境或平台

Smart View for Office 的某些功能目前在 Smart View(Mac 和浏览器)中不受支持,例 如:

- 复制并粘贴数据点
- 不支持双击成员或数据单元格。您需要改用功能区命令来完成任务,例如放大。
- Word 和 PowerPoint 功能
- 查询设计器
- 弹性表单
- 从 Web 应用程序中打开表单和即席网格(Web 启动)
- 复合表单(没有将来的支持计划)
- VBA

**视频**

#### **目标 观看此视频**

了解如何使用 Smart View(Mac 和浏览器)<br>中的基本功能

**[Smart View for Office](https://apexapps.oracle.com/pls/apex/f?p=44785:265:0:::265:P265_CONTENT_ID:27199) (Mac 和浏览** [器\)简介](https://apexapps.oracle.com/pls/apex/f?p=44785:265:0:::265:P265_CONTENT_ID:27199)

## 支持的数据源提供程序

Smart View(Mac 和浏览器)当前支持以下数据源提供程序。

#### **EPM 云**

支持以下 Oracle Enterprise Performance Management Cloud 业务流程:

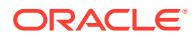

- <span id="page-15-0"></span>• Enterprise Profitability and Cost Management
- Financial Consolidation and Close
- 自由形式
- Planning
- Planning 模块
- Tax Reporting

根据您连接到的 EPM 云业务流程,Smart View(Mac 和浏览器)可以与以下扩展结合使用:

- 管理扩展
- EPM 书册

#### **Oracle Essbase**

Smart View(Mac 和浏览器)支持分析 Oracle Essbase(Oracle Cloud Infrastructure 上的 Essbase, 通过 Oracle 市场获得) 21.5.2.0.1 和更高版本中的数据。

## Smart View (Mac 和浏览器) 组件

Oracle Smart View for Office(Mac 和浏览器)的基本组件包括 Smart View 功能区、提供程 序和提供程序即席功能区、Smart View 主页面板和上下文菜单。您可以通过这些组件连接到数 据源提供程序以及访问 Smart View 功能。

#### **Smart View 功能区**

Smart View 功能区包含所有 Smart View 操作的命令(例如刷新或提交数据),或者用于启动 "选项"面板的命令。Smart View 功能区始终存在。请注意,在您的 Smart View 设置中,此功 能区可能显示不同的名称。适用于所有上下文的命令(如"主页"按钮或"选项"按钮)在任何上下 文中都保持启用状态;例如,在即席工作表或包含表单的工作表中,常用命令按钮都保持启用 状态。

#### **提供程序和提供程序即席功能区**

从业务流程或数据提供程序打开表单时,相应的提供程序功能区将显示在 Smart View 功能区 旁边。每个提供程序功能区仅显示特定提供程序和模式所支持的命令。例如,当您访问 Planning 表单时,将显示 Planning 功能区,当您执行即席分析时,将显示 Planning 即席功能 区。

提供程序功能区包括:

- Planning
- Planning 即席
- FCCS (Financial Consolidation and Close)
- FCCS 即席
- TRCS (Tax Reporting)
- TRCS 即席
- EPCM (Enterprise Profitability and Cost Management)
- EPCM 即席
- **Essbase**

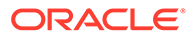

根据管理员配置的扩展,您还可以看到"管理扩展"功能区和"EPM 书册"功能区。

#### **Smart View 主页面板**

Smart View 主页面板显示在 Microsoft Office 应用程序的右侧。单击 Smart View 功能 区上的**主页**按钮可打开 Smart View 主页面板。

在 Smart View 主页面板中,可以:

- 打开表单(请参阅"在 Excel [中打开表单](#page-57-0)")
- 创建即席网格(请参阅["启动即席分析](#page-74-0)")
- **管理员:**管理维和属性维(请参阅*《管理 Planning》*中的"使用 [Smart View](https://docs.oracle.com/en/cloud/saas/planning-budgeting-cloud/pfusa/using_smartview_to_import_and_edit_application_metadata.html) 导入和 [编辑应用程序元数据"](https://docs.oracle.com/en/cloud/saas/planning-budgeting-cloud/pfusa/using_smartview_to_import_and_edit_application_metadata.html)。

一些任务面板可能会叠加在 Smart View 主页面板上,包括:

- 单击 Smart View 功能区中的"选项"按钮后,查看和定义 Smart View 选项(请参阅 "设置 [Smart View](#page-22-0) 选项")
- 单击 Smart View 功能区中的 POV 按钮后,设置视点(请参阅"[从视点维中选择成](#page-40-0) [员"](#page-40-0))
- 单击 Smart View 功能区中的"级联"按钮后,级联报表(请参阅"<mark>级联报表"</mark>)

对于打开的每个任务面板,面板一侧都会出现一个选项卡。您可以根据需要通过单击选 项卡在面板之间切换。

**上下文菜单**

在表单中,通过选择工作表中的成员或数据单元格,然后单击 Smart View 功能区上的 "上下文菜单"按钮来访问上下文菜单。根据所选的成员或数据单元格,上下文菜单上的 可用项可能会有所不同。可用选项由服务管理员和表单设计人员确定,可以包含业务规 则或为当前打开的表单定义的任何操作菜单项。

**管理员:**右键上下文菜单上显示的命令取决于 web 应用程序中定义并应用于表单的"操 作"菜单。请参见*《管理 Planning》*中的["管理操作菜单](https://docs.oracle.com/en/cloud/saas/planning-budgeting-cloud/pfusa/menus.html)"

#### **右键上下文菜单**

右键上下文菜单提供了一种在所选单元格的上下文中访问常用菜单项的便捷方式。根据 服务管理员在创建清单文件时选择的选项,右键上下文菜单中的可用项可能有所不同。 通过编辑清单文件并重新部署或旁加载,服务管理员可以添加或删除菜单。

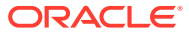

<span id="page-17-0"></span>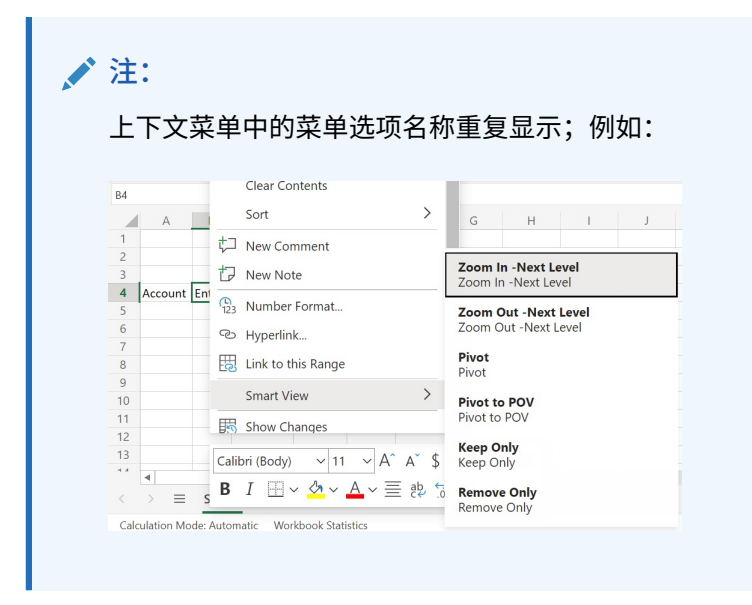

**管理员:**右键上下文菜单上显示的命令取决于您创建清单文件时在**选择要添加到上下文菜单的 项**对话框中选择的内容。有关创建和部署清单文件的信息,请参阅*《部署和管理 Oracle Smart View for Office(Mac 和浏览器)》*。

## 部署 Smart View

管理员需要将 Smart View (Mac 和浏览器) 部署到其 Office 365 用户。

Smart View (Mac 和浏览器) 托管在 Oracle Enterprise Performance Management Cloud 和 Oracle Essbase 环境中。

有关详细信息,请参阅*《部署和管理 [Oracle Smart View for Office](https://docs.oracle.com/en/cloud/saas/enterprise-performance-management-common/svimb/index.html)(Mac 和浏览器)》*。

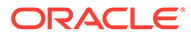

# <span id="page-18-0"></span>4 连接到 Smart View(Mac 和浏览器)

#### **另请参阅:**

- 在 Mac 上连接到 Smart View 在 Mac 上,完成以下过程来登录到 Office 365、您的云服务和 Oracle Smart View for Office(Mac 和浏览器)。
- 在 Chrome 中连接到 Smart View 完成以下过程来使用 Chrome 登录到 Office 365、您的云服务和 Oracle Smart View for Office(Mac 和浏览器)。

## 在 Mac 上连接到 Smart View

在 Mac 上,完成以下过程来登录到 Office 365、您的云服务和 Oracle Smart View for Office (Mac 和浏览器)。

要登录到您的环境:

- **1.** 在 Mac 上,启动 Excel 365 并登录到您的 Office 365 帐户。 **Smart View** 功能区将同其他 Excel 365 功能区一起显示。
- **2.** 选择 **Smart View** 功能区,然后单击**主页**。 在 **Smart View** 面板中,在 Excel 工作表右侧,将显示 Oracle Cloud 登录信息。
- **3.** 输入您的用户名和密码,然后单击**开始**。 您现在已连接到环境,应当会在 **Smart View** 面板中看到库文件夹和多维数据集。

### **/** 注:

从 21.09 开始,启动 Smart View 时会显示"更新可用"消息。要使用更新,需要 新的或更新的清单文件。最终用户可以忽略该消息并继续使用 Smart View。管 理员可以单击获取更新,这会转到创建清单文件页面。他们可以在此页面中创建 新的清单文件或更新现有清单文件,并将其部署到用户。

## 在 Chrome 中连接到 Smart View

完成以下过程来使用 Chrome 登录到 Office 365、您的云服务和 Oracle Smart View for Office (Mac 和浏览器)。

**1.** 在 Chrome 中,登录到 Web 应用程序。

例如,启动 Planning 并登录。

您必须在浏览器中运行该服务,然后才能登录到 Smart View。

**2.** 在浏览器中打开另一个选项卡,使用您的 Office 365 身份证明登录到 **portal.office.com**。

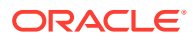

- <span id="page-19-0"></span>**3.** 选择 **Excel**。
- **4.** 在**欢迎使用 Excel** 页面上,单击**新建空白工作簿**,或者打开一个现有工作簿。
- **5.** 选择 Smart View 功能区。
- **6.** 在 Smart View 功能区中,单击**主页**以启动 Smart View 主页面板,其中将显示库文 件夹和多维数据集。

```
注:
从 21.09 开始,启动 Smart View(Mac 和浏览器)时会显示"更新可用"消
息。要使用更新,需要新的或更新的清单文件。最终用户可以忽略该消息
并继续使用 Smart View。管理员可以单击获取更新,这会转到创建清单
文件页面。他们可以在此页面中创建新的清单文件或更新现有清单文件,
并将其部署到用户。
```
**7.** 继续执行"允许在 Chrome 中从 Office Online 弹出窗口"。

### 允许在 Chrome 中从 Office Online 弹出窗口

在 Chrome 中的 Office Online 环境内使用 Oracle Smart View for Office(Mac 和浏览 器)时,您会遇到弹出窗口,而 Chrome 会阻止此类窗口。Chrome 首次阻止弹出窗口 时,您可以指定 Chrome 允许这类弹出窗口。

例如,您首次单击功能区中的按钮(如更改别名按钮)时,可能会显示弹出窗口阻止程 序。当您在 Chrome 中遇到弹出窗口阻止程序时,地址栏会短暂显示文字"已阻止弹出 窗口"以及弹出窗口阻止程序按钮 Ea:

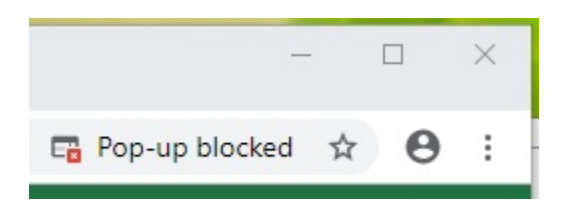

几秒钟后,只有弹出窗口阻止程序按钮 「 显示在地址栏中。将鼠标悬停在该按钮上时 显示的文字指出,在此页面上已阻止弹出窗口:

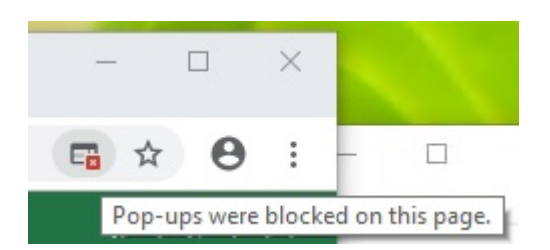

要在工作时允许从 Office Online 弹出窗口:

**1.** 首次遇到弹出窗口阻止程序时,请将触发弹出窗口阻止程序的对话框保持打开状 态,不要关闭,也不要在其中进行任何选择。

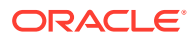

2. 在 Chrome 地址栏中,单击弹出窗口阻止程序按钮 E<mark>t.</mark>。 此时将显示**已阻止弹出窗口**对话框。

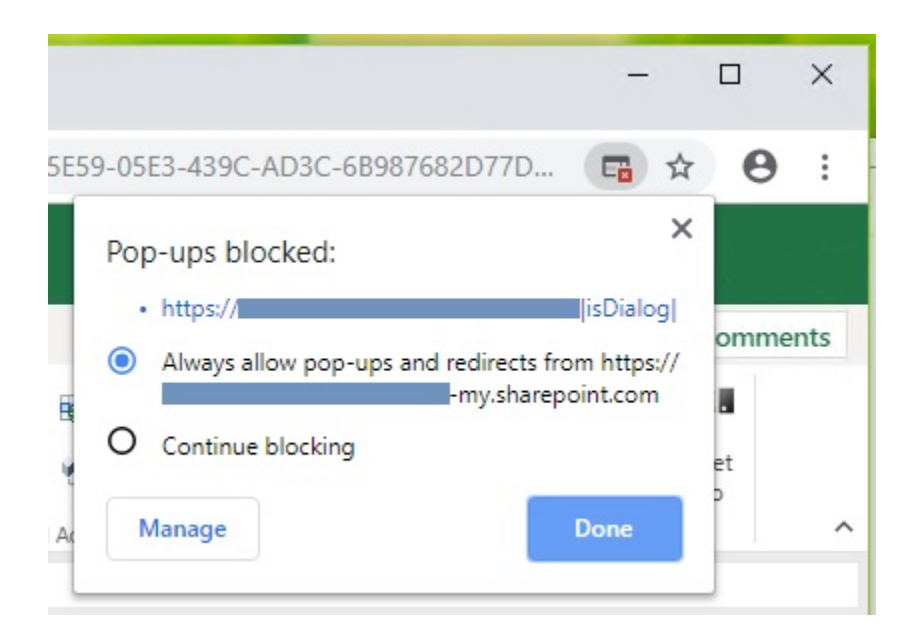

#### **3.** 选择**始终**选项,然后单击**完成**。

Office Online URL 现已添加到 Chrome 中允许的弹出窗口列表中。

- **4.** 如果您正在使用的对话框仍处于打开状态,请将其关闭。
- **5.** 重新启动浏览器并重新连接到 Web 应用程序 Office 365 和 Smart View,然后再次执行之 前处理的任务。

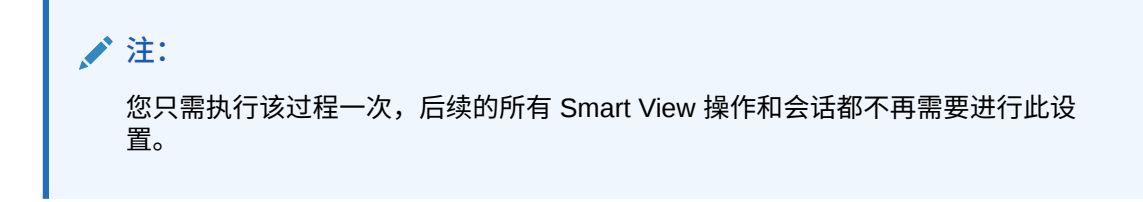

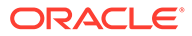

# <span id="page-21-0"></span>5 Smart View(Mac 和浏览器)中的本地化

Oracle Smart View for Office (Mac 和浏览器) 支持用户界面的本地化版本。

Smart View (Mac 和浏览器) 的本地化版本为您提供更好的非英语体验, 您可以根据需要切换 到所需的语言来使用 Smart View(Mac 和浏览器)用户界面。

支持的语言为:阿拉伯语、捷克语。丹麦语、德语、希腊语、英语、西班牙语、芬兰语、法 语、法语(加拿大)、希伯来语、匈牙利语、意大利语、日语、韩语、荷兰语、挪威语、波兰 语、葡萄牙语、巴西葡萄牙语、罗马尼亚语、俄语、斯洛伐克语、瑞典语、泰语、土耳其语、 简体中文、繁体中文。

在 Mac 上,您更改 Mac 系统的区域设置以使用 Smart View(Mac 和浏览器)的本地化版 本。在 Chrome 浏览器上,您更改 Office 365 的语言首选项。您可以随时将语言更改为任何受 支持的语言。例如,用户可以从英语更改为法语,然后再从法语更改为简体中文。更改界面语 言没有限制。

要使用 Smart View(Mac 和浏览器)的本地化版本:

- 在 Mac 上,更改 Mac 系统的语言版本。有关说明,请"更改 Mac [使用的语言"](https://support.apple.com/guide/mac-help/change-the-system-language-mh26684/mac)。 当您更改 Mac 系统上的语言时,更改是即时的。
- 在 Windows 10 上,更改 Office 365 浏览器版本中的语言显示首选项。有关说明,请参阅 "在 [Microsoft 365 for Business](https://support.microsoft.com/en-us/topic/change-your-display-language-and-time-zone-in-microsoft-365-for-business-6f238bff-5252-441e-b32b-655d5d85d15b?ui=en-us&rs=en-us&ad=us) 中更改显示语言和时区"。

在 Windows 上更改 Office 365 中的语言时,需要至少等待 20 分钟以便更改生效。

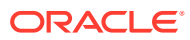

# <span id="page-22-0"></span>6 Smart View 选项

**另请参阅:**

- 设置 Smart View 选项 使用 Smart View 选项设置用于显示数据、成员、格式和高级设置的选项。
- [高级选项](#page-23-0) 设置全局级别的高级选项。
- [数据选项](#page-24-0) 设置用于控制数据单元格显示的数据选项。
- [成员选项](#page-27-0) 设置成员选项以定义如何在表单和即席网格中显示成员。
- [格式设置选项](#page-30-0) 设置格式设置选项以控制成员和数据的文本显示。

## 设置 Smart View 选项

使用 Smart View 选项设置用于显示数据、成员、格式和高级设置的选项。

在**选项**面板中,可以在**高级**选项卡中设置全局选项,并在**数据**、**成员**和**格式设置**选项卡中设置 显示和格式选项。

下面是选项面板的**高级**选项卡的示例。在此示例中,**撤消操作数目**更改为 4(默认值为 0), 并且选中**启用诊断**(默认值为不选中)。

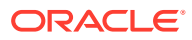

#### <span id="page-23-0"></span>**图 6-1 "选项"面板的"高级"选项卡**

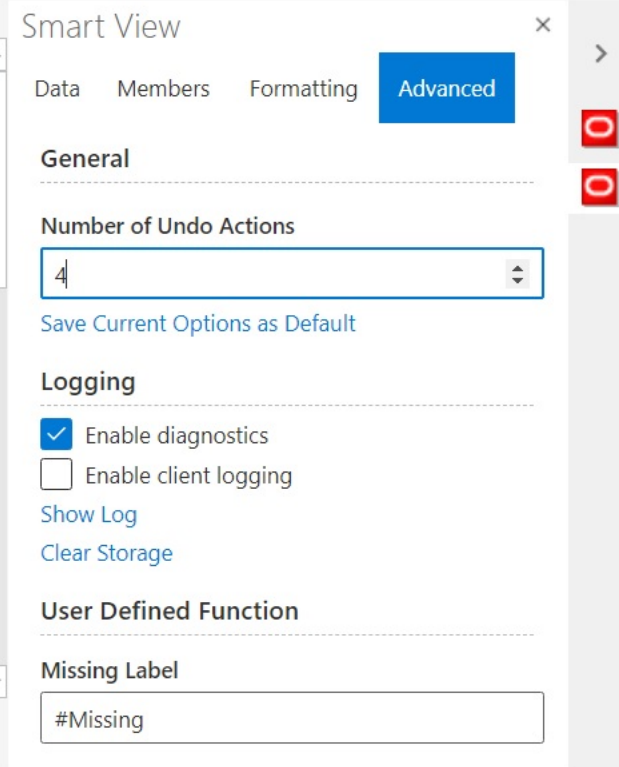

选项包括全局选项和工作表选项。

- **全局选项**应用于整个当前工作簿(包括添加到当前工作簿的任何新工作表)以及稍 后创建的工作簿。对全局选项的更改也会影响现有工作表和工作簿。**选项**面板的**高 级**选项卡上显示的选项通常为全局选项。
- **工作表选项**专用于设置它们的工作表。**选项**面板的**数据**、**成员**和**格式设置**选项卡上 显示的选项通常为工作表选项。您可以通过使用**选项**面板的**高级**选项卡中的**将当前 选项保存为默认值**命令,将工作表选项保存为从数据源导入的任何新内容的默认 值。

## 高级选项

设置全局级别的高级选项。

**高级**选项卡中的选项是全局选项,它们应用于整个当前工作簿(包括添加到当前工作簿 的新工作表),并成为所有现有工作簿和新工作簿的默认选项。

**选项**面板的**高级**选项卡始终可用。您可以在执行操作之前访问**高级**选项卡,例如执行即 席操作、打开表单、为工作表设置活动连接或者为函数设置连接。

要设置高级选项:

- **1.** 在 Smart View 功能区中,单击**选项**按钮 以启动**选项**面板。
- **2.** 在**选项**面板中,选择**高级**选项卡。
- **3.** 在**高级**选项卡中进行选择,如["高级选项](#page-24-0)"中所述。

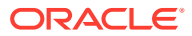

<span id="page-24-0"></span>**4. 可选:**继续对**数据**、**成员**或**格式设置**选项卡中的选项进行更改。

**5.** 单击右上角的 以关闭**选项**。

#### **高级选项**

#### **表 6-1 高级选项**

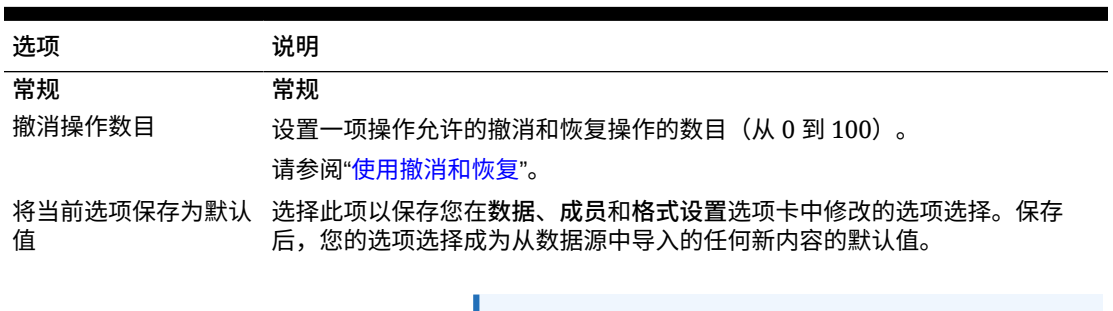

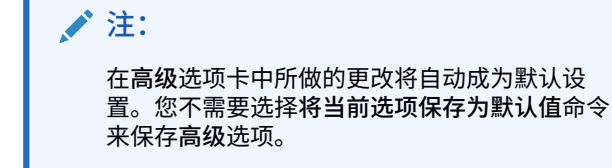

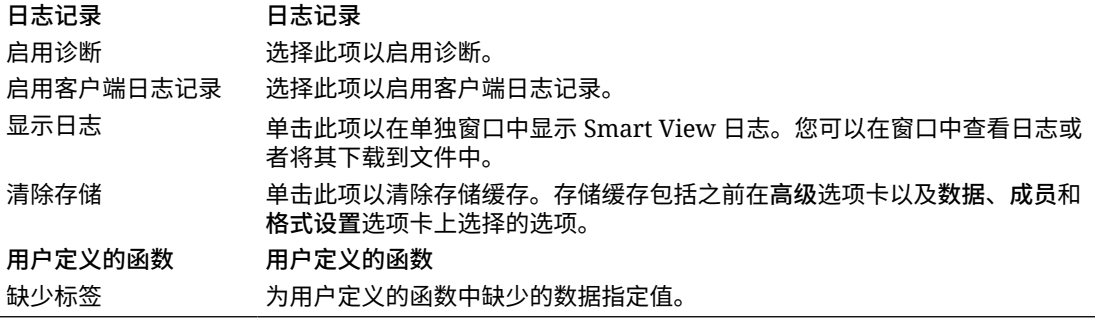

## 数据选项

设置用于控制数据单元格显示的数据选项。

要设置数据选项:

- **1.** 在 Smart View 功能区中,单击**选项**按钮 以启动**选项**面板。
- **2.** 在**选项**面板中,选择**数据**选项卡。
- **3.** 在**数据**选项卡中进行选择,如下所述。
	- 对于 Oracle Enterprise Performance Management Cloud, 请参阅"EPM [云的数据选](#page-25-0) [项"](#page-25-0)。
	- 对于 Oracle Essbase, 请参阅"[Oracle Essbase](#page-26-0) 的数据选项"。
- **4. 可选:**要将**数据**选项卡选择保存为您从数据源导入的任何新内容的默认选择,请选择**高级** 选项卡,然后单击**将当前选项保存为默认值**。
- **5.** 单击右上角的 以关闭**选项**。

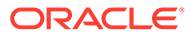

#### <span id="page-25-0"></span>**EPM 云的数据选项**

#### **表 6-2 数据选项**

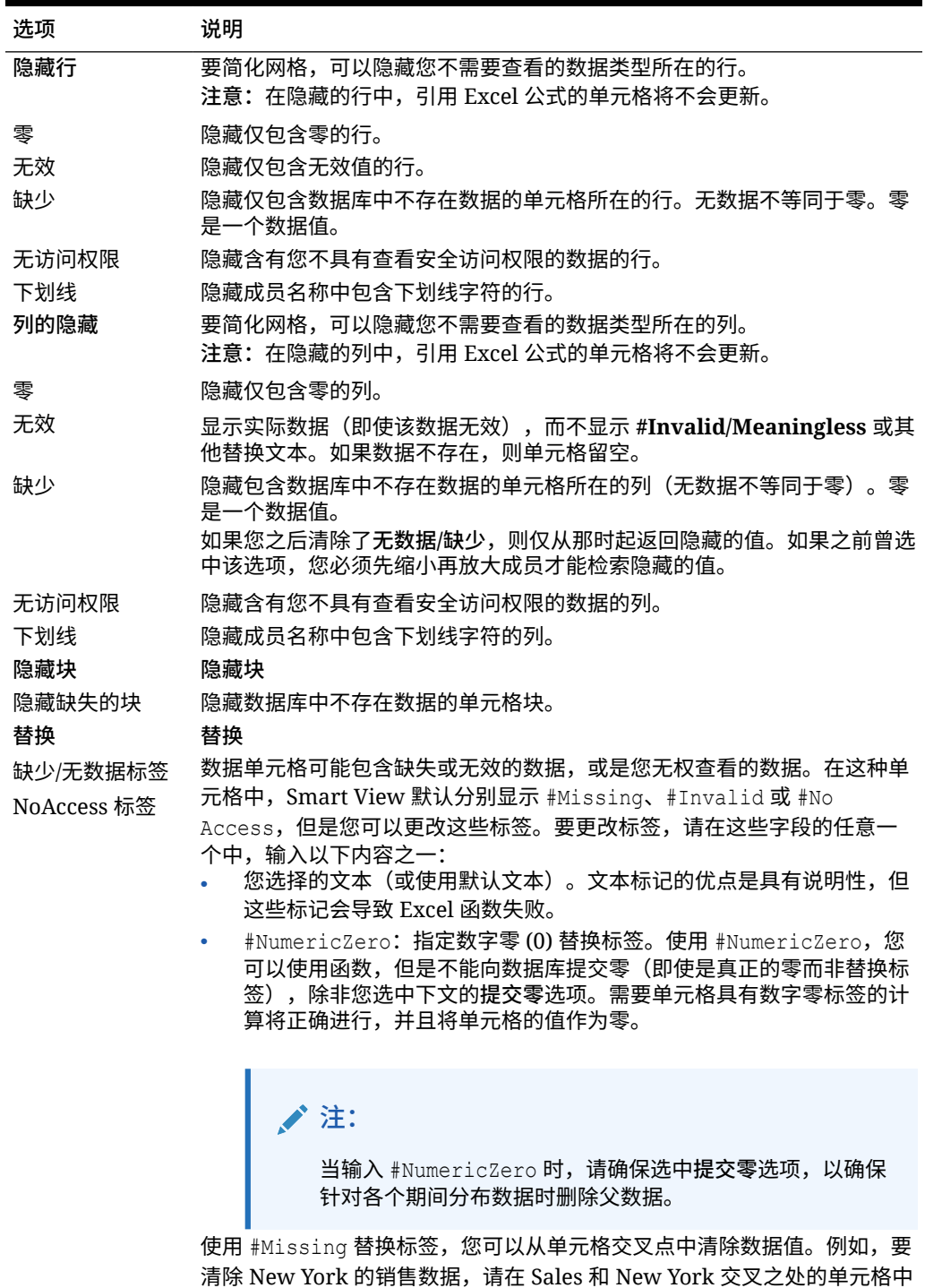

清除 New York 的销售数据,请在 Sales 和 New York 交叉之处的单元格中 手动键入 #Missing,然后单击**提交**。这将从数据库中清除该数据值。对该 数据库运行的后续查询将在 Sales 和 New York 的交叉之处显示 #Missing。

#### <span id="page-26-0"></span>**表 6-2 (续) 数据选项**

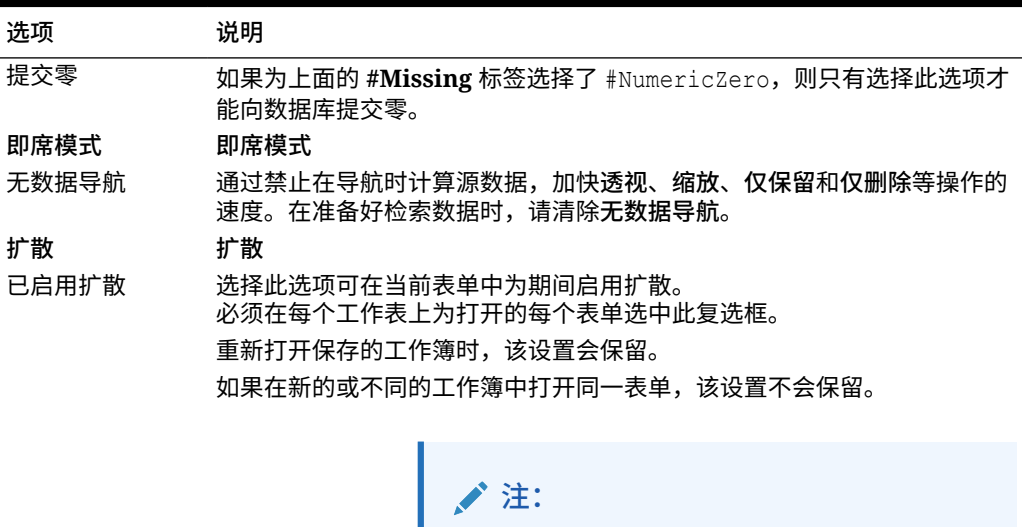

在 Chrome 中,启动**选项**面板后,**数据**选项卡 中的**已启用扩散**复选框不可见,即使最大化了 窗口也是如此。要查看该按钮,请单击 Chrome 窗口右上方的**最大化**/**向下还原**按钮 (<sup>[]</sup>/ <sup>[]</sup>), 直到已启用扩散按钮可见为止。再次 单击 口 或 口, 以将窗口还原到所需大小(最 大化或调整了大小的窗口)。

**Oracle Essbase 的数据选项**

#### **表 6-3 数据选项**

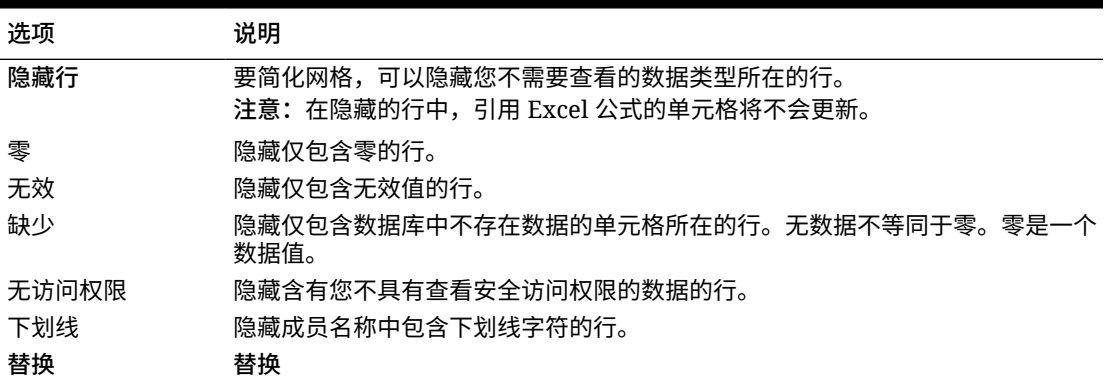

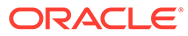

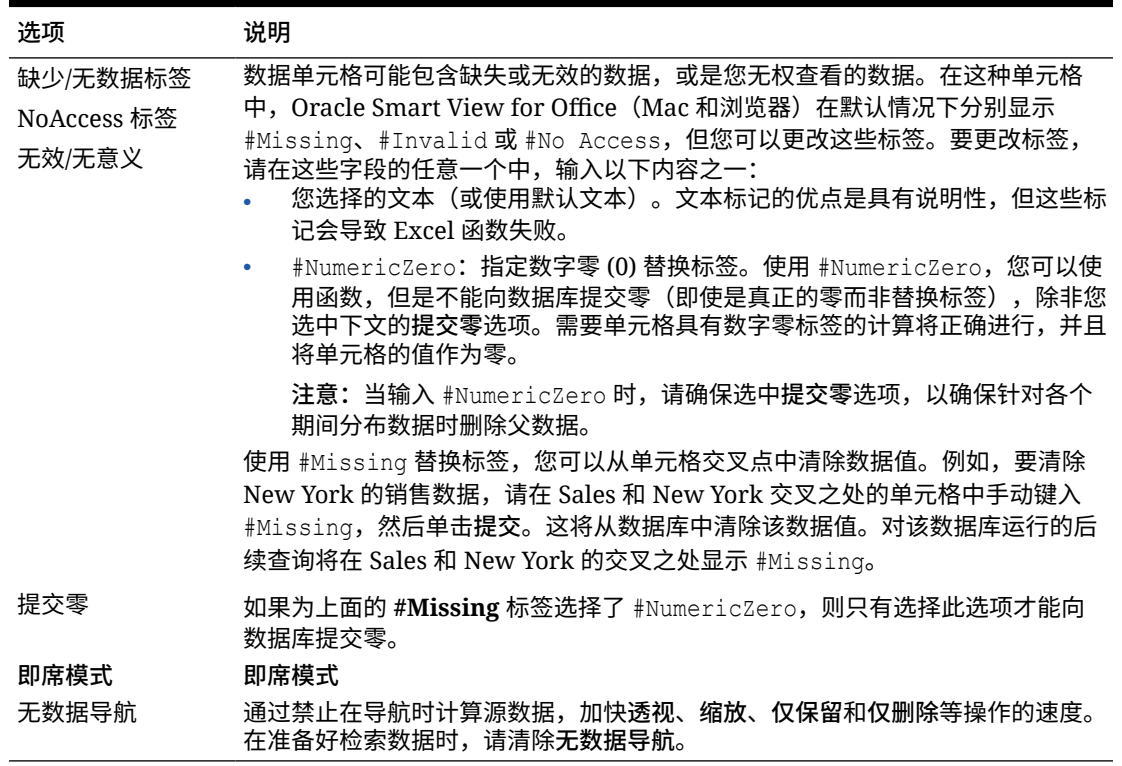

#### <span id="page-27-0"></span>**表 6-3 (续) 数据选项**

## 成员选项

设置成员选项以定义如何在表单和即席网格中显示成员。

要设置成员选项:

- **1.** 在 Smart View 功能区中,单击**选项**按钮 以启动**选项**面板。
- **2.** 在**选项**面板中,选择**成员**选项卡。
- **3.** 在**成员**选项卡中进行选择,如下所述。
	- 对于 Oracle Enterprise Performance Management Cloud,请参阅"EPM 云的 成员选项"。
	- 对于 Oracle Essbase,请参阅"[Oracle Essbase](#page-28-0) 的成员选项"。
- **4. 可选:**要将**成员**选项卡选择保存为您从数据源导入的任何新内容的默认选择,请选 择**高级**选项卡,然后单击**将当前选项保存为默认值**。
- **5.** 单击右上角的 以关闭**选项**。

#### **EPM 云的的成员选项**

#### **表 6-4 成员选项**

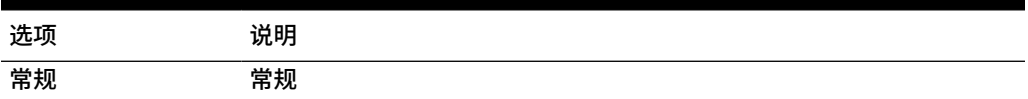

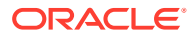

#### <span id="page-28-0"></span>**表 6-4 (续) 成员选项**

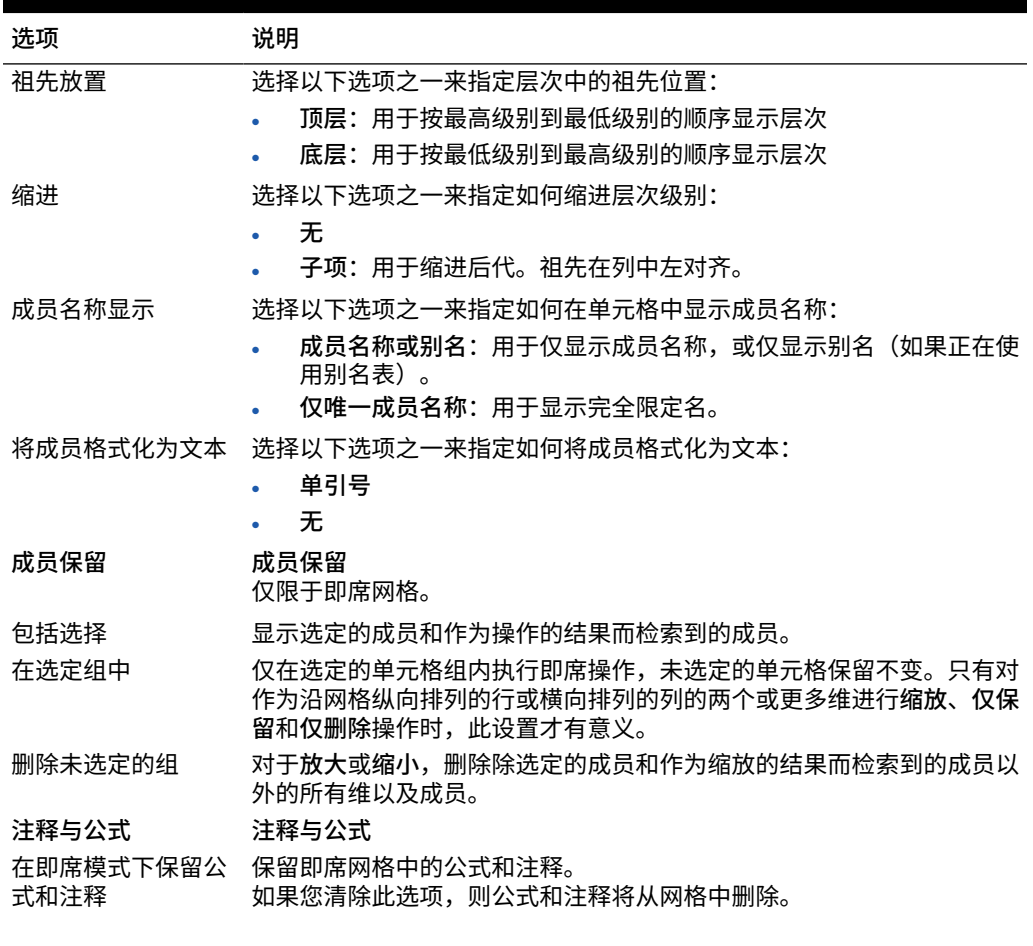

**AND RE 注:**

> 当选中<mark>在即席模式卜保留公式和汪释</mark>时,只 支持刷新操作。不支持其他即席操作,例如 **放大**或**仅保留**。

保留注释和未知成员 在即席网格中保留注释和未知成员。 **注意:**当选中**保留注释和未知成员**时,只支持刷新操作。不支持其他即席 操作,例如**放大**或仅保留。

**Oracle Essbase 的成员选项**

#### **表 6-5 成员选项**

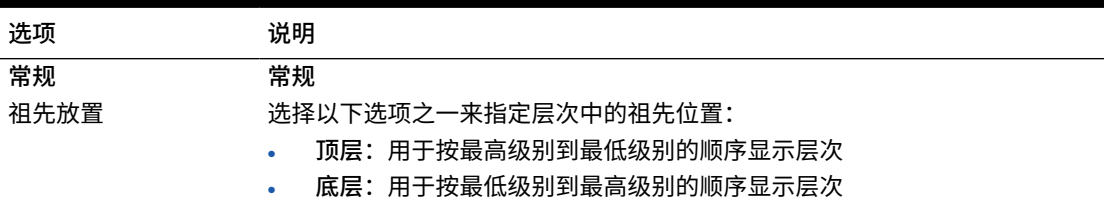

**表 6-5 (续) 成员选项**

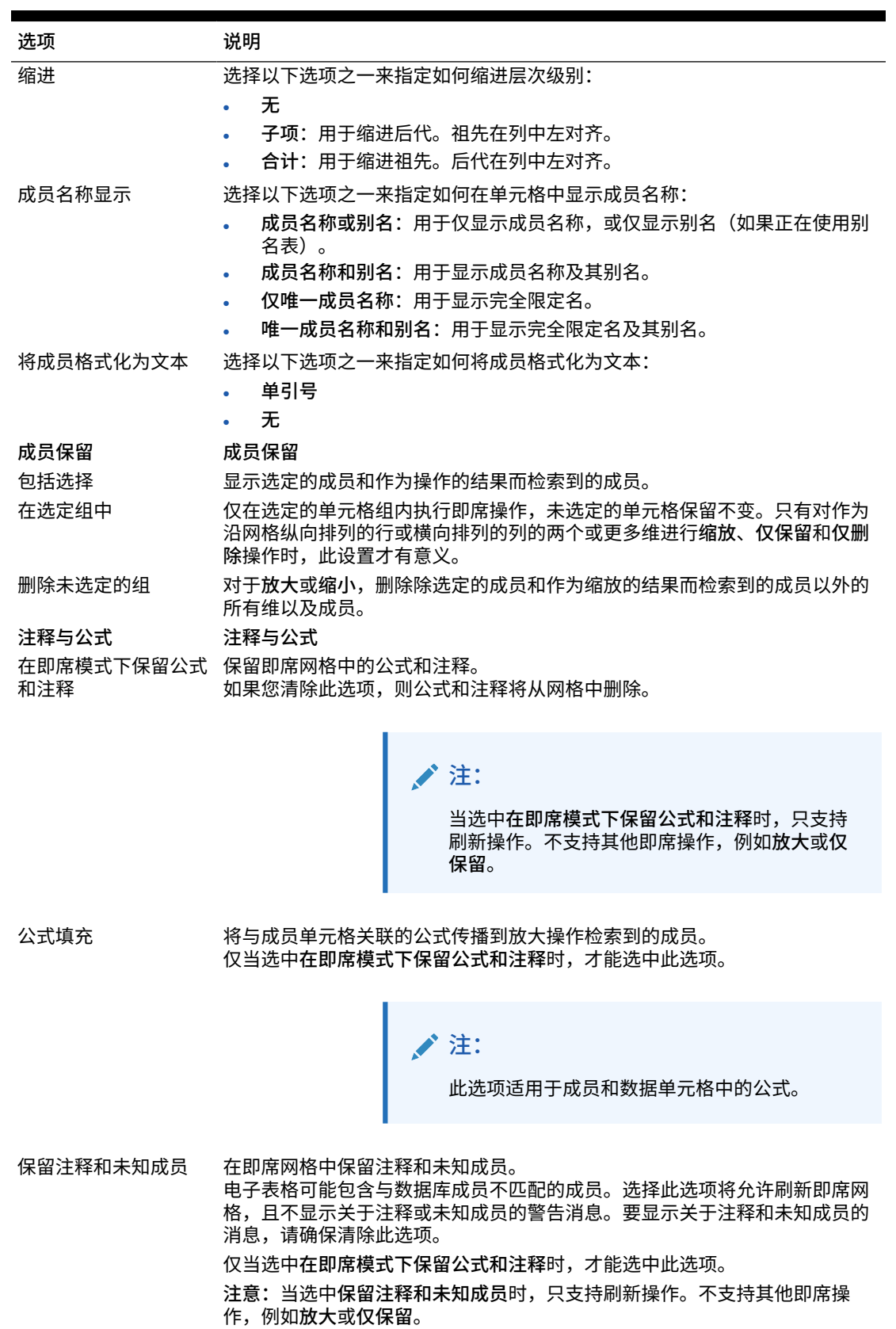

## <span id="page-30-0"></span>格式设置选项

设置格式设置选项以控制成员和数据的文本显示。

**注:** 大多数格式设置选项都适用于[表](#page-31-0)单和即席网格。表 1 中注明了例外情况。 • 格式设置选项是表级别选项,这些选项专用于设置它们的工作表。此外,还可以 使用"将当前选项保存为默认值"命令为从数据源导入的任何新内容保存格式设置 选项。 • 保存工作簿时会保存格式设置选项。重新打开工作簿时,您将看到保存的格式设 置选项。

要设置格式设置选项:

- **1.** 在 Smart View 功能区中,单击**选项**按钮 以启动**选项**面板。
- **2.** 在**选项**面板中,选择**格式设置**选项卡。
- **3.** 在**格式设置**选项卡中进行选择,如下所述。
	- 对于 Oracle Enterprise Performance Management Cloud,请参阅"EPM [云的格式设](#page-31-0) [置选项"](#page-31-0)。
	- 对于 Oracle Essbase,请参阅"[Oracle Essbase](#page-33-0) 的格式设置选项"。
- **4. 可选:**要将**格式设置**选项卡选择保存为您从数据源导入的任何新内容的默认选择,请选择 **高级**选项卡,然后单击**将当前选项保存为默认值**。
- **5.** 单击右上角的 以关闭**选项**。

#### <span id="page-31-0"></span>**EPM 云的的格式设置选项**

#### **表 6-6 格式设置选项**

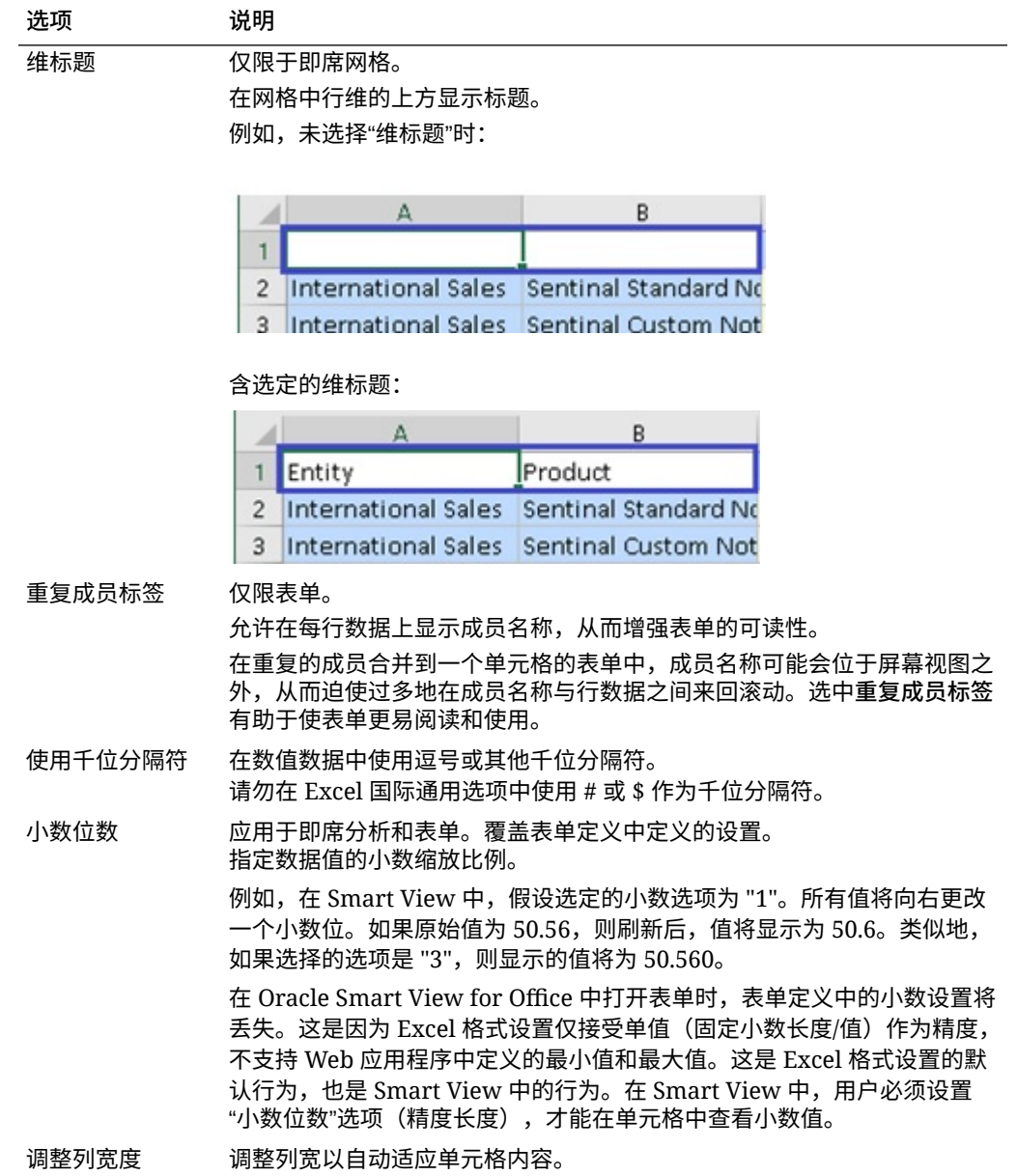

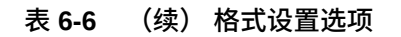

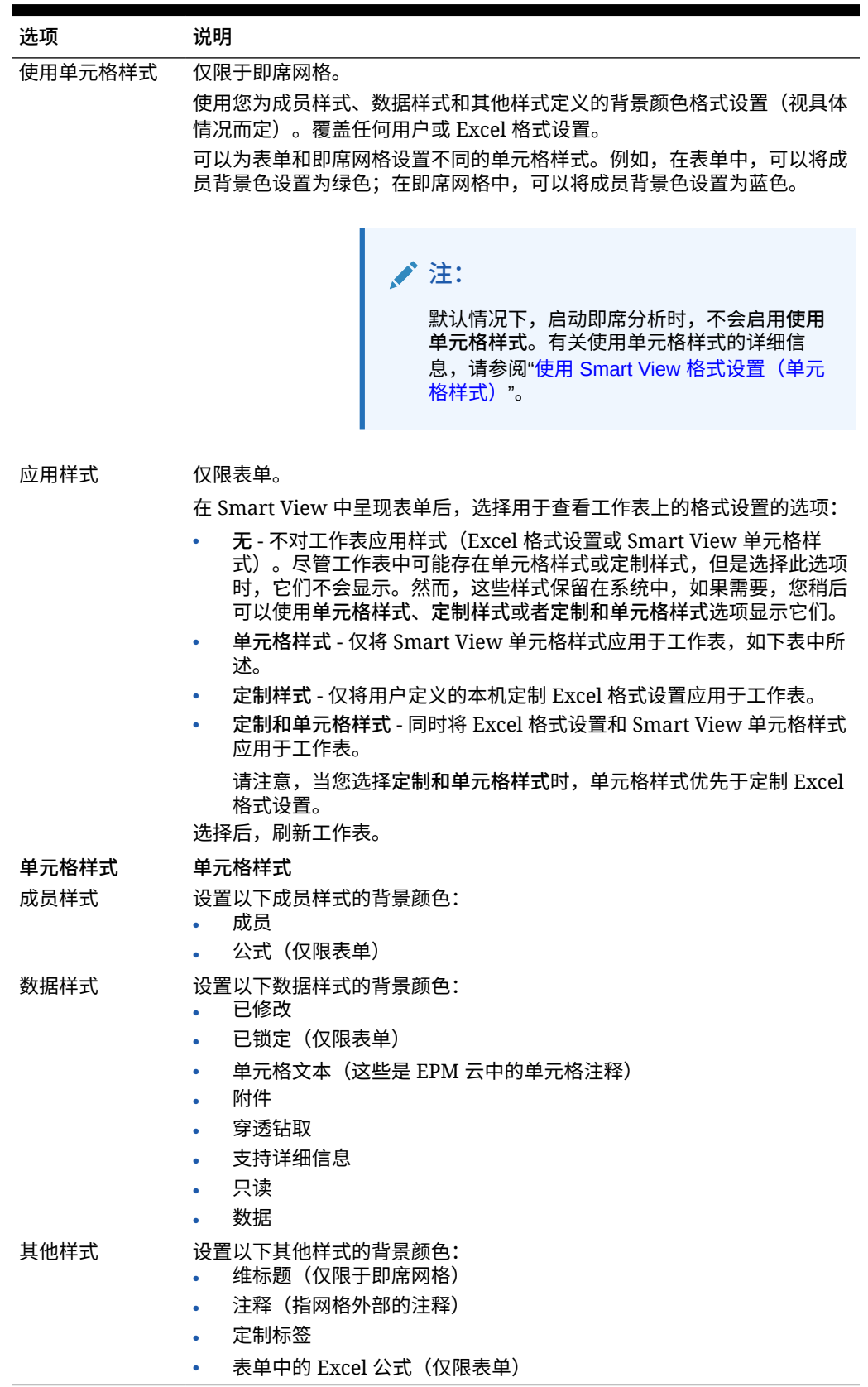

#### <span id="page-33-0"></span>**Oracle Essbase 的格式设置选项**

#### **表 6-7 格式设置选项**

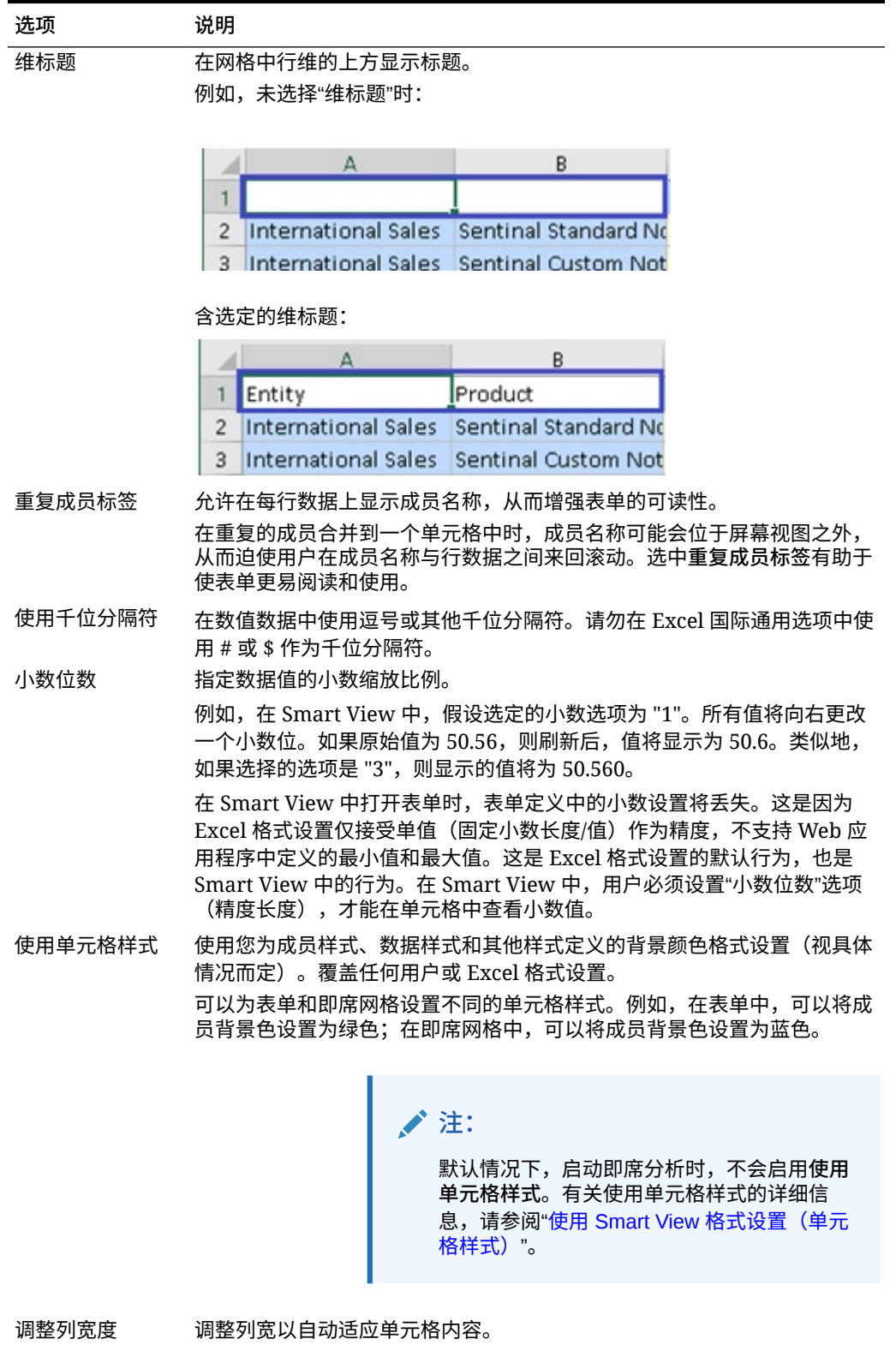

| 选项    | 说明                                  |
|-------|-------------------------------------|
| 单元格样式 | 单元格样式                               |
| 成员样式  | 设置以下成员样式的背景颜色:<br>属性                |
|       | 共享<br>٠                             |
|       | 父代<br>٠                             |
|       | 子代<br>٠                             |
|       | 成员<br>٠                             |
|       | 重复的成员<br>٠                          |
|       | 成员穿透钻取<br>٠                         |
|       | 公式<br>٠                             |
| 数据样式  | 设置以下数据样式的背景颜色:<br>已修改<br>٠          |
|       | 穿透钻取<br>٠                           |
|       | 只读<br>$\bullet$                     |
|       | 数据<br>٠                             |
| 其他样式  | 设置以下其他样式的背景颜色:<br>维标题(仅限于即席网格)<br>٠ |
|       | 注释 (指网格外部的注释)<br>٠                  |

**表 6-7 (续) 格式设置选项**

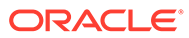

# <span id="page-35-0"></span>7 维和成员

**另请参阅:**

- 关于维和成员 "维"是用来组织业务数据的数据类别,便于检索和保存值。
- 显示视点维 如果您选择显示 POV 维, 则可以从 POV 维中选择成员并将其移动到网格中或者从中移 出。
- [选择成员](#page-36-0) 在 Smart View 中,您选择要在即席网格和 Oracle Enterprise Performance Management Cloud 表单中使用的成员。
- [查看成员公式](#page-41-0) 您可以查看含有公式的维成员单元格中的底层公式。
- [使用别名和别名表](#page-41-0) 别名是数据库成员的备用名。

# 关于维和成员

"维"是用来组织业务数据的数据类别,便于检索和保存值。

维通常具有若干层次,其中包含归到其中的相关"成员"。例如,年维通常包含各个期间(如季 度和月)的成员。

## 显示视点维

如果您选择显示 POV 维,则可以从 POV 维中选择成员并将其移动到网格中或者从中移出。

视点 (POV) 是数据源连接中各个维的默认起点。您可以为要包含到网格中的维选择成员和筛选 器,并且可以将成员移入和移出网格。

**显示表单的 POV**

要在表单中显示视点维:

- **1.** 打开一个表单。 要打开表单,请参阅"在 Excel [中打开表单](#page-57-0)"
- **2.** 在提供程序功能区中,单击 **POV**

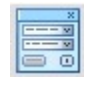

 $\circ$ 

POV 维将显示在 **POV** 面板中。

**显示即席网格的 POV**

要在即席网格中显示视点维:

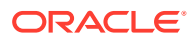
- <span id="page-36-0"></span>**1.** 在即席模式下显示网格。 要打开网格,请参阅["启动即席分析](#page-74-0)"。
- **2.** 从提供程序即席功能区中,单击 **POV**

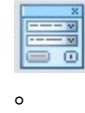

POV 维将显示在 **POV** 面板中。

### **注:** • 要从 POV 维中选择成员,请参阅"[从视点维中选择成员"](#page-40-0)。 • 要在网格与 POV 之间来回透视维和成员,请参阅"[在网格与](#page-82-0) POV 之间透 [视维或成员"](#page-82-0)。

## 选择成员

在 Smart View 中,您选择要在即席网格和 Oracle Enterprise Performance Management Cloud 表单中使用的成员。

**另请参阅:**

- 从成员选择器中选择成员 您可以使用"成员选择器"对话框选择成员以实现各种目的:处理即席网格、选择成 员并将其添加到函数、在 POV 中显示和更改维等。
- [从视点维中选择成员](#page-40-0) 您可以为要包含到网格中的维选择成员和筛选器,并且可以将成员移入和移出网 格。
- [在自由形式模式下输入成员](#page-40-0) 如果您对数据库中的维和成员比较熟悉,可以使用自由形式模式,直接在单元格中 输入维和成员名称。

### 从成员选择器中选择成员

您可以使用"成员选择器"对话框选择成员以实现各种目的:处理即席网格、选择成员并 将其添加到函数、在 POV 中显示和更改维等。

可以通过多种方法启动**成员选择器**对话框。例如:

• **从即席网格:**

在网格中选择维或成员,然后从提供程序即席功能区的**分析**部分中,单击**成员选择** 。例如,如果您连接到 Planning,则单击 Planning 即席功能区中的**成员选择**。

• **从 POV 面板:**

从提供程序即席功能区中,在**数据**部分单击 **POV** 以在 **POV** 面板中显示 POV 维。然后,单击 POV 维旁边的 Wike Xik 并从下拉列表中选择成员选择器。 有关详细信息,请参阅["从视点维中选择成员](#page-40-0)"。

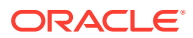

#### 要选择成员:

- **1.** 启动**成员选择器**对话框。
- 2. 在**成员选择器**对话框中,单击维选择器下拉列表 <sup>①</sup>(在对话框中左上方的成员列表上 方),然后选择一个维;例如:

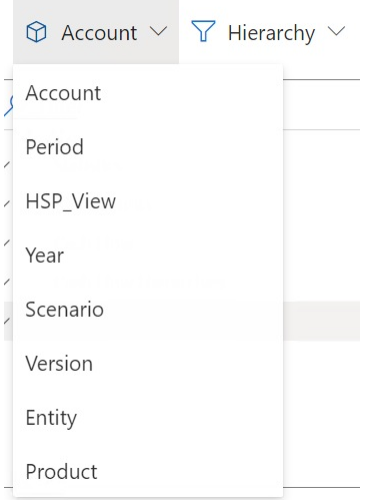

如果您从 **POV** 面板中的某个 POV 维访问了**成员选择器**,则您单击的

 $\dddotsc$ 

旁边的维会自动显示在下拉列表中,并且您无法选择其他维;例如:

**Member Selector** 

 $\circledR$  Scenario  $\vee$   $\overline{Y}$  Hierarchy  $\vee$ 

3. **可选**。要检索特定的成员集,请使用 筛选器下拉列表  $\overline{Y}$  (位于对话框左上方的维选择器 旁边)。

成员集筛选器将应用于突出显示的成员。要突出显示成员,请单击成员名称,以突出显示 该名称。如果未突出显示任何成员,则筛选器将应用于在维选择器下拉列表中选择的维。

筛选器选项(可能因数据源类型而异)包括:

- **层次**,将选择层次中的所有成员
- **后代**,将选择选定成员的所有后代
- **后代 (包括)**,将包含选定成员和选定成员的所有后代
- 子代,将只选择选定成员的子代
- **子代 (包括)**,将包含选定成员和选定成员的子代
- **同级**,将选择选定成员的所有同级
- **同级 (包括)**,将包含选定成员和选定成员的所有同级

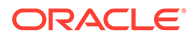

- **左侧同级**,将只包含与选定成员具有同一父代且位于其之前的成员
- **左侧同级 (包括)**,将包含选定成员及其左侧同级
- **右侧同级**,将只包含与选定成员具有同一父代且位于其之后的成员
- **右侧同级 (包括)**,将包含选定成员及其右侧同级
- **父代**,将只选择选定成员的父代
- **父代 (包括)**,将包含选定成员和选定成员的父代
- **祖先**,将选择选定成员的所有祖先
- **祖先 (包括)**,将包含选定成员和选定成员的所有祖先
- **0 级后代**,将显示选定成员的没有子代的所有后代
- **级别**,将显示**筛选器参数**对话框,您可以从中选择成员层次中的一个级别
- **层代**,将显示**筛选器参数**对话框,您可以从中选择成员层次中的一个层代
- **UDA**,将显示**筛选器参数**对话框,您可以从中选择用户定义的属性(仅当管理 员做了定义时才可用)
- **属性**,将显示**筛选器参数**对话框,您可以从中选择属性名称和属性值(仅当管 理员做了定义时才可用)
- **4. 可选。**使用以下两种方法之一筛选或搜索成员:
	- 直接在**筛选器**字段中键入,以筛选已在**成员选择器**中选定的维中检索到的成 员。
	- 在**筛选器**字段中键入成员名称后,单击**服务器搜索**按钮 以搜索包含输入的文 本的所有成员,包括尚未在**成员选择器**中选定的维中检索到的成员。

执行搜索后,您可以通过再次单击 La 清除搜索结果。

**5.** 要选择供选择的成员,请直接将光标悬停在成员名称的左侧,然后单击复选框。

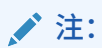

成员名称旁边的复选框将隐藏,直到鼠标光标悬停在其上方。

下图显示,"现金流"成员对应的复选框为蓝色,表示已选中该成员以供选择。"所有 帐户"成员对应的复选框为灰色,表示尚未选中该成员,但光标悬停在其旁边。

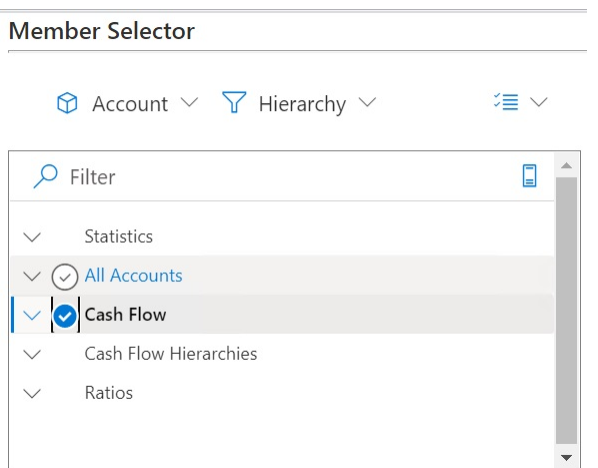

您还可以:

- 直接单击成员名称以选择可供选择的单个成员。
- 使用鼠标在一组成员上拖动一个矩形,以选择多个可供选择的成员。
- **6. 可选。**在对话框左侧的成员列表上方,选择**操作**下拉菜单 ,以选中所有成员,或 者从当前选中的成员中删除选中项。
- 7. 单击添加按钮 <sub>,</sub>将选中的成员移动到选择列表(对话框中右侧的列表)。

相反,使用**删除**按钮 将成员从选择列表移回成员列表(对话框中左侧的列表)。

**8. 可选。**切换选择列表上方的箭头,以选择如何在网格中插入成员:

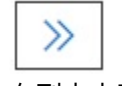

在列中水平插入选定成员

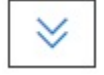

在行中垂直插入选定成员

- **9. 可选。**在选择列表上方选择**操作**下拉菜单 以执行以下操作:
	- **选择维**,将您在维选择器下拉列表(对话框中的第一个下拉列表)中选择的维添加到 选择列表。
	- **全部删除**,删除所有选定成员
	- **全部选中**和**清除选中项**,从选择列表中的所有成员中添加或删除选中项。
- **10.** 单击**完成**以关闭对话框并将选定成员添加到网格,或者单击**取消**以关闭对话框而不保存任 何更改。
- 11. 从提供程序即席功能区中单击刷新<sup>6</sup>》,以更新选定成员对应的数据。

您还可以从 Smart View 功能区中单击

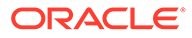

### <span id="page-40-0"></span>从视点维中选择成员

您可以为要包含到网格中的维选择成员和筛选器,并且可以将成员移入和移出网格。

每个连接都仅与一个 POV 相关联;但是,一个工作簿中不同工作表的同一连接可具有 不同的 POV。

要选择添加到 POV 下拉列表的成员:

- **1.** 打开一个即席网格。
- 2. 从提供程序即席功能区(例如从 Planning 即席功能区)中单击 POV **2. Allerand** 以在 POV 面板中显示 POV 维。
- 3. 在 POV 面板中,单击 POV 维旁边的省略号按钮 ... > %,然后从下拉菜单中选择成 **员选择器**。
- **4.** 在**成员选择器**中选择成员,然后将其从对话框左侧移至右侧(请参阅["从成员选择器](#page-36-0) [中选择成员](#page-36-0)")。

选定成员将显示在 POV 中维对应的下拉菜单中。例如,在 Vision 应用程序中,如 果我们选择 Product 维中的每个成员,这将成为生成的下拉列表视图的一部分:

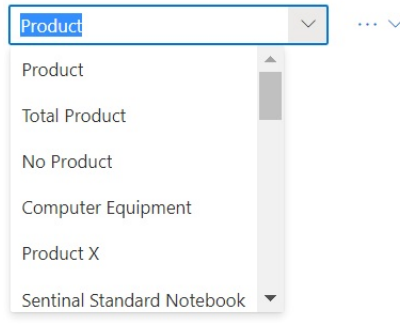

**注:** 要将成员或维从 POV 透视到网格,请参阅"在网格与 POV [之间透视维或成员](#page-82-0)"

## 在自由形式模式下输入成员

如果您对数据库中的维和成员比较熟悉,可以使用自由形式模式,直接在单元格中输入 维和成员名称。

在自由形式模式下,可以使用与当前网格关联的别名表中的别名。在即席网格中,如果 输入其他别名表中的别名,该别名将恢复为当前别名表中的别名。

连接到数据源后,可以按如下方式输入成员名称:

- 在空白单元格中输入成员名称
- 使用同一维中的其他成员替换单元格中的成员名称

在自由形式网格中,您仍然可以使用 POV、成员选择和其他即席操作。

## 查看成员公式

您可以查看含有公式的维成员单元格中的底层公式。

要查看成员公式:

- **1.** 打开一个表单。
- **2.** 在提供程序功能区中,依次选择**更多**和**成员公式** 體

 $\circ$ 

包含所选维的公式的成员列表显示在**成员公式**对话框中

**3.** 从显示的列表中选择成员以在**成员公式**对话框中查看其公式。

## 使用别名和别名表

别名是数据库成员的备用名。

**另请参阅:**

- 关于别名
- 选择别名表

### 关于别名

数据库成员名称通常为物料编号或产品代码;其别名的说明性更强。

例如, 在 PBCS Vision Plan1 多维数据集中, "Product" 维中的 "P\_TP1" 成员的别名是 "Computer Equipment"。别名作为数据库内容的一部分存储在*别名表*中。维可以与多个别名表 关联。

### 选择别名表

如果管理员在数据库中创建了别名表,则您可以为当前工作表选择别名表。所选的别名表仅适 用于当前工作表,不适用于将来的连接。

要为当前工作表选择别名表:

- **1.** 在即席网格中选择一个成员。
- **2.** 在提供程序即席功能区中,选择**更改别名**以显示可用别名表的列表。
- **3.** 在显示的对话框中,选择一个别名表,然后单击**确定**。

#### **注:**

如果您输入未与当前网格关联的别名表中的名称,则刷新后,将显示与当前网格关联 的别名表中的对应别名。例如,如果在与 Long Names 别名关联的网格中输入 QTR1,则刷新后,将显示 Quarter1。

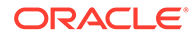

# 8 数据和数据单元格

#### **另请参阅:**

- 刷新数据 您可以为工作簿中的当前工作表检索和刷新数据。
- [提交数据](#page-43-0) 您可以通过提交表单和即席网格中的已更改数据来更新数据源中任何类型的数据。
- [计算数据](#page-45-0) 在提交了新的或更改的数据后,您需要对数据库中的数据进行计算,以便反映所做的更 改。
- [调整数据单元格中的值](#page-47-0) 如果数据单元格包含数字数据,您可以按指定的数字或百分比对一个或多个此类单元格的 值进行调整。
- [扩散数据](#page-47-0) 可以为期间扩散数据、在锁定单元格的情况下扩散数据、使用"网格扩散"扩散值以及使用 "批量分配"扩散值。
- [使用穿透钻取报表](#page-51-0) 穿透钻取报表由管理员预定义,用户可以在指定的单个数据单元格上使用穿透钻取报表。
- [使用单元格操作](#page-52-0) 展开和折叠单元格,查看底层成员公式,查看详细的成员信息,附加文件和 URL,以及查 看注释和单元格历史记录。

## 刷新数据

您可以为工作簿中的当前工作表检索和刷新数据。

刷新操作将应用于整个工作表,并且包括所有即席网格和报表对象(例如函数网格、表或图 表)中的数据。

在提供程序或 Smart View 功能区中,单击**刷新**以刷新当前工作表。

#### **图 8-1 "刷新"图标**

**&** Refresh

**关于刷新的说明**

- 在即席工作表上,Excel 筛选器在刷新后仍然会保留。
- 在删除某些列并刷新工作表后,选定的 POV 成员将恢复为维成员。要避免此情况,请单 击 POV 按钮来隐藏 POV 维,并确保不要删除包含页成员的列。

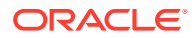

## <span id="page-43-0"></span>提交数据

您可以通过提交表单和即席网格中的已更改数据来更新数据源中任何类型的数据。 要提交数据:

- **1.** 连接到数据源并在网格中打开计划或表单。
- **2.** 根据需要修改数据。
- **3.** 确保您的光标处于网格中的某个位置,然后,从 Smart View 功能区或提供程序功 能区中,单击**提交数据**按钮:

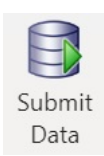

将显示一条消息,显示提交操作的进度:

Message from Add-in: Smart View Submit in progress. Wait until operation completes.

提交数据时,会提交工作表上的所有已修改单元格。

提交操作完成后,进度消息会自动关闭。在进度消息关闭之前,您无法对网格或表 单进行任何更改,或切换到不同工作表。有关详细信息,请参阅"<u>提交数据</u>的准 则"。

 $\times$ 

#### **注:**

在 Excel 365 的浏览器版本中,**提交数据**按钮在提交操作期间被禁用,同时显 示进度消息。但是,在 Mac 的 Excel 365 中,**提交数据**按钮不会禁用,即使 显示进度消息。为防止 Mac 上的 Excel 365 挂起,请在进度消息关闭之前不 要单击**提交数据**按钮。

#### 提交数据的准则

提交数据时请考虑以下准则。

• 在 Oracle Smart View for Office(Mac 和浏览器)中提交数据时,会显示消息,以 向您说明提交操作的进度。提交完成后,进度消息会自动关闭。

在进度消息关闭之前,您无法对网格或表单进行任何更改,或切换到不同工作表。 这可以防止您在当前提交完成之前将数据输入到工作表中。

在提交完成之前输入数据,无论是在工作表上的其他单元格中还是在工作簿内的其 他工作表中,都可能导致网格或表单无效。

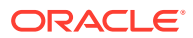

**注:**

在 Excel 365 的浏览器版本中,**提交数据**按钮在提交操作期间被禁用,同时显示 进度消息。但是,在 Mac 的 Excel 365 中,**提交数据**按钮不会禁用,即使显示 进度消息。为防止 Mac 上的 Excel 365 挂起,请在进度消息关闭之前不要单击 **提交数据**按钮。

图 1 显示了提交时显示的进度消息示例。请注意,在完成提交期间,工作表呈灰色。您无 法在工作表上执行其他操作,也无法移动到工作簿中的其他工作表选项卡。

此外,源自业务流程(例如 Planning)的错误将显示在类似的弹出消息中。

#### **图 8-2 提交进度消息**

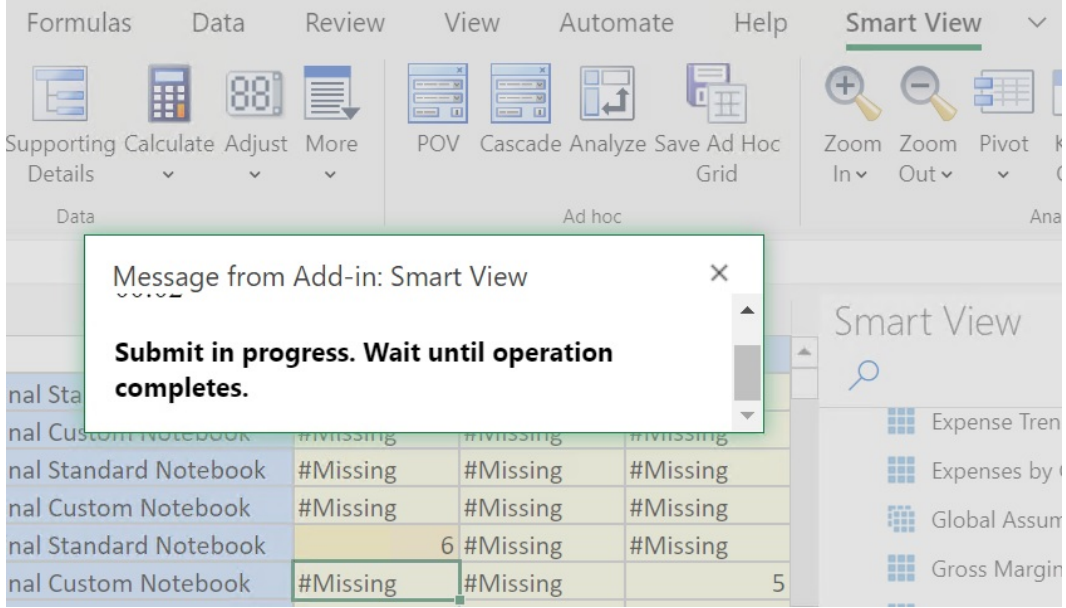

- 如果您是通过表单提交数据:
	- 在 Oracle Enterprise Performance Management Cloud 表单中,您可以锁定任意单元 格或单元格范围以保护数据,直到刷新或提交数据为止。
	- 某些单元格可能已不再存在于表单定义中。如果表单定义或访问权限已更改,或者如 果行或列被隐藏,则可能会出现这种行为。在这种情况下,只有存在于新表单定义中 的可写单元格才会保存。这种行为不但适用于单元格和支持详细信息更改,而且在处 理表单时也适用(无论已连接到数据提供程序还是已断开与数据提供程序的连接)。
	- 在使用表单并单击**提交数据**时,实际上会将数据写回到最新 POV。Oracle 建议每当对 POV 进行更改时都要执行刷新。刷新后将更新工作表上的数据以反映最新的 POV 更 改。
	- 在从 Smart View 中打开的表单上,可以编辑某些计算的单元格和只读单元格,不会显 示错误消息,但是无法提交更改的数据。
- 在支持多网格的工作表中,一次只能为一个网格执行**提交数据**命令。

如果尝试一次为多个网格提交数据,即,在多个网格中选择了单元格范围,则 Excel 返回 的第一个范围将用于确定选择的网格,并将仅对该网格执行提交。

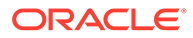

### <span id="page-45-0"></span>在不刷新的情况下提交数据

此选项允许用户提交工作表中的所有数据。

**提交但不刷新**包括您明确修改(已修改)以及未修改的所有数据单元格。所有数据单元 格都将标记为已修改且已提交。

**Note:** 为了帮助您标识修改的单元格,请为已修改单元格设置单元格样式。

要在不先刷新的情况下提交数据:

- **1.** 连接到数据源并打开即席网格。
- **2.** 根据需要修改数据。
- **3.** 在提供程序即席功能区或 Essbase 功能区中,依次选择**提交数据**和**提交但不刷新**。 这将提交工作表上所有单元格的数据,无论单元格是否已修改。

## 计算数据

在提交了新的或更改的数据后,您需要对数据库中的数据进行计算,以便反映所做的更 改。

要计算数据,必须对数据具有安全访问权限。

可以使用两种方法在 Excel 中计算 Oracle Enterprise Performance Management Cloud 表单上的数据:

• **业务规则**允许您选择要应用于表单的业务规则。

请参阅"向 EPM 云表单应用业务规则"。

• 为每个表单创建**表单规则**来计算小计。

请参阅"计算 EPM [云表单上的小计"](#page-46-0)。

还可以在设计为在提交数据后计算规则的表单上运行业务规则。请参阅["在定义为在提交](#page-46-0) [数据时运行规则的表单上应用业务规则](#page-46-0)"。

#### **注:**

在 Mac 或 Windows 上的 Chrome 中,启动规则面板后,位于面板底部的按 钮(例如**规划类型**、**应用**、**上一步**、**下一步**、**启动**和**取消**)可能不可见,即使 最大化了窗口也是如此。要查看这些按钮,请单击窗口右上方的**最大化**/**向下** 还原按钮 (口/口),直到规则按钮可见为止。再次单击 口 或 口,以将窗口还原 到所需大小(最大化或调整了大小的窗口)。

**向 EPM 云表单应用业务规则**

要向表单应用业务规则:

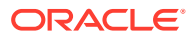

- <span id="page-46-0"></span>**1.** 打开一个表单。
- **2.** 在提供程序功能区中,依次选择**计算**和**业务规则**。

与表单关联的业务规则将显示在 Smart View 面板中。

**3. 可选:**单击"业务规则"面板底部的**筛选**按钮以按多维数据集和规则类型筛选规则。默认情 况下,所有多维数据集和规则类型选项都处于选中状态。要缩小搜索范围,请清除不需要 查看的多维数据集和规则类型对应的复选框,然后单击**应用**。将根据您所做选择筛选列 表。在此示例中,我们将查看仅应用于 Plan1 多维数据集的所有类型的业务规则。

**图 8-3 业务规则筛选选项**

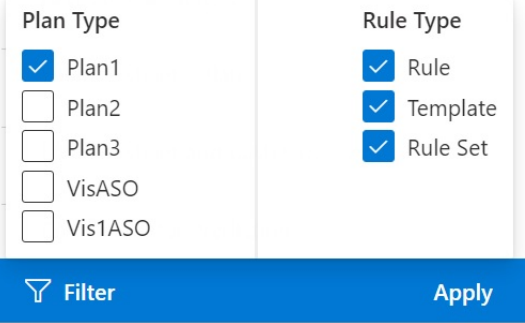

- **4.** 选择一个业务规则来启动它。
- **5.** 输入任何适用的运行时提示,然后单击**运行**。
- **6.** 此时将显示一个对话框,告知您是否已成功完成业务规则;可单击**关闭**将该对话框关闭。 如果计算成功,则数据库中的值将反映计算的结果。

**计算 EPM 云表单上的小计**

要计算表单上的小计:

- **1.** 打开一个表单。
- **2.** 在提供程序功能区中,依次选择**计算**和**表单规则**。

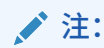

单击"业务规则"面板底部的**筛选**按钮以按多维数据集和规则类型筛选规则。默认 情况下,所有多维数据集和规则类型选项都处于选中状态。要缩小搜索范围,请 清除不需要查看的多维数据集和规则类型对应的复选框,然后单击**应用**。将根据 您所做选择筛选列表。

**3.** 在 Smart View 面板中,选择用于计算小计的规则。 启动业务规则时,电子表格上任何未保存的数据都将丢失。

**4.** 此时将显示一个对话框,告知您是否已成功完成业务规则;可单击**关闭**将该对话框关闭。

如果计算成功,则数据库中的值将反映计算的结果。

**在定义为在提交数据时运行规则的表单上应用业务规则**

某些表单设计为在提交数据时运行业务规则。在 Web 应用程序中,这称为"保存后运行"。

<span id="page-47-0"></span>要在设计为在提交数据时运行规则(也称为"保存后运行")的表单上运行业务规则:

- **1.** 打开一个表单。
- **2.** 在表单中进行所需的更改。
- **3.** 单击**提交**。

与表单关联的业务规则将显示在一个对话框页面中。

**4.** 输入任何适用的运行时提示,然后单击**保存**。

## 调整数据单元格中的值

如果数据单元格包含数字数据,您可以按指定的数字或百分比对一个或多个此类单元格 的值进行调整。

要调整值,您可以选择单个单元格或某个范围内的多个单元格(包括连续或不连续的单 元格)。但是,在选择范围时,如果您选择只读单元格、包含支持详细信息的单元格、 值为字符串或非数值的单元格或者网格外的单元格,则相关错误消息会通知您无法执行 调整操作,并提示您修改所选的单元格。

**注:**

如果调整包含 Excel 公式的单元格的值,则调整后的值将覆盖公式。

要调整数据值:

- **1.** 单击包含要调整值的数据单元格。
- **2.** 在提供程序功能区或提供程序即席功能区中,依次选择**调整**和**调整**。
- **3.** 从**调整数据**中,选择一个选项,然后输入数字或百分比,将按此数字或百分比调整 单元格的值。

可用选项包括:

- **选定的单元格加固定值**
- **选定的单元格减固定值**
- **选定的单元格乘以固定值**
- **选定的单元格除以固定值**
- **按固定百分比增大选定的单元格**
- **按固定百分比减小选定的单元格**
- **4.** 单击**调整数据**。

## 扩散数据

可以为期间扩散数据、在锁定单元格的情况下扩散数据、使用"网格扩散"扩散值以及使 用"批量分配"扩散值。

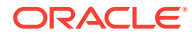

**另请参阅:**

- 关于扩散数据 使用表单时,可以扩散或分布值。
- 为期间扩散数据 在表单中,针对期间的扩散规则是作为维属性设置的一部分在 Web 应用程序中设置的。
- [在锁定单元格的情况下扩散数据](#page-49-0) 在多个期间内扩散数据时,您可以暂时锁定一个或多个单元格的值,以便在重新计算其他 值时保持这些单元格的值不变。
- [使用"网格扩散"扩散值](#page-49-0) 如果您的管理员已经启用了"网格扩散",您可以根据目标单元格中的现有值,指定一定数 量或百分比的增减量来增加或减少网格上多个维中的值。
- [使用"批量分配"扩散值](#page-50-0) 利用批量分配,您可以将数据扩散到一个源单元格的所有后代,并可以在所有维中进行扩 散。

### 关于扩散数据

使用表单时,可以扩散或分布值。

**适用于:**EPM 云数据源提供程序

可以使用以下方法进行扩散来调整数据值:

- 为期间
- 锁定单元格
- 使用网格扩散
- 使用批量分配

#### 为期间扩散数据

在表单中,针对期间的扩散规则是作为维属性设置的一部分在 Web 应用程序中设置的。

在 Smart View 中处理表单时,根据管理员对表单的设置情况,您可以通过多种方式对数据值 进行扩散(或分布):

- 将汇总期间的值扩散到其基本期间,或者扩散到其父代期间的第一个父代或第一个子代
- 基于现有分布,按比例在子代和父代之间扩散值
- 基于季度的周分布(可能是 4-4-5、5-4-4、4-5-4 或"无",由预算管理员设置)扩散值
- 在时间段之间传播数据时,暂时锁定特定单元格的值(请参阅["在锁定单元格的情况下扩散](#page-49-0) [数据](#page-49-0)")
- 在同一个行或列维上为每个不同期间使用不同的扩散规则来为不同的期间扩散值。例如, FY2018 可以具有公式填充,FY2019 可以具有流。

**注**

- 如果汇总期间所含成员具有混合货币类型,则您不能在该汇总期间扩散数据。
- 扩散期间子代单元格中的 Excel 公式将被忽略。 要为期间扩散数据:

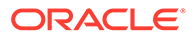

- <span id="page-49-0"></span>**1.** 打开一个表单。
- **2.** 在 Smart View 功能区中,选择**选项**。
- **3.** 在**选项**面板中,选择**数据**选项卡,然后选中**已启用扩散**复选框,之后关闭该面板。 为启动的每个表单完成此步骤。

#### **注:**

在 Mac 或 Windows 上的 Chrome 中,启动**选项**面板后,**数据**选项卡中的 **已启用扩散**复选框不可见,即使最大化了窗口也是如此。要查看该按钮, 请单击窗口右上方的最大化/向下还原按钮 (口/口), 直到已启用扩散按钮可 见为止。再次单击 口 或 口,以将窗口还原到所需大小(最大化或调整了 大小的窗口)。

- **4.** 在打开的表单中,选择数据单元格并输入新值。 该值将按*《使用 Planning》*的"调整和扩散数据"中所述的规则进行分布。
- **5.** 要保存新值,请提交工作表。

### 在锁定单元格的情况下扩散数据

在多个期间内扩散数据时,您可以暂时锁定一个或多个单元格的值,以便在重新计算其 他值时保持这些单元格的值不变。

您可以基于各种计算在多个期间内扩散数据,并在将更改提交到数据库之前直观地检查 这些更改。有关在锁定单元格的情况下进行扩散的示例,请参阅*《使用 Planning》*中的 "在锁定单元格的情况下扩散数据示例"。

要暂时锁定值:

- **1.** 打开一个表单。
- **2.** 在表单中,选择要锁定的单元格或单元格组。
- **3.** 在提供程序功能区中,依次选择**调整**和**锁定**。

如果颜色发生更改,表明单元格已被锁定。这时您可以在其他单元格中任意扩散和 处理数据,而不会影响到锁定的单元格。

**4.** 要解除对单元格的锁定,请刷新工作表。

#### 使用"网格扩散"扩散值

如果您的管理员已经启用了"网格扩散",您可以根据目标单元格中的现有值,指定一定 数量或百分比的增减量来增加或减少网格上多个维中的值。

在计算扩散数据时,只读单元格、锁定单元格以及含有支持详细信息的单元格将被忽 略。由于值只能扩散到您有权访问的单元格,因此数据完整性得到了保证。

要使用"网格扩散"分配值:

- **1.** 打开一个表单。
- **2.** 将游标放在要将其值扩散到目标单元格的"小计"或"合计"源单元格上。
- **3.** 在提供程序功能区或提供程序即席功能区中,依次选择**调整**和**网格扩散**。

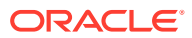

- <span id="page-50-0"></span>**4.** 从下拉菜单中,选择下列选项之一:
	- **值**可以将值增加或减少指定的数量。
	- **百分比**可以将值增加或减少某个百分比。
- **5.** 选择**增加幅度**或**减少幅度**,然后输入一个值或百分比。
- **6.** 在**扩散值**中,输入您所需的实际扩散值。

例如,如果**当前值**为 100,并且您希望扩散值为 125,请直接在**扩散值**中输入 125,不要 对**增加幅度**/**减少幅度**选项或者上一步骤中的文本框执行任何操作。

或者,您可以在**增加幅度**中输入 25,**扩散值**中将显示 125。

**/注:** 

在**扩散值**中输入值对**增加幅度**/**减少幅度**文本框没有影响。但是,当您在**增加幅 度**/**减少幅度**中输入值时,扩散值将反映在**扩散值**文本框中。

- **7.** 选择扩散模式:
	- **成比例扩散**可以基于目标单元格中的现有值按比例扩散值(默认)
	- **平均拆分**可以在目标单元格之间平均扩散值
	- **填充**可以替换所有目标单元格中的值 管理员可以添加其他扩散模式。
- **8.** 单击**扩散**。指定的值或百分比将在各目标单元格上分配,用新值替换原有值。
- **9.** 要保存新值,请提交工作表。

### 使用"批量分配"扩散值

利用批量分配,您可以将数据扩散到一个源单元格的所有后代,并可以在所有维中进行扩散。

利用批量分配进行扩散会将数据扩散到网格中未显示的单元格,并且不需要您对目标单元格有 访问权限。

使用批量分配时,请谨记以下几点:

- 批量分配仅适用于表单,必须由管理员对表单启用批量分配。
- 要使用批量分配,必须为用户设置了"批量分配"角色。
- 批量分配操作无法撤消。

要通过批量分配扩散值:

**1.** 打开一个表单。

 $\Omega$ 

- **2.** 将光标置于要对其中的值进行扩散的"合计"或"小计"单元格中。
- **3.** 在提供程序功能区或提供程序即席功能区中,依次选择**调整**和**批量分配** 囪
- **4.** 在**扩散值**中输入一个新值替换当前值,或从下拉菜单中选择下列选项之一:
	- **值**可以将值增加或减少指定的数量。

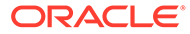

- **百分比**可以将值增加或减少某个百分比。
- <span id="page-51-0"></span>**5.** 选择**增加幅度**或**减少幅度**,然后输入一个值或百分比。
- **6.** 在**扩散值**中,输入您所需的实际扩散值。

例如,如果**当前值**为 100,并且您希望扩散值为 125,请直接在**扩散值**中输入 125,不要对**增加幅度**和**减少幅度**选项执行任何操作。

或者,您可以在**增加幅度**中输入 25,**扩散值**中将显示 125。

在**扩散值**中输入值对**增加幅度**和**减少幅度**文本框没有影响。但是,当您在**增加幅度** 和**减少幅度**中输入值时,扩散值将反映在**扩散值**文本框中。

- **7.** 选择用来在目标单元格中分配指定值或百分比时要使用的**扩散类型**:
	- **成比例扩散**可以基于目标单元格中的现有值按比例扩散值(默认)
	- **平均拆分**可以在目标单元格之间平均扩散值
	- **填充**可以替换所有目标单元格中的值
	- **关系扩散**:根据另一源位置中现有的值扩散到选定的单元格中。选择此选项将 同时在**当前关系**和**选择关系**列中为每个维显示当前选定的成员。双击任意行将 打开**成员选择**。您现在可以选择该维的任何一个成员,该成员随后将显示在**选 择关系**列中。

管理员可以添加其他扩散模式。

**8.** 单击**扩散**。

新值将自动保存。

## 使用穿透钻取报表

穿透钻取报表由管理员预定义,用户可以在指定的单个数据单元格上使用穿透钻取报 表。

根据您的数据源,可以按如下方式打开穿透钻取报表:

如果 Oracle Enterprise Performance Management Cloud 源使用 Oracle Enterprise Data Management Cloud 来加载穿透钻取报表数据,您可以在新的工作表或 Web 浏览 器中钻取到源数据。

对于 Oracle Essbase 数据源,可以使用网格或 URL 穿透钻取。如果穿透钻取报表设置 为网格,则它会显示在新的工作表中。如果穿透钻取报表设置为 URL,则它会在 Web 浏览器中启动。

使用穿透钻取报表时,请考虑以下准则:

- 可以使用单元格样式在网格上标识含有穿透钻取报表的单元格。
- 穿透钻取报表中显示的数据是动态的。
- 穿透钻取不可以使用别名;必须使用成员名称。

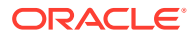

<span id="page-52-0"></span>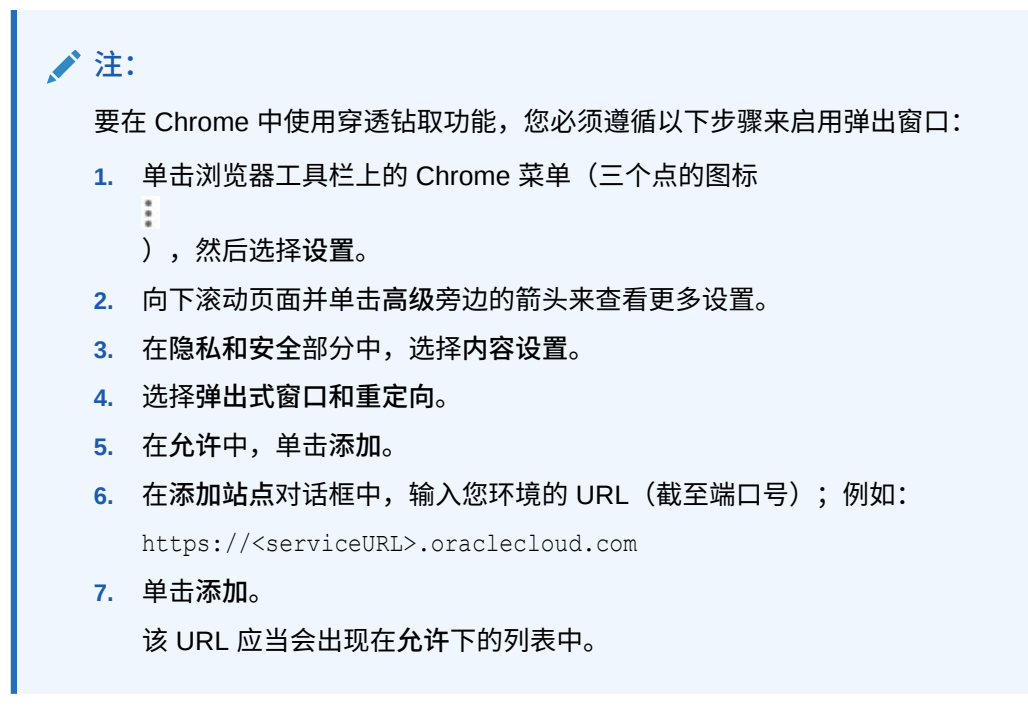

要访问穿透钻取报表:

- **1.** 选择与穿透钻取报表相关联的数据单元格。
- **2.** 在提供程序功能区或提供程序即席功能区中,选择**穿透钻取**  $\mathbf{Z}$
- **3.** 如果有多个穿透钻取报表与单元格相关联,请从列表中选择一个报表并单击**启动**。 如果只有一个穿透钻取报表与单元格相关联,则该穿透钻取报表会直接启动。

## 使用单元格操作

 $\Omega$ 

展开和折叠单元格,查看底层成员公式,查看详细的成员信息,附加文件和 URL,以及查看注 释和单元格历史记录。

**适用于:**EPM 云数据源提供程序

### 展开和折叠单元格

 $\circ$ 

在表单中工作时,您可以展开和折叠网格上的父代单元格。 要展开或折叠表单中的父代单元格:

- **1.** 在表单中选择一个单元格。
- **2.** 在提供程序功能区中,依次选择**单元格操作**和**展开/折叠** 図

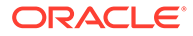

### 添加单元格注释

您可以为每个数据单元格添加一个或多个注释。

每个数据单元格可以包含来自多个用户的注释。您也可以在连续数据单元格组成的范围 中添加相同的注释。包含注释的单元格可以与单元格样式关联。

将应用 Oracle Enterprise Performance Management Cloud 中设置的字符限制。

根据管理员分配给您的权限级别,您也许可以在数据单元格中执行以下任意操作:

- 添加注释
- 将相同注释同时添加到连续或相邻单元格组成的范围中。
- 查看您和其他用户已添加的注释
- 删除您自己输入的注释。

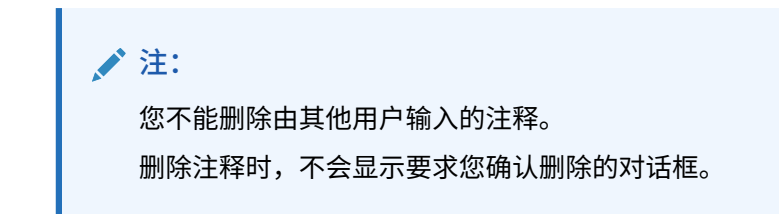

要将注释添加到数据单元格:

- **1.** 在即席网格或表单中,选择一个数据单元格或一个数据单元格范围。 使用 **Shift** 键可选择一个数据单元格范围。不要使用 **Ctrl** 键选择单元格范围。
- **2.** 在提供程序功能区或提供程序即席功能区中,依次选择**单元格操作**和**单元格操作** 聡
- **3.** 在**单元格操作**对话框中,选择**文本**,然后输入注释。
- **4.** 如果选择了一个单元格范围,您可以一次为一个单元格输入注释,也可以将注释应 用于所有选定的单元格。
	- 要为一个单元格输入注释,请从下拉菜单中选择单元格,然后输入注释。
	- 要为所有选定单元格输入注释,请选择**应用于所有选定单元格**。
- **5.** 单击**发布**以保存注释。

。

**6.** 单击**关闭**以关闭对话框。

### 添加附件

可以通过 URL 或文件将文档附加到各个数据单元格。

每个数据单元格可以包含由一个或多个用户附加的多个文档。根据管理员分配给您的权 限级别,您也许可以在数据单元格中执行以下任意操作:

- 以 URL 或文件方式附加文档。
- 将相同文档作为 URL 同时附加到连续或相邻单元格组成的范围中。

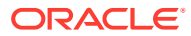

**注:** 您无法将相同文档作为文件同时附加到单元格范围。您一次只能将文件附加到一 个单元格。

- 查看您和其他用户已附加的文档。
- 编辑和删除您自己附加的文档。您不能编辑或删除由其他用户附加的文档。 包含附件的单元格可以与单元格样式关联。

要将文档附加到数据单元格:

 $\sim$ 

- **1.** 在即席网格或表单中,选择一个数据单元格或一个数据单元格范围。 使用 **Shift** 键可选择一个数据单元格范围。不要使用 **Ctrl** 键选择单元格范围。
- **2.** 在提供程序功能区或提供程序即席功能区中,依次选择**单元格操作**和**单元格操作** Рô,
- **3.** 在**单元格操作**对话框中,选择**附件**,然后执行以下任意操作:
	- 要附加 URL,请输入要附加的文档的标题和 URL。

**注:**

如果选择了一个单元格范围,您可以一次向一个单元格附加 URL,也可以将 同一个 URL 附加到所有选定的单元格。

- 要向范围中的一个单元格附加 URL,请从下拉菜单中选择单元格并附加 URL。
- 要将同一个 URL 附加到范围中所有选定的单元格,请选择**应用于所有选 定单元格**。
- 要附加文件,请单击 <sup>())</sup>,导航到要附加的文件,选择该文件,然后单击**打开**。
- **4.** 单击**发帖**以保存您选择的附件。
- **5.** 单击**关闭**以关闭对话框。

#### **注:**

要为包含附件的单元格定义背景颜色,请在 Smart View **选项**中依次单击**格式设置**和 **单元格样式**。展开**数据样式**并选择**附件**以设置颜色。

#### 查看单元格历史记录

您可以查看对某个数据单元格进行的更改的历史记录。

要查看单元格历史记录:

**1.** 在即席网格或表单中,选择一个数据单元格。

**2.** 在提供程序功能区或提供程序即席功能区中,依次选择**单元格操作**和**单元格操作**

 $\circ$ 

- **3.** 在**单元格操作**对话框中,选择**历史记录**。 对于列出的每个更改,都将显示以下信息:
	- 进行此更改的用户
	- 进行更改的日期
	- 旧值
	- 新值

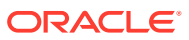

# 9 数据表单

您可以使用 Oracle Enterprise Performance Management Cloud 表单查看和修改数据。

**另请参阅:**

- 在 Excel 中处理表单 表单是一种网格显示形式,您可以在其中将数据从 Excel 输入到数据库中,还可以查看和 分析数据或相关文本。某些维成员值是固定的,这为您提供了数据的特定视图。
- 在 Excel [中打开表单](#page-57-0) 您可以在 Excel 中打开 Oracle Enterprise Performance Management Cloud 表单。
- [表单中的](#page-57-0) Excel 公式 如果表单单元格未处于只读或锁定状态,则可以在网格内或网格外的单元格中创建 Excel 公式。
- [使用动态用户变量](#page-58-0) Oracle Smart View for Office (Mac 和浏览器) 表单包含用户变量时, 您可以在 Smart View 中修改它们。
- [复制版本](#page-58-0) 可将数据从所选方案的自下而上版本或目标版本复制至同一方案的另一个自下而上版本或 目标版本中。
- [监视作业状态](#page-59-0) 使用作业控制台查看正在进行和已完成的 Oracle Enterprise Performance Management Cloud 作业的执行状态,如果需要,则删除它们。
- [使用支持详细信息](#page-60-0) 您可以为即席网格和表单中的可写入单元格输入支持详细信息。
- [使用智能表单](#page-62-0) 在 Smart View 中创建和管理智能表单。

## 在 Excel 中处理表单

表单是一种网格显示形式,您可以在其中将数据从 Excel 输入到数据库中,还可以查看和分析 数据或相关文本。某些维成员值是固定的,这为您提供了数据的特定视图。

**适用于:**EPM 云数据源提供程序

使用 Oracle Smart View for Office (Mac 和浏览器), 您可以在 Excel 中处理 Oracle Enterprise Performance Management Cloud 表单。

**在 Smart View 中打开表单的准则**

在 Smart View 中打开表单时,请考虑以下准则:

- 您可以修改表单中的数据值,但不能修改表单结构。
- 从 Excel 提交到数据库的值必须为无格式数据。

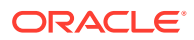

- <span id="page-57-0"></span>• 如果某个表单当前被加载到 Excel 中,而管理员在服务器端更改了表单定义,则您 应当关闭该表单并重新加载。此操作可确保显示最新的表单定义。
- 仅当在网格外对表单进行定制或者仅当对其进行千位分隔符和小数分隔符定制时, 您保存或刷新时才会保留对该表单进行的定制。
- 如果您在 Web 上折叠了某个表单,然后在 Smart View 中打开了该表单,则该表单 将以完全展开的方式显示。
- 不支持复合表单。从 21.05 开始, EPM 云不再正式支持复合表单。

#### **智能表单的准则**

您可以在 Smart View 中打开*现有*智能表单;但请注意以下事项:

- 不能更改视图类型。目前,通过 Web 设置的内容都用于显示。
- 不支持用户定义的函数 (user-defined function, UDF)。
- 您无法创建*新*智能表单。

## 在 Excel 中打开表单

您可以在 Excel 中打开 Oracle Enterprise Performance Management Cloud 表单。

要打开表单:

- **1.** 连接至数据源。
- **2.** 在 Smart View 主页面板中,展开树列表并选择一个表单。 根据数据源提供程序,您可能会看到由以下图标指示的不同表单类型:
	- m •
		- 表单
		- 骄

•

•

- 智能表单
- ਇ •
	- 保存的即席网格
- 甲
- 仪表板
- **3. 可选。**通过在提供程序功能区的**数据**部分中依次单击**更多**和**说明**
	- (2) Instructions
	- ,查看与表单关联的说明。

## 表单中的 Excel 公式

如果表单单元格未处于只读或锁定状态,则可以在网格内或网格外的单元格中创建 Excel 公式。

包含单元格文本的单元格可以包含 Excel 公式,但是包含支持详细信息的单元格(例如 Oracle Enterprise Performance Management Cloud 单元格)不能包含 Excel 公式。

即使在不保存数据的情况下刷新表单,公式也会保留在表单中。

<span id="page-58-0"></span>如果移动了一个引用公式,其单元格引用将更新,以反映其新位置。

如果在表单中执行下列任一操作,系统都会提示您将工作簿保存为 Excel 文件(但是您将暂时 无法访问表单):

- 更改当前页
- 选择一个不同的表单
- 连接到不同的数据源

## 使用动态用户变量

Oracle Smart View for Office (Mac 和浏览器) 表单包含用户变量时, 您可以在 Smart View 中修改它们。

单击 **Smart View** 面板中显示的某个用户变量旁边的

 $\cdots$ 

时,将显示 **Smart View 成员选择器**对话框。随后您可以选择适用于该用户变量的成员。将加 载应用于选定用户变量的所有筛选器,并可从筛选器下拉列表中进行查看。在进行选择后,即 可在 Smart View 中轻松地更改一个或多个用户变量按钮,从而更改表单的 POV。

要修改表单中的用户变量:

- **1.** 在 **Smart View** 面板中,连接到数据源并打开一个表单。
- **2.** 在提供程序功能区中,单击 **POV**

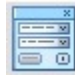

 $\sim$ 

任何用户变量都将显示用户变量名称,后面是列,再后面是值。

**3.** 单击用户变量旁边的

 $\cdots$ 

来访问 **Smart View 成员选择器**,可以在其中向用户变量分配其他成员。

- **4.** 单击**应用**来应用更改并从 **Smart View 成员选择器**退出。
- **5.** 单击**刷新**

。

**&** Refresh

## 复制版本

可将数据从所选方案的自下而上版本或目标版本复制至同一方案的另一个自下而上版本或目标 版本中。

例如,可以创建 Best Case 版本,并将其中的部分或所有数据复制到 Worst Case 版本,以快 速创建新版本的起始点。

您可以在自下而上版本和目标版本之间复制数据。

- 复制自下而上版本时,将只复制所选的 0 级成员。
- 复制到目标版本时,将复制选定的所有成员。

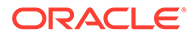

<span id="page-59-0"></span>• 要保护已批准的规划单元中的数据,复制版本操作将不会复制到已批准的规划单 元。

**/** 注: 要成功复制数据,在指定复制数据条件时,必须为"方案"、"帐户"、"实体"、 "期间"和"版本"维至少选择一个成员。

要复制版本:

- **1.** 从提供程序功能区的**工作流**部分中,选择**复制版本**。
- **2.** 在**方案**中,选择要复制的方案。
- **3.** 在**复制自**中选择源版本。
- **4.** 在**复制到**中选择目标版本。
- **5.** 单击**继续**以显示选定源版本的可用实体(规划单元)。
- **6.** 使用箭头键将实体从**可用实体**移动到**选定的实体**。 您可以复制流程状态为*未启动*或*通过第一轮审核*的实体。
- **7. 可选:**要复制相关信息,请选择下列选项:
	- **复制帐户注释**

仅复制选定实体的注释。如果复制到自下而上版本,则只复制 0 级实体(及其 注释)。

- **复制单元格注释**
- **复制支持详细信息**
- **8.** 单击**复制数据**。

**注:** 在加载其他网页之前,请等待指明复制数据操作已成功的消息出现。

## 监视作业状态

使用作业控制台查看正在进行和已完成的 Oracle Enterprise Performance Management Cloud 作业的执行状态,如果需要,则删除它们。

要检查作业的执行状态:

- **1.** 从提供程序功能区的**数据**部分中,依次单击**更多**和**作业控制台**。
- **2.** 查看作业列表。 默认情况下会显示所有作业。您可以使用下列任意作业条件对作业列表进行筛选:
	- **作业类型**
	- **状态**

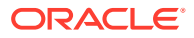

- <span id="page-60-0"></span>• **作业名**
- **用户名**
- **起始日期**
- **结束日期**

如果您输入条件来筛选作业,请单击**开始**来显示与您的选择匹配的作业。

- **3. 可选:**要查看某个作业的应用程序名称和规划类型,请选择该作业并单击**显示详细信息**。 要查看列表中所有作业的详细信息,请依次单击**全选**和**显示详细信息**。
- **4. 可选:**要删除作业,请选择该作业并单击**删除**。 要删除列表中的所有作业,请依次单击**全选**和**删除**。

**◢**注:

删除作业只是将其从**作业控制台**的列表中删除,并不会取消作业。

**5.** 查看完作业后,单击**确定**以关闭作业控制台。

## 使用支持详细信息

您可以为即席网格和表单中的可写入单元格输入支持详细信息。

支持详细信息可充当内置计算器,用于开发不在成员大纲中的数据。支持详细信息可包括文 本、值以及定义数据如何聚合的运算符。

### 添加支持详细信息

您可以为即席网格单元格和在表单中的可写入单元格输入支持详细信息。

**Note:**

- 不能向非零级期间、只读单元格和已锁定单元格添加支持详细信息。
- 提交支持详细信息时,如果表单与设置为**保存后立刻运行**的规则关联,则将显示 "业务规则"对话框。

要添加支持详细信息:

。

扂

**1.** 打开表单,然后选择单元格。

可以选择一个单元格,或选择一行或一列中连续的一组单元格。不能选择包含行和列的组 合的单元格区域。请选择使用本地货币的单元格,以便执行写操作。

**2.** 从提供程序功能区的 **数据**部分中,依次单击**单元格操作**和**支持详细信息**

**支持详细信息**对话框将反映出所选择的单元格。

**3.** 在最初的"未命名"文本上输入描述。

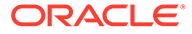

文本及其关联运算符在同一父代的子代中必须唯一。默认情况下,您最多可以输入 1500 个字符。

- **4.** 可使用按钮来设置或更改缩进层次,以体现所需的结构和计算。 例如,可以单击**添加子代**,直接在选定项目下添加一个行项目。 有关详细信息,请参阅"在支持详细信息中设置层次"。
- **5.** 通过为每个行项选择一个运算符来设置行项之间的数学关系。 从以下运算符中选择:

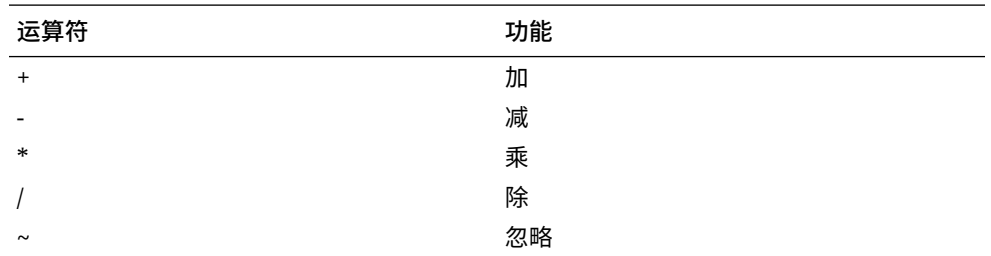

- **6.** 输入数据进行设置或计算。 使用与为表单设置的缩放比例相同的缩放比例输入数字。
- **7.** 单击**提交**。

提交数据之前,系统会动态计算并聚合各个值。表单上的数据也会提交。

### 在支持详细信息中设置层次

 $\circ$ 

支持详细信息层次结构应反映支持单元格值的信息类型以及建立关系的数学运算符。您 可以设置和更改此层次。

要在支持详细信息中设置层次:

- **1.** 在表单中,选择包含支持详细信息的单元格。
- **2.** 从提供程序功能区的 **数据**部分中,依次单击**单元格操作**和**支持详细信息** 眉
- **3.** 通过将光标放在某个项上,并单击此表中的以下选项来设置或更改在所需层次中提 供详细信息的行:

**Table 9-1 "支持详细信息"选项及其结果**

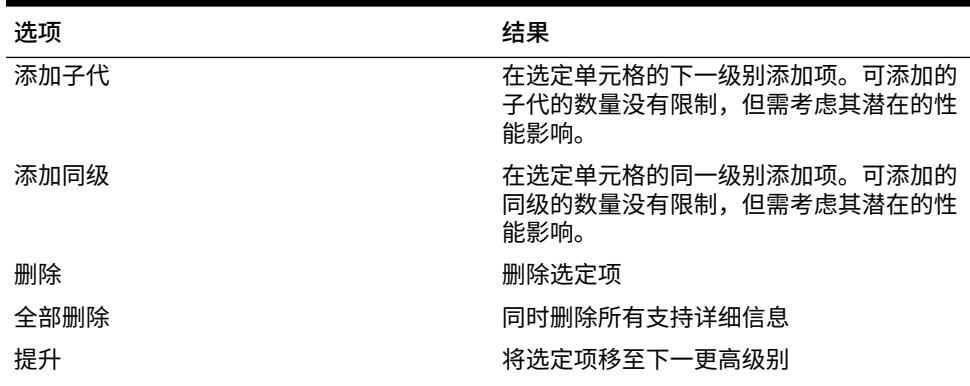

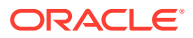

| 选项  | 结果                                      |
|-----|-----------------------------------------|
| 降级  | 将选定项移至下一更低级别                            |
| 上移  | 将选定项移到其前面的同级之前                          |
| 下移  | 将选定项移到其后面的同级之后                          |
| 复制行 | 在选定项下添加一行,并复制其结构(文<br>本、运算符和值)          |
| 填充  | 对于行,将当前单元格的数据复制到其右侧<br>的单元格中            |
| 刷新  | 获取最新存储的数据库值,恢复先前保存的<br>值并尽可能覆盖您刚刚所作的更改。 |

<span id="page-62-0"></span>**Table 9-1 (Cont.) "支持详细信息"选项及其结果**

**4.** 单击**提交**。

### 查看和更改支持详细信息

您可以查看和更改单元格中添加的支持详细信息。

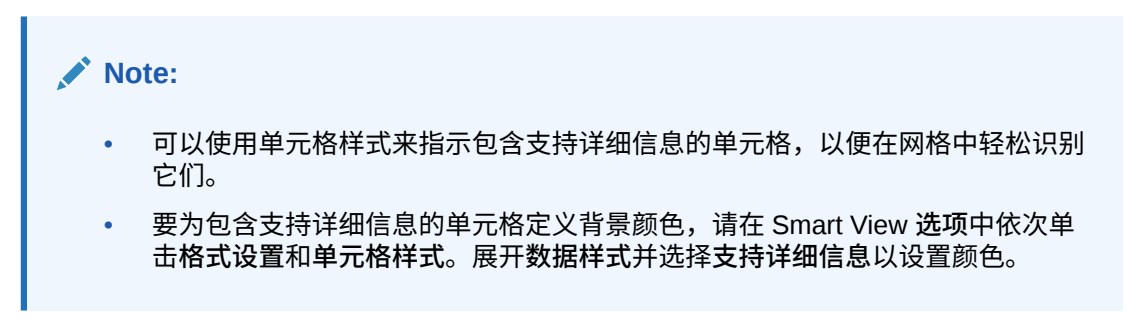

要查看或更改支持详细信息:

1. 打开一个表单,选择要查看或添加支持详细信息的单元格。

可以选择一个单元格,或选择一行或一列中连续的一组单元格。不能选择包含行和列的组 合的单元格区域。请选择使用本地货币的单元格,以便执行写操作。

**2.** 从提供程序功能区的 **数据**部分中,依次单击**单元格操作**和**支持详细信息**

**支持详细信息**对话框将反映出所选择的单元格。

3. 查看详细信息,或者更改行项目或用于汇总所选单元格中数据的计算。

## 使用智能表单

在 Smart View 中创建和管理智能表单。

**另请参阅:**

 $\sim$ 

- [关于智能表单](#page-63-0) 您可以在 Smart View 中创建和管理智能表单。
- [创建智能表单](#page-64-0) 在 Smart View 中,通过保存包含网格标签和业务计算的即席网格来创建智能表单。

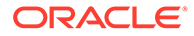

#### • [智能表单中支持的](#page-65-0) Excel 函数 了解智能表单中支持的 Excel 函数的列表。

### <span id="page-63-0"></span>关于智能表单

您可以在 Smart View 中创建和管理智能表单。

**适用于:**EPM 云数据源提供程序

智能表单是在 Smart View 中创建的一种数据表单,并以即席网格为基础。它们支持常 规数据表单不支持的附加功能。智能表单可以 Excel 公式和函数形式支[持网格标签和业](#page-64-0) [务计算。](#page-64-0)在 Smart View 中,您可以将即席网格作为智能表单保存到适用的提供程序 中。业务计算和网格标签以及任何空行和空列都将保存为智能表单定义的一部分。

从即席分析网格入手,可通过向其添加业务计算(采用 Excel 函数和公式形式)来定制 网格。这些计算不会影响源应用程序的其余部分中的元数据。然后,可以在 Smart View 和提供程序 Web 界面中(例如在 Planning 中)执行您在智能表单中创建和保存的业务 计算。在 Smart View 中,由 Excel 对公式进行求值;在 Web 界面中,由提供程序对公 式进行求值。

例如,假设您要在 Smart View 中分析 Planning 数据。您需要计算四个产品的平均利润 率。您可以向网格中添加一个行,网格标签为"平均利润率"。在新行中,针对平均利润 率添加一个函数(针对四个产品中的每个产品选择利润率数据单元格)。如果每个产品 的利润率显示在网格的 D 列,则函数可以为 =AVERAGE (D5 : D8) 。在智能表单中,您添加 的公式和函数称为*业务计算*。添加了业务计算后,平均利润率会即时显示在新行中,但 新行将仅保存在智能表单中,不会保存在应用程序的其余部分中。

要使包含网格标签和计算的该即席网格可在 Planning 中作为表单使用,您可以使用**另 存为智能表单**选项。此后,在 Planning 或 Smart View 中,可以将该智能表单作为表单 打开和使用,该表单包括您添加的所有行、列和业务计算。在 Smart View 中,可以对 该智能表单执行即席操作。甚至可以通过智能表单创建沙盒。

#### **使用智能表单的准则**

使用智能表单时,请考虑以下准则。

- 除计算的单元格以及空行和列功能之外,智能表单还支持扩展的 Excel 格式设置功 能,包括单元格合并。
- 用户可以在适用的 Web 界面中或者在 Smart View 中像使用常规表单一样使用智能 表单。
- 与应用程序 Web 界面中的表单设计功能一样,智能表单设计功能也不可供最终用户 使用。您必须具有服务管理员或超级用户角色,才能将即席网格另存为智能表单。 与常规表单一样,服务管理员必须为最终用户分配对智能表单的读/写访问权限。
- 在 Smart View 中,您在工作表中设计智能表单,在工作表中可以清楚地看到智能 表单的布局,甚至是非对称布局。在提供程序 Web 界面中,需要创建单独的行和列 才能做到这一点。
- 如果连接时使用的是共享连接,则智能表单中支持以下 Smart View 函数: HsGetValue 和 HsSetValue。 **注意:**打开包含 Smart View 函数的智能表单时,请单击**刷新**以将正确的值更新到 函数单元格中。
- 在提供程序 Web 界面中,当处于设计模式时:
	- 可以为智能表单分配业务规则。
	- 无法修改智能表单网格布局、Excel 格式设置或业务计算。

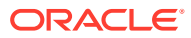

<span id="page-64-0"></span>• 向服务管理员核实您的服务中是否可以使用智能表单。

#### **业务计算**

在智能表单中,您添加到即席网格中的 Excel 函数和公式称为*业务计算*。当网格另存为智能表 单时,最终用户可以从 Smart View 客户端执行业务计算,无需向应用程序元数据添加成员。

在 Smart View 中,业务计算是利用 Excel 的计算引擎执行的,不需要查询提供程序。这些运 行时业务计算在 Smart View 和数据提供程序中都受支持。还要注意以下几点:

- 智能表单中支持许多 Excel 函数。如果某个函数不受支持,当您尝试保存智能表单时,将 会显示一条消息通知您。
- 可以将 Excel 格式设置应用于业务计算单元格,以便按您的偏好显示数字;例如,带有美 元符号或小数点。
- 在网格标签行或列中,不能在业务计算单元格中只输入常量;例如,1000 或 0.10 不受支 持。如果要在计算的单元格中使用常量,确保在其前面添加等号 (=) 作为前缀;例如,  $=1000$   $\vec{y}$  = 0.10.

#### **网格标签**

网格标签用于在网格中提供占位符,以便为相应的数据单元格交叉点输入业务计算。需要使用 这些网格标签以保存包含业务计算的即席网格。还要注意以下几点:

- 在 Excel 中手动输入网格标签代替即席网格中的实际成员。
- 网格标签名称不能与数据源应用程序中的任何实际成员名称相匹配,也不能与任何别名表 中的任何成员别名相匹配。如果匹配,实际成员名称或别名优先于网格标签名称。
- 网格标签不能仅包含空格。
- 网格标签没有任何维属性。
- 网格标签在 Planning 维编辑器中是不可见的,不会将其发送至 Essbase。
- 具有网格标签的实际成员交叉点创建的数据单元格称为*计算的单元格*。

#### 创建智能表单

在 Smart View 中,通过保存包含网格标签和业务计算的即席网格来创建智能表单。 要创建智能表单:

**1.** 打开一个即席网格。

或者,打开一个表单,并单击**分析**将该表单转换为即席网格。

- **2.** 将网格标签和业务计算(采用 Excel 公式和函数的形式)添加到即席网格中。
- **3.** 然后,在提供程序即席功能区中,单击**另存为智能表单**。
- **4.** 在**另存为智能表单**对话框中:
	- 在**网格**中,提供智能表单名称。
	- 在**网格路径**中,浏览找到要在其中存储智能表单的位置。 还可以键入新的文件夹名称。文件夹将显示在 Smart View 主页面板中的应用程序下 方。
	- **可选:**选择**提交格式设置**,保存已应用于网格的所有定制 Excel 格式设置更改。
	- **可选:**在**描述**中输入注释。

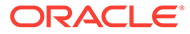

**5.** 单击**确定**。

在 Smart View 主页面板中,智能表单由 <mark>一本</mark> 图标指示。

### <span id="page-65-0"></span>智能表单中支持的 Excel 函数

了解智能表单中支持的 Excel 函数的列表。

**子主题:**

- 智能表单中支持的 Excel 函数(按字母顺序)
- [智能表单中支持的](#page-68-0) Excel 函数(按类别)

**智能表单中支持的 Excel 函数(按字母顺序)**

#### **表 9-2 智能表单中支持的 Excel 函数的列表(按字母顺序)**

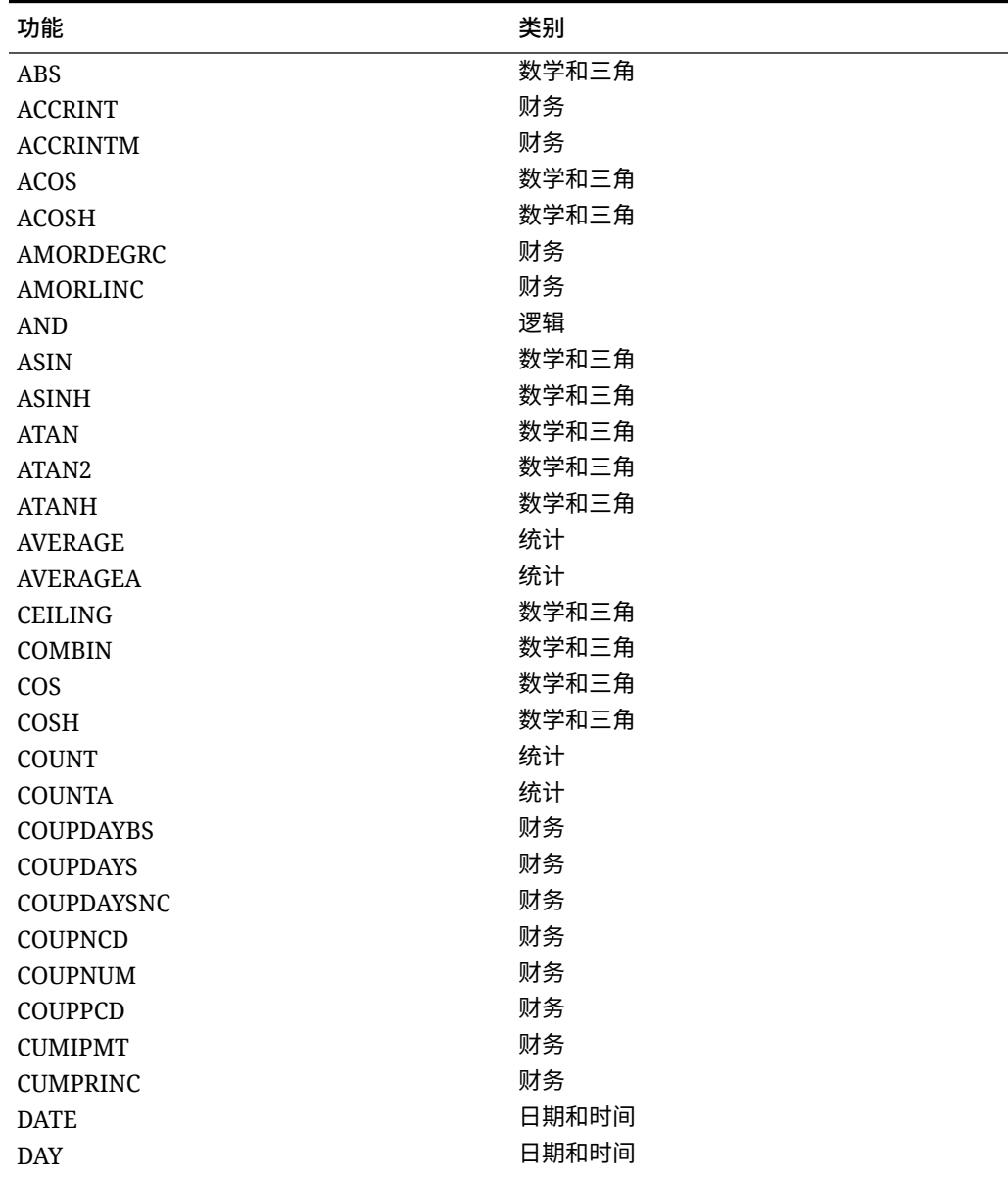

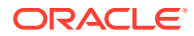

| 功能               | 类别    |
|------------------|-------|
| DAYS360          | 日期和时间 |
| DB               | 财务    |
| DDB              | 财务    |
| <b>DEGREES</b>   | 数学和三角 |
| <b>DISC</b>      | 财务    |
| <b>DOLLARDE</b>  | 财务    |
| <b>DOLLARFR</b>  | 财务    |
| <b>DURATION</b>  | 财务    |
| <b>EDATE</b>     | 日期和时间 |
| <b>EFFECT</b>    | 财务    |
| <b>EOMONTH</b>   | 日期和时间 |
| <b>EVEN</b>      | 数学和三角 |
| <b>EXP</b>       | 数学和三角 |
| <b>FACT</b>      | 数学和三角 |
| FACTDOUBLE       | 数学和三角 |
| <b>FLOOR</b>     | 数学和三角 |
| ${\rm FV}$       | 财务    |
| FVSCHEDULE ***   | 财务    |
| GCD              | 数学和三角 |
| <b>HOUR</b>      | 日期和时间 |
| $\rm IF$         | 逻辑    |
| <b>IFERROR</b>   | 逻辑    |
| - TRUE           | 逻辑    |
| - FALSE          | 逻辑    |
| <b>INT</b>       | 数学和三角 |
| <b>INTRATE</b>   | 财务    |
| <b>IPMT</b>      | 财务    |
| <b>IRR</b>       | 财务    |
| <b>ISERR</b>     | 信息    |
| <b>ISERROR</b>   | 信息    |
| <b>ISPMT</b>     | 财务    |
| LCM              | 数学和三角 |
| <b>LEFT</b>      | 文本    |
| ${\rm LN}$       | 数学和三角 |
| LOG              | 数学和三角 |
| LOG10            | 数学和三角 |
| <b>MAX</b>       | 统计    |
| <b>MDURATION</b> | 财务    |
| MID              | 文本    |
| $\text{MIN}$     | 统计    |
| <b>MINUTE</b>    | 日期和时间 |
| <b>MIRR</b>      | 财务    |
| <b>MOD</b>       | 数学和三角 |

**表 9-2 (续) 智能表单中支持的 Excel 函数的列表(按字母顺序)**

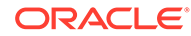

| 功能                 | 类别    |
|--------------------|-------|
| <b>MONTH</b>       | 日期和时间 |
| <b>MROUND</b>      | 数学和三角 |
| MULTINOMIAL        | 数学和三角 |
| <b>NETWORKDAYS</b> | 日期和时间 |
| <b>NOMINAL</b>     | 财务    |
| <b>NOT</b>         | 逻辑    |
| <b>NOW</b>         | 日期和时间 |
| <b>NPER</b>        | 财务    |
| <b>NPV</b>         | 财务    |
| ODD                | 数学和三角 |
| <b>OR</b>          | 逻辑    |
| PI                 | 数学和三角 |
| <b>PMT</b>         | 财务    |
| <b>POWER</b>       | 数学和三角 |
| <b>PPMT</b>        | 财务    |
| <b>PRICE</b>       | 财务    |
| PRICEDISC          | 财务    |
| PRICEMAT           | 财务    |
| <b>PRODUCT</b>     | 数学和三角 |
| PV                 | 财务    |
| <b>QUOTIENT</b>    | 数学和三角 |
| <b>RADIANS</b>     | 数学和三角 |
| <b>RAND</b>        | 数学和三角 |
| <b>RANDBETWEEN</b> | 数学和三角 |
| <b>RATE</b>        | 财务    |
| <b>RECEIVED</b>    | 财务    |
| <b>RIGHT</b>       | 文本    |
| <b>ROUND</b>       | 数学和三角 |
| <b>ROUNDDOWN</b>   | 数学和三角 |
| <b>ROUNDUP</b>     | 数学和三角 |
| <b>SECOND</b>      | 日期和时间 |
| <b>SIGN</b>        | 数学和三角 |
| <b>SIN</b>         | 数学和三角 |
| <b>SINH</b>        | 数学和三角 |
| <b>SLN</b>         | 财务    |
| SQRT               | 数学和三角 |
| <b>SQRTPI</b>      | 数学和三角 |
| <b>SUM</b>         | 数学和三角 |
| <b>SUMSQ</b>       | 数学和三角 |
| <b>SYD</b>         | 财务    |
| <b>TAN</b>         | 数学和三角 |
| <b>TANH</b>        | 数学和三角 |
| <b>TBILLEQ</b>     | 财务    |

**表 9-2 (续) 智能表单中支持的 Excel 函数的列表(按字母顺序)**

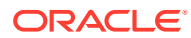

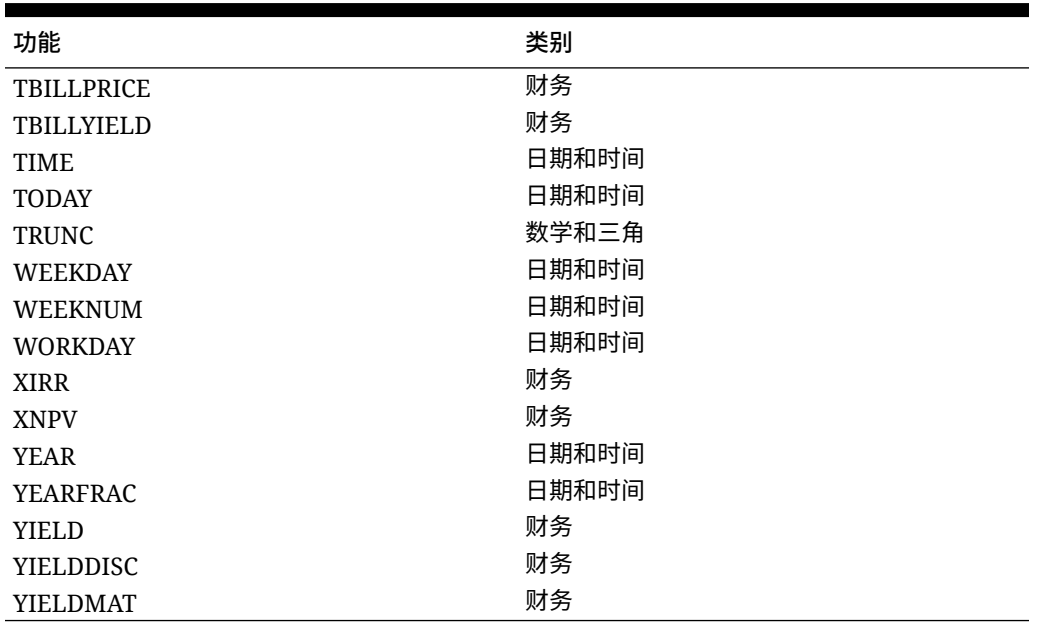

#### <span id="page-68-0"></span>**表 9-2 (续) 智能表单中支持的 Excel 函数的列表(按字母顺序)**

**\*\*\***在智能表单中使用 FVSCHEDULE 函数时,应使用对现有数据的单元格引用,而不是数据数 组。例如,使用 =FVSCHEDULE(C10,B15:B17)。不要使用 =FVSCHEDULE(C10, {0.09,0.11,0.1})。

**智能表单中支持的 Excel 函数(按类别)**

**财务函数**

ACCRINT

ACCRINTM

AMORDEGRC

AMORLINC

COUPDAYBS

COUPDAYS

COUPDAYSNC

COUPNCD

COUPNUM

COUPPCD

CUMIPMT

CUMPRINC

DB

DDB

**DISC** 

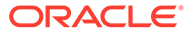

DOLLARDE

DOLLARFR

DURATION

EFFECT

FV

FVSCHEDULE **\*\*\***

INTRATE

IPMT

IRR

ISPMT

MDURATION

MIRR

NOMINAL

NPER

NPV

PMT

PPMT

PRICE

PRICEDISC

PRICEMAT

PV

RATE

RECEIVED

SLN

SYD

TBILLEQ

TBILLPRICE

TBILLYIELD

XIRR

XNPV

YIELD

YIELDDISC

YIELDMAT

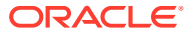

**\*\*\***在智能表单中使用 FVSCHEDULE 函数时,应使用对现有数据的单元格引用,而不是数据数 组。例如,使用 =FVSCHEDULE(C10,B15:B17)。不要使用 =FVSCHEDULE(C10, {0.09,0.11,0.1})。

**信息函数**

ISERR

ISERROR

**逻辑函数**

AND

IF

NOT

OR

IFERROR

• TRUE

• FALSE

**统计函数**

AVERAG

AVERAGEA

**COUNT** 

**COUNTA** 

MAX

MIN

**文本函数**

LEFT

RIGHT

MID

**日期和时间函数**

DATE

DAY

DAYS360

EDATE

EOMONTH

**HOUR** 

MINUTE

MONTH

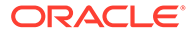

**NETWORKDAYS** 

NOW

SECOND

TIME

TODAY

WEEKDAY

WEEKNUM

WORKDAY

YEAR

YEARFRAC

**数学和三角函数**

ABS

ACOS

ACOSH

ASIN

ASINH

ATAN

ATAN2

ATANH

CEILING

COMBIN

COS

COSH

DEGREES

EVEN

EXP

FACT

FACTDOUBLE

FLOOR

GCD

INT

LCM

LN

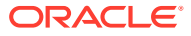
LOG

LOG10

MOD

MROUND

MULTINOMIAL

ODD

PI

POWER

PRODUCT

QUOTIENT

RADIANS

RAND

RANDBETWEEN

ROUND

ROUNDDOWN

ROUNDUP

SIGN

SIN

SINH

SQRT

SQRTPI

SUM

TAN

TANH

TRUNC

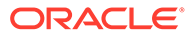

# 10 即席分析

### **另请参阅:**

- [关于即席分析](#page-74-0) 在即席分析中,可以结合使用 Oracle Smart View for Office (Mac 和浏览器) 功能与 Excel 电子表格来检索和分析数据。
- [启动即席分析](#page-74-0) 您可以从多维数据集以及 Oracle Enterprise Performance Management Cloud 表单启动即 席分析。
- [即席网格格式设置](#page-77-0) 您可以使用 Smart View(单元格样式)或 Excel 来控制网格格式设置。
- [放大和缩小](#page-79-0) 放大网格中的成员可显示其子代和后代的数据,缩小可获得高级视图。
- [透视](#page-81-0)

透视用于更改数据在工作表中的方向。可以在行与列之间以及在网格与 POV 之间移动 维。

- [保留或删除即席网格中的成员](#page-85-0) 您可以从即席网格中保留或删除成员及其关联数据。
- [插入属性维](#page-89-0) 执行即席分析时,您可以在工作表中插入属性维或成员。
- [查看成员单元格信息](#page-90-0) 您可以查看关于网格中任何成员单元格的详细信息。
- [更改数据单元格的解析顺序](#page-91-0) 您可以查看有关数据单元格的详细信息,并更改所选 POV 的解析顺序。
- [在即席操作中保留](#page-92-0) Excel 公式 您可以将 Excel 公式和注释与即席网格中的成员单元格和数据单元格关联并设置单元格样 式来标识此类单元格。默认情况下,当您执行即席操作(透视除外)时,公式会保留。
- [处理注释和未知成员](#page-92-0) 使用从"查看注释"功能区命令打开的"注释编辑"对话框,可以轻松访问和编辑即席网格中的 注释和未知成员。
- [级联报表](#page-98-0) 可以基于即席网格,为报表中一个或多个维的任意成员或所有成员创建单独的报表。
- [保存即席网格](#page-99-0) 可以将即席网格保存为表单。
- 在 Smart View(Mac [和浏览器\)中使用多网格工作表](#page-99-0) 在 Oracle Smart View for Office(Mac 和浏览器)中,您可以在一个工作表上检索多个即 席网格。可以将网格全部连接到同一数据源,也可以将每个网格连接到不同的数据源。
- EPM 云中的 Smart View(Mac [和浏览器\)行为选项](#page-101-0) 您的管理员可以在 Web 界面中设置影响 Oracle Smart View for Office(Mac 和浏览器) 行为的选项。

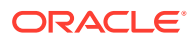

## <span id="page-74-0"></span>关于即席分析

在即席分析中,可以结合使用 Oracle Smart View for Office (Mac 和浏览器)功能与 Excel 电子表格来检索和分析数据。

为此,您可以选择成员、使用函数并执行各种操作(包括格式设置)来设计自己的报 表。

**/** 注: 不支持对受保护的工作表执行即席操作。

## 启动即席分析

您可以从多维数据集以及 Oracle Enterprise Performance Management Cloud 表单启动 即席分析。

要启动即席分析网格,请使用以下两种方法之一:

- 从多维数据集启动即席分析
- 从 EPM [云表单启动即席分析](#page-75-0)

**注:**

启动即席分析时,默认情况下不会启用单元格样式。有关**使用单元格样式**设置 的信息,请参阅"使用 Smart View [格式设置\(单元格样式\)"](#page-77-0)。

**从多维数据集启动即席分析**

要从多维数据集启动即席分析,请从 Smart View 主页面板中选择一个多维数据集。

在下面的 EPM 云示例中,有五个可供您选择的多维数据集(Plan1、Plan2、Plan3、 VisASO 和 Vis1ASO)。

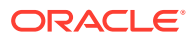

<span id="page-75-0"></span>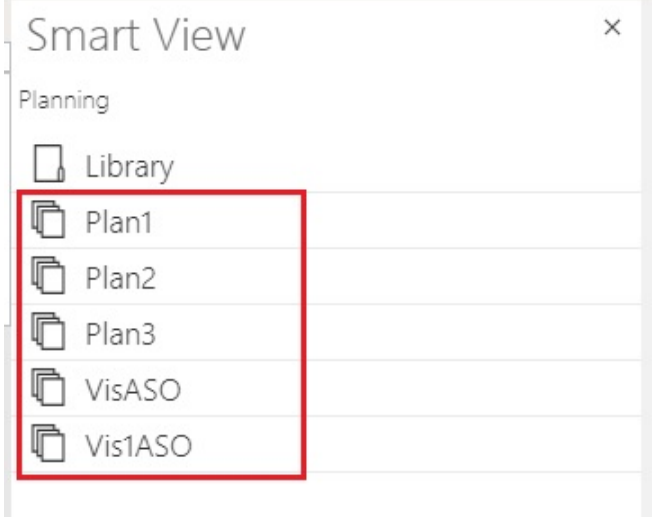

同样,在下面的 Oracle Essbase 示例中,从列表中选择了**基本**多维数据集。

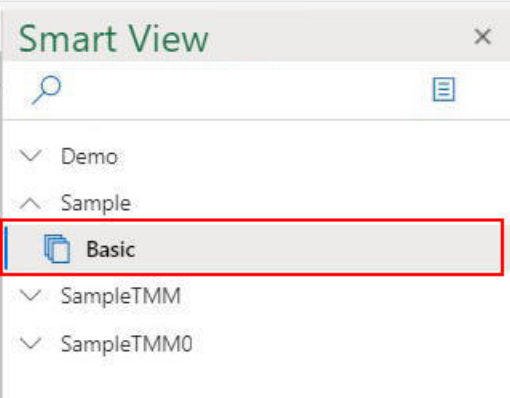

选择多维数据集时,数据将以即席模式放置在网格上,并且您可以立即启动即席分析。

**从 EPM 云表单启动即席分析**

如果管理员已经为您分配了即席用户角色,则您可以在管理员启用了即席分析的 EPM 云表单 上执行即席分析。

要从 EPM 云表单启动即席分析:

**1.** 从 Smart View 主页面板中,选择一个 EPM 云表单。

例如,在下面的 **Smart View** 面板中:

**a.** 选择**库**。

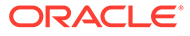

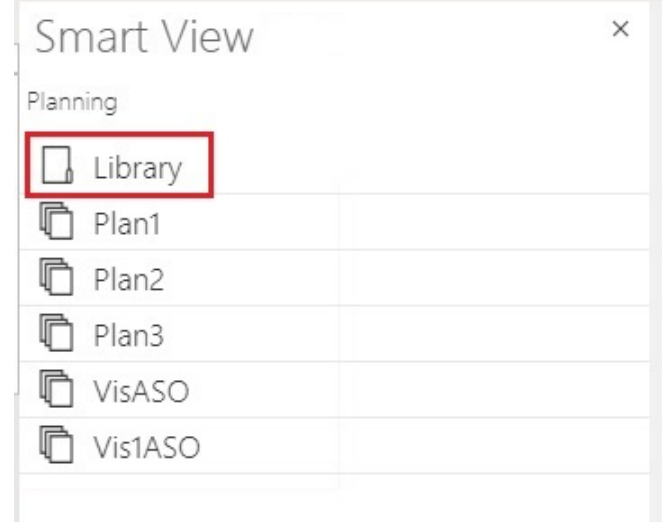

### **b.** 选择**计划**以显示在**计划**文件夹下保存的所有 EPM 云表单。

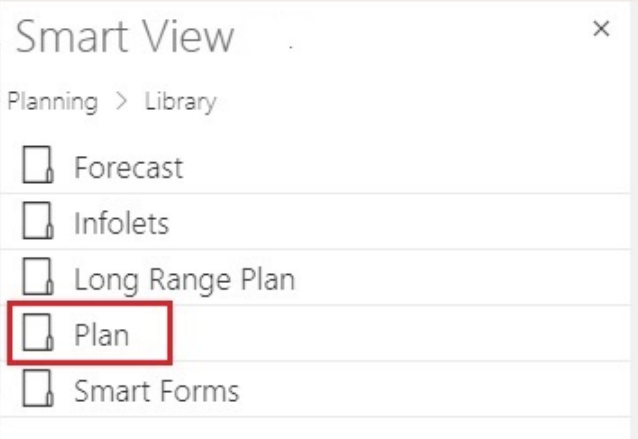

**c.** 选择一个 EPM 云表单;例如,您可以选择**实际与计划** EPM 云表单。

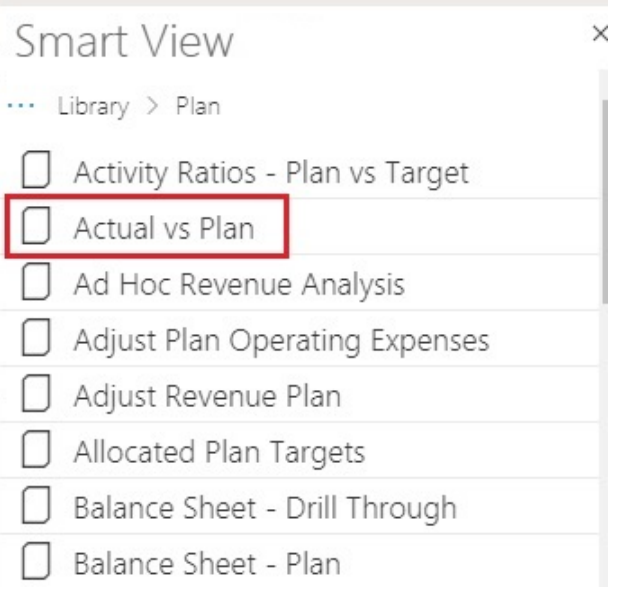

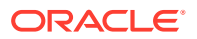

选择 EPM 云表单时,该表单的数据将被置于网格上;但是,最初不是处于即席模式。

<span id="page-77-0"></span>**2.** 在提供程序功能区上,在**即席**组中,单击**分析**

F

以打开另一个工作表,其中包含从表单创建的即席网格。提供程序即席功能区也会出现, 其中包含用于执行即席分析的各种选项。

## 即席网格格式设置

您可以使用 Smart View(单元格样式)或 Excel 来控制网格格式设置。

**另请参阅:**

- 使用 Smart View 格式设置(单元格样式)
- 使用 Excel [格式设置](#page-79-0)

使用 Smart View 格式设置(单元格样式)

Smart View 格式设置或*单元格样式*包含在 Smart View **选项**面板中的**格式设置**选项卡中选择的 格式设置。如果不启用单元格样式,则使用 Excel 格式设置(请参阅"使用 [Excel](#page-79-0) 格式设 [置"](#page-79-0))。

要设置 Smart View 格式设置选项:

**1.** 从 Smart View 功能区中,单击**选项**按钮。

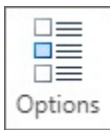

- **2.** 在**选项**面板中,选择**格式设置**选项卡。
- **3.** 在**格式设置**选项卡中,选择**使用单元格样式**。
- **4.** 设置所需的单元格样式:
	- **a.** 在**格式设置**选项卡中,单击**单元格样式**按钮以启动**单元格样式**面板。

请注意单元格样式的三个分组:"成员样式"、"数据样式"和"其他样式"。在此示例中, "数据样式"将展开,以显示可以应用或更改单元格样式的可用数据类型。该示例显示以 下可用样式:"已修改"、"单元格文本"、"附件"、"穿透钻取"、"支持详细信息"、"只读" 和"数据"。

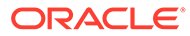

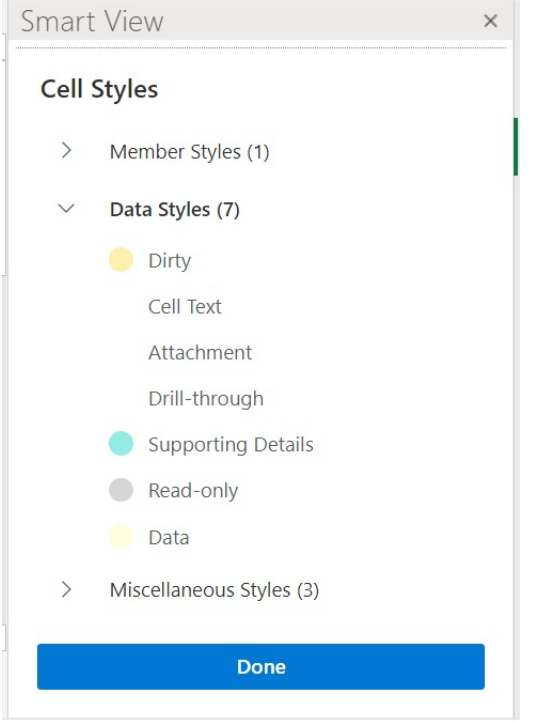

- **b.** 展开单元格样式类别,找到并单击要更改的单元格样式。 例如,在"数据样式"类别中,可以选择"附件"。
- **c.** 拖动颜色控件(每个颜色块左上角的圆形),直到到达所需的颜色。 以下是默认的颜色控件。移动底部圆圈以选择颜色类别,移动顶部圆圈以选择 该类别中的颜色明暗度:

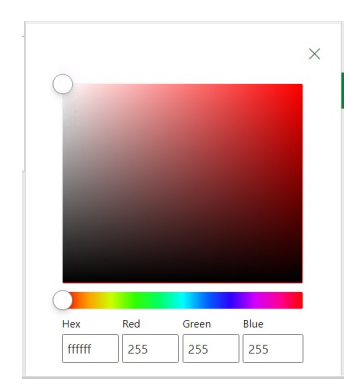

以下是将颜色更改为蓝色类别和明暗度的示例:

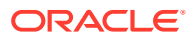

<span id="page-79-0"></span>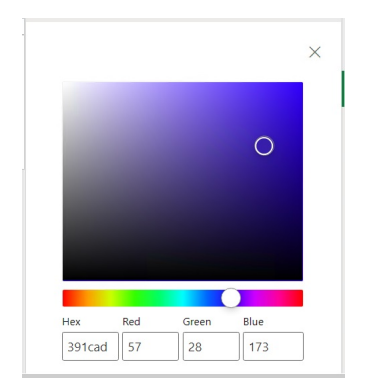

- **d.** 完成后,单击右上角的 **X** 关闭窗格并返回**单元格样式**面板。
- **5.** 在**单元格样式**面板中,单击**完成**返回**选项**面板,然后单击右上角的 **X** 关闭**选项**面板。

### 使用 Excel 格式设置

如果使用 Excel 格式设置,则在刷新或执行即席操作时,将在网格上应用并保留您的格式设置 选择,包括条件格式设置。

当使用 Excel 格式设置时,Smart View 不基于执行的网格操作重新格式化单元格,且在您更改 数据值后,不将单元格标记为"已修改"。而 Smart View 在两次操作间保留工作表的格式设置。

使用 Excel 格式设置通常较适合高度格式化的报表,对于 Excel 调色板不支持其应用程序特定 颜色的数据源,您必须为其使用 Excel 格式设置。

默认情况下使用 Excel 格式设置,除非您在**选项**面板的**格式设置**选项卡中选择**使用单元格样式** 选项。有关详细信息,请参阅"使用 Smart View [格式设置\(单元格样式\)"](#page-77-0)。

## 放大和缩小

放大网格中的成员可显示其子代和后代的数据,缩小可获得高级视图。

**另请参阅:**

- 放大 可以对网格中的成员进行放大,从而显示其子代和后代的数据。
- [缩小](#page-80-0) 可以进行缩小,以将视图折叠到下一个较高的级别或顶级。
- [选择缩放时显示的成员](#page-80-0) 可以设置选项来指定您执行放大和缩小操作时保留和显示的成员。
- [包含公式的单元格中的缩放操作](#page-81-0)

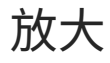

可以对网格中的成员进行放大,从而显示其子代和后代的数据。 要放大某个成员:

- **1.** 在网格中选择一个成员。
- **2.** 从提供程序即席功能区中,单击**放大**旁边的向下箭头。

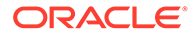

- <span id="page-80-0"></span>**3.** 从**放大**选项中,选择所需选项:
	- **下一级别**:用于为选定成员的子代检索数据
	- **所有级别**:用于为选定的成员的所有后代检索数据
	- **最低级别**:用于为维中最低级别的成员检索数据

### **注:**

- 在页维上进行放大时,页维将透视到行维。
- 连接到聚合存储数据库时,无法对成员公式单元格进行放大。
- 在本地模式下,执行**放大**时,插入到即席网格中的任何空白行都将被删 除。

本地模式是指应用程序的 **Smart View 即席行为**设置。管理员在 EPM 云 Web 中设置此选项。当您连接到的应用程序以本地模式运行时,则"Smart View 即席行为"选项设置为"本地"。

缩小

可以进行缩小,以将视图折叠到下一个较高的级别或顶级。 要缩小:

- **1.** 在网格中选择一个成员。
- **2.** 从提供程序即席功能区中,单击**缩小**旁边的向下箭头。
- **3.** 从**缩小**选项中,选择所需选项:
	- **下一级别**,用于缩小到下一级别的数据
	- **顶级**,用于缩小到顶级数据

### **/** 注:

在本地模式下,执行**缩小**时,插入到即席网格中的任何空白行都将被删除。

本地模式是指应用程序的 **Smart View 即席行为**设置。管理员在 EPM 云 Web 中设置此选项。当您连接到的应用程序以本地模式运行时,则"Smart View 即 席行为"选项设置为"本地"。

### 选择缩放时显示的成员

可以设置选项来指定您执行放大和缩小操作时保留和显示的成员。

要为缩放操作设置成员显示选项:

- **1.** 在 Smart View 功能区中,单击**选项**按钮以启动**选项**面板。
- **2.** 在**选项**面板中,选择**成员**选项卡。
- **3.** 在**成员保留**下,选择所需选项:

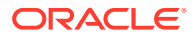

<span id="page-81-0"></span>• **包括所选项**:显示选定成员以及缩放操作中检索到的成员。

例如,对选定成员 Qtr1 进行放大操作会检索 Jan、Feb、Mar 和 Qtr1 的数据。如果不 选择该选项,将仅显示缩放操作中检索到的成员;在此示例中为:Jan、Feb 和 Mar。

• **在选定的组内**:仅对选定的单元格组进行放大,未选择的单元格保持不变。 仅当有两个或多个维作为网格中的行或列时,此设置才有意义。此设置也适用于**仅保 留**和**仅删除**。

### 包含公式的单元格中的缩放操作

**适用于:**Oracle Essbase

如果成员单元格或数据单元格与公式关联,则可以将这些公式传播到放大操作中检索到的单元 格。例如,如果成员 Qtr1 与某个公式关联,则您对 Qtr1 进行放大时,可以将该公式传播到 Jan、Feb 和 Mar。

要传播公式:

- **1.** 在 Smart View 功能区中,单击**选项**以启动**选项**面板。
- **2.** 在**选项**面板中,选择**成员**选项卡。
- **3.** 在**注释与公式**下,确保选中**在即席模式下保留公式和注释**。
- **4.** 选择**公式填充**。

**Note:**

- 启用了**公式填充**选项时,某些缩放操作可能比较耗时。例如,放大到大型层 次的最低级别可能需要花费很长时间才能完成。
- 尽管**公式填充**选项出现在**成员**选项卡中,但是它适用于成员单元格和数据单 元格中的公式。
- **5.** 打开即席网格并选择包含公式的成员单元格或数据单元格。
- **6.** 在 Essbase 功能区中,单击**放大**旁边的向下箭头,然后选择要放大的级别。 公式将传播到放大操作检索到的单元格。

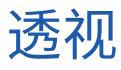

透视用于更改数据在工作表中的方向。可以在行与列之间以及在网格与 POV 之间移动维。 **另请参阅:**

- [在行和列间透视维](#page-82-0) 可以在行和列间透视一个维或成员。
- 在网格与 POV [之间透视维或成员](#page-82-0) 可以选择将即席网格中的维透视到视点 (POV) 或者从 POV 透视到网格。您也可以透视成 员。在透视某个成员时,也会透视其所在维中的其他成员。
- [重新排列网格上的维](#page-84-0) 您可以通过向上或向下、向右或向左移动维来重新排列网格上的维。

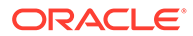

### <span id="page-82-0"></span>在行和列间透视维

可以在行和列间透视一个维或成员。

在包含要透视的维的行或列中,必须有两个或更多个维或者两个或更多个维中的成员。 即,不能透视网格上的最后行维或者最后列维。

在透视某个成员时,也会透视其所在维中的其他成员。

在行和列之间透视时,Smart View 会将选择的维移到相对轴上最外边的行或列。例如, 当选择将某个维透视到某行时,系统会将该维移到网格的顶部。

要将维或成员从行透视到列或者从列透视到行:

- **1.** 在网格中选择一个维或成员。
- **2.** 从提供程序即席功能区的**分析**部分中,单击**透视**下的箭头,然后选择**透视**。
- **3.** 观察网格的变化。
	- 行维会透视到最顶部的列维。
	- 列维会透视到最左侧的行维。

### **/** 注:

使用 Excel 格式设置时,进行透视操作以后,成员和数字格式可能会被意外更 改。例如,成员名称可能居中,数值可能左对齐。您可以使用 Excel 的格式设 置选项将网格重新设置为适当的格式。请参阅["即席网格格式设置](#page-77-0)"。

### 在网格与 POV 之间透视维或成员

可以选择将即席网格中的维透视到视点 (POV) 或者从 POV 透视到网格。您也可以透视 成员。在透视某个成员时,也会透视其所在维中的其他成员。

**将维从网格透视到 POV**

要将维从网格透视到 POV:

- **1.** 在网格中选择维。
- **2.** 从提供程序即席功能区的**分析**部分中,单击**透视**下的箭头,然后选择**透视到 POV**。
- **3.** 打开 **POV** 面板。为此,从提供程序即席功能区的**数据**部分中,单击 **POV**。 维将显示在 **POV** 面板中。

**将维从 POV 透视到网格**

要将维从 POV 透视到网格:

- **1.** 打开 **POV** 面板。 从提供程序即席功能区的**数据**部分中,单击 **POV**。
- **2.** 要将维从 POV 透视到网格中的列:

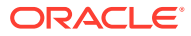

在 **POV** 面板中,单击维右侧的省略号按钮

- $\cdots$   $\vee$
- ,然后选择**透视到列**。
- **3.** 要将维从 POV 透视到网格中的行:

在 **POV** 面板中,单击维右侧的省略号按钮

- $\cdots$   $\vee$
- ,然后选择**透视到行**。

**将成员从 POV 透视到网格**

要将成员从 POV 透视到网格:

**1.** 打开 **POV** 面板。

从提供程序即席功能区的**数据**部分中,单击 **POV**。

- **2.** 确保您已通过完成["从视点维中选择成员](#page-40-0)。"中的过程将成员添加到下拉列表中
- **3.** 单击维对应的下拉箭头以查看可用成员列表,然后从列表中选择成员。

如果成员列表很长,可以在维文本框中键入成员名称的一部分来筛选成员。例如,使用 Vision Product 维时,开始键入 Computer。下拉列表将筛选出名称中包含 Computer 的成 员:

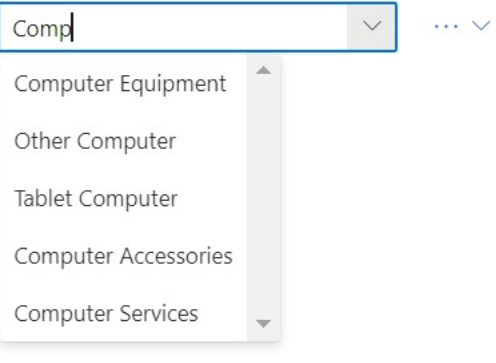

**4.** 要将选定成员从 POV 透视到网格中的列:

在 **POV** 面板中,单击维右侧的省略号按钮  $\cdots$   $\vee$ 

- ,然后选择**透视到列**。
- **5.** 要将选定成员从 POV 透视到网格中的行:
	- 在 **POV** 面板中,单击维右侧的省略号按钮  $\cdots$   $\vee$
	- ,然后选择**透视到行**。

**关于透视维和成员的准则**

透视时请考虑以下准则:

- 您可以在 POV 中保留任意数目的维。
- 在将最后一个维从 POV 透视到网格后,将隐藏 POV 面板。您始终可以重新打开 POV 面 板以再次显示它。

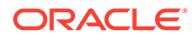

<span id="page-84-0"></span>• 网格必须始终至少包含两个维:一个行维和一个列维。当网格中仅有一个行维和一 个列维时,必须先将替换维透视到网格上,然后才能从网格透视维。

例如,如果要从网格透视行维,则必须先将替换行维透视到网格上,然后从网格透 视不需要的行维。

- 将成员从网格透视到 POV 时,在网格上选择的成员将成为该维的 POV。例如,如 果将年维的 Qtr2 从网格透视到 POV, 则 Qtr2 会成为年维的 POV。
- 可以手动键入维或成员的名称以替换网格或 POV 中的维或成员的名称。 类似地,可以从网格中删除维或成员,刷新网格,删除的维或成员从网格中移出, 并将显示在 POV 上。
- $-$ 您可以按照["从视点维中选择成员](#page-40-0)"中所述从 POV 中选择成员来透视这些成员。

### 重新排列网格上的维

您可以通过向上或向下、向右或向左移动维来重新排列网格上的维。 要重新排列即席网格上的维:

- **1.** 在网格上选择一个维或成员。
- **2.** 从提供程序即席功能区的**分析**部分中,单击**透视**下的箭头。
- **3.** 选择下列选项之一:
	- **上移**
	- **下移**
	- **左移**
	- **右移**

如果使用的是标准模式应用程序,则 POV 维默认情况下显示在具有即席网格的工 作表上。在图 1 中,以黄色显示的维是 POV 维。您可以将 POV 维透视到网格,或 者使用**左移**选项将它们移到 POV 维行中的左侧。但是,网格内 POV 维不支持**右移** 选项。

#### **图 10-1 显示网格中 POV 维的即席网格**

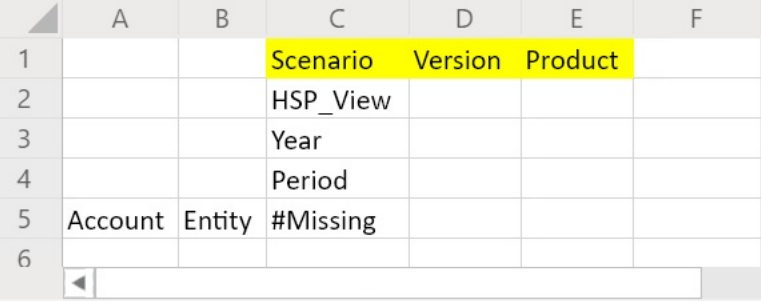

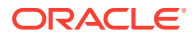

## <span id="page-85-0"></span>保留或删除即席网格中的成员

您可以从即席网格中保留或删除成员及其关联数据。

**选择要保留的成员**

要在网格上选择要保留的成员:

- **1.** 在即席网格上,选择要保留的成员单元格。
- **2.** 从提供程序即席功能区的**分析**部分中,选择**仅保留**。 将删除网格中的所有其他成员。

**选择要删除的成员**

要在网格上选择要删除的成员:

- **1.** 在即席网格上,选择要删除的成员单元格。
- **2.** 从提供程序即席功能区的**分析**部分中,选择**仅删除**。 将删除网格中所有选定的成员。

### **注:**

在本地模式下,执行**仅删除**或**仅保留**时,插入到即席网格中的任何空白行都将被删 除。

本地模式是指应用程序的 **Smart View 即席行为**设置。管理员在 EPM 云 Web 中设 置此选项。当您连接到的应用程序以本地模式运行时,则"Smart View 即席行为"选项 设置为"本地"。

#### **保留和删除示例**

**仅保留**和**仅删除**的结果取决于如何在网格中计算选定的组。一个组包含网格中从上到下的两个 或更多维作为行,或者包含跨网格的两个或更多维作为列。

要使用**仅保留**或**仅删除**命令,选定的成员必须具有一组关联的成员。即使这些成员来自不同 维,它们也会被视为一个组。选定的成员不能是组中级别最低的成员或最后一个成员。

例如,可以将 New York、Florida、Connecticut 和 New Hampshire 视为单独的组,它们全都 包含 January 成员。我们希望保留这四个州/省的 January 成员的数据。但是,当我们先选择 Jan 再单击**仅保留**后,网格未发生更改。这是因为 Jan 不属于自己的组,它实际上是源自 Market 维的组的成员,同时也属于 New York、Florida、Connecticut 和 New Hampshire 组。

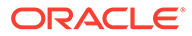

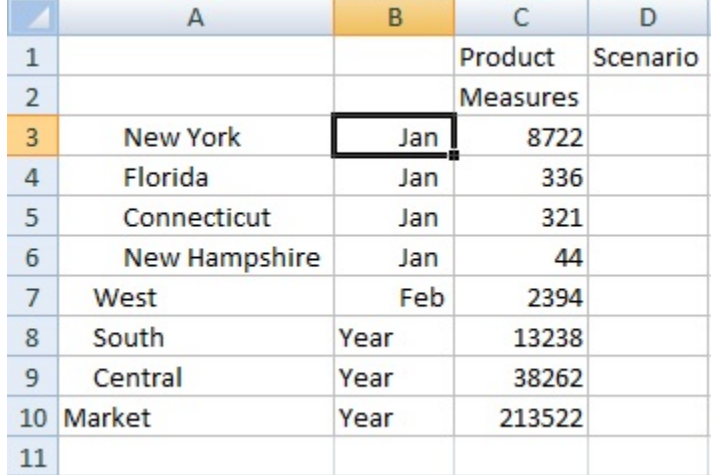

### **图 10-2 列 A 包含 Market 成员且列 B 包含 Year 成员时的网格**

移动以重新放置 Jan,从而使 Jan 成为一个组,并使成员 New York、Florida、 Connecticut 和 New Hampshire 属于 Jan 组。

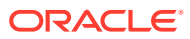

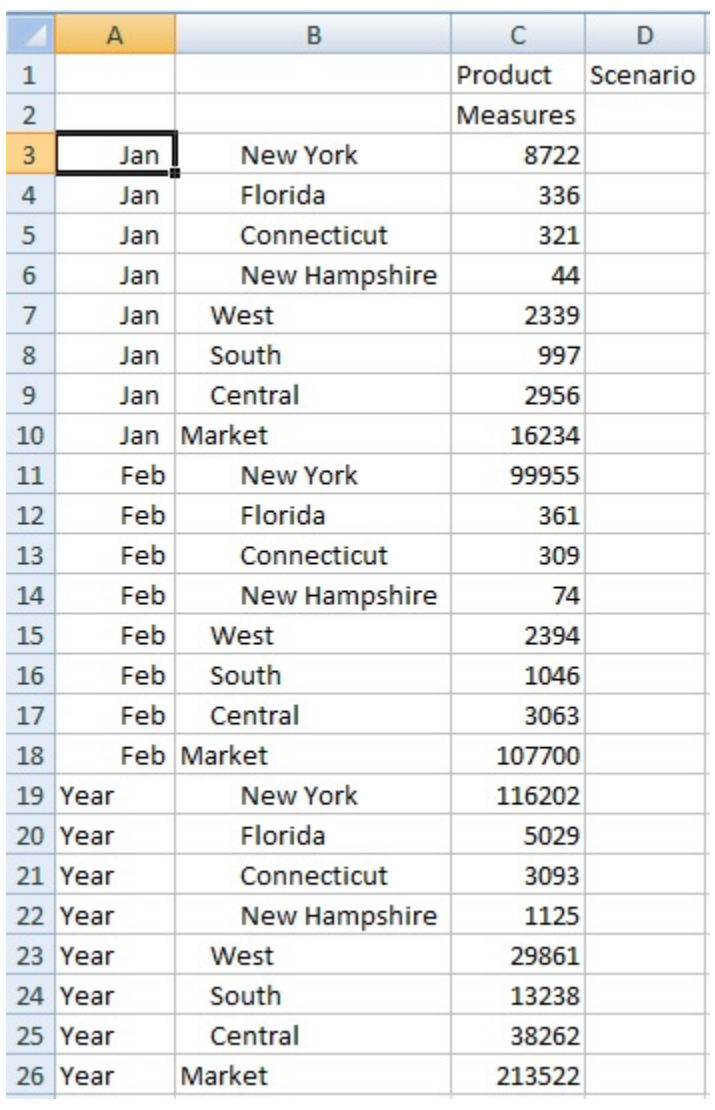

### **图 10-3 列 A 包含 Year 成员且列 B 包含 Market 成员时的网格**

现在,请选择一个 Jan 单元格,然后单击**仅保留**。结果布局显示了只有 Market 维成员分组到 Jan 之下。

### **图 10-4 仅包含 Jan 组成员时的网格**

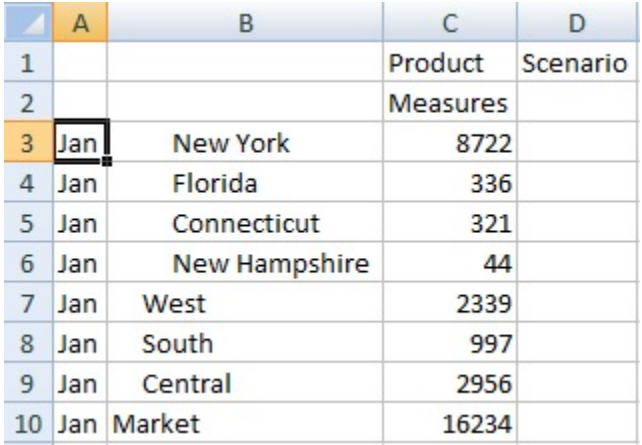

可以进一步优化报表,以便仅显示 New York、Florida、Connecticut 和 New Hampshire 成员。在网格中选择这些成员。

### **图 10-5 为"仅保留"命令选择的成员**

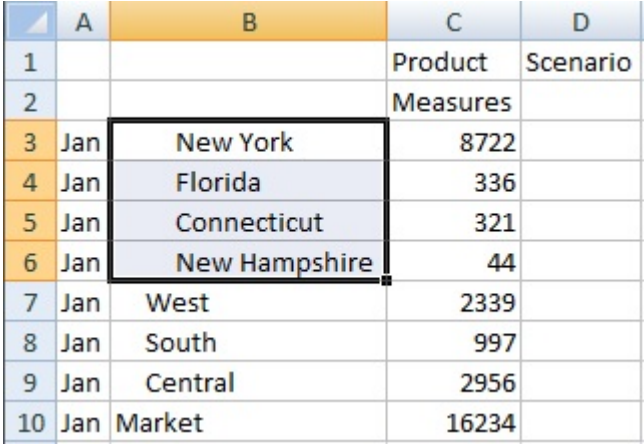

### 然后单击**仅保留**。

**图 10-6 仅包含 Jan 组成员 New York、Florida、Connecticut 和 New Hampshire 时的网格。**

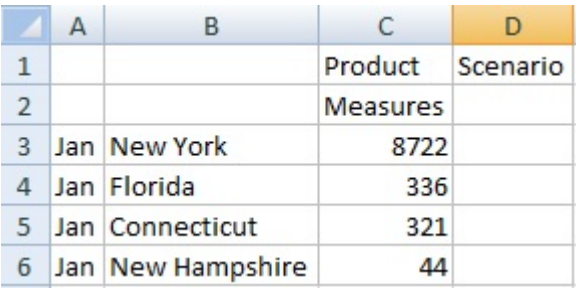

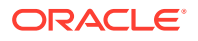

<span id="page-89-0"></span>您可以通过其他方式来获得结果。选择 West、South 和 Central 成员以及 Market 维。

#### **图 10-7 为"仅删除"命令选择的成员**

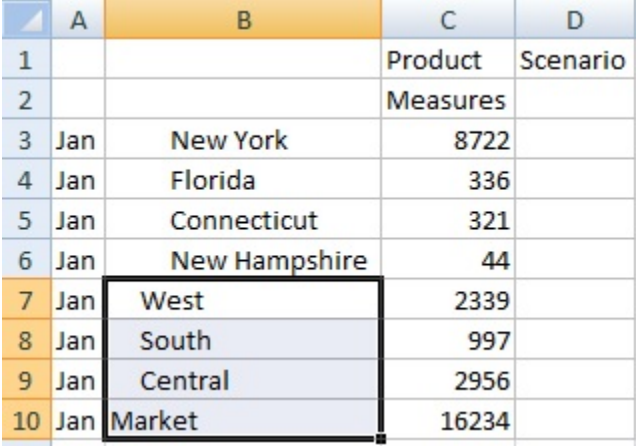

然后单击**仅删除**。

**图 10-8 仅包含 Jan 组成员 New York、Florida、Connecticut 和 New Hampshire 时的网 格。**

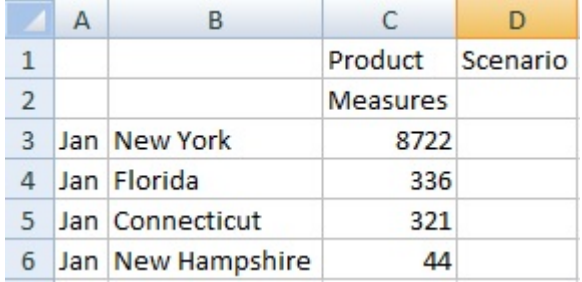

请谨记,**仅保留**和**仅删除**命令始终对选定的组(在网格中计算而得)执行。

## 插入属性维

执行即席分析时,您可以在工作表中插入属性维或成员。

要插入属性维或成员:

- **1.** 打开一个即席网格。
- **2.** 从提供程序即席功能区的**分析**部分中,单击**插入属性**。
- **3.** 在**插入属性**对话框中,选择要添加到工作表的属性维。
- 4. 可选:要进一步定义属性成员,请单击属性旁边的 Will 以打开**成员选择器**并选择所需 成员。

例如,单击"市场规模"旁边的

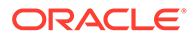

<span id="page-90-0"></span>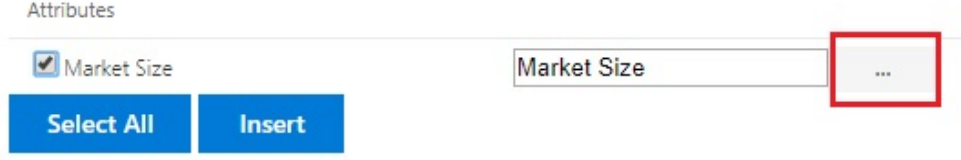

选择*大型市场*、*中型市场*或*小型市场*。

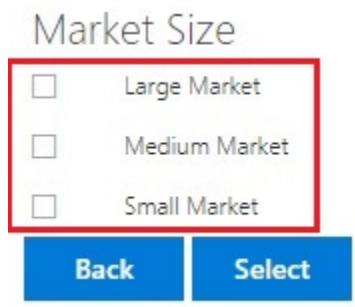

**5.** 选择**插入**将所选的属性维添加到网格。

### 插入属性维的准则

插入属性时,请考虑以下准则:

- 如果某个属性已存在于网格上,则该属性在**插入属性**中不可供选择。
- 网格必须处于已刷新状态。如果网格在刷新之前处于自由形式状态,则系统会提示 您手动刷新。
- 在网格上插入属性时,将自动刷新该网格。
- 在**插入属性**对话框中:
	- 可以选择插入整个属性维,也可以选择插入某个维的一个属性成员。
	- 如果在属性文本框中将成员名称留空,则该维处于取消选中状态,并且不会插 入该维。
- 如果已使用**插入属性**命令和对话框插入了单个属性成员,则您可以使用**成员选择**将 同一个属性维的其他成员添加到网格中。
- 多网格工作表不支持**插入属性**。
- 在属性维中的层代 3 级别筛选属性时,Smart View 仅显示直到层代 2 级别的成员。
- 属性维必须存在于网格中,然后才能将其删除。有关详细信息,请参阅["在网格与](#page-82-0) POV [之间透视维或成员"](#page-82-0)。

## 查看成员单元格信息

您可以查看关于网格中任何成员单元格的详细信息。

显示的信息取决于所连接到的数据源类型。

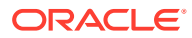

<span id="page-91-0"></span>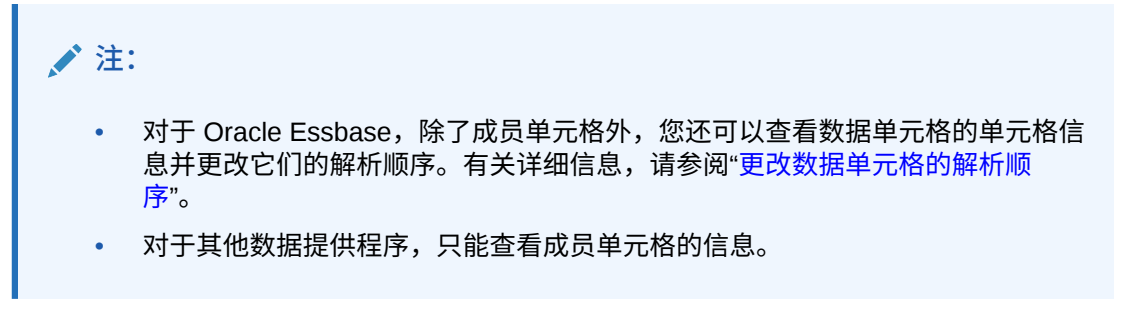

要查看单元格信息:

- **1.** 在网格中选择一个成员单元格。
- **2.** 从提供程序即席功能区或 Essbase 功能区的**分析**部分中,选择**单元格信息** 喝
	- $\circ$
- **3.** 查看以下选项卡中显示的信息。将仅显示适用于成员和连接的选项卡。
	- **信息:**有关成员的常规信息列表,例如维、级别、层代等
	- **别名:**与成员关联的别名表和相应别名的列表
	- **属性:**与成员关联的维、成员和属性类型的表
	- **公式:**与成员关联的公式
	- **注释:**与成员关联的注释列表
	- **用户定义的属性:**用户定义的属性(管理员定义的成员属性)的列表
- **4.** 单击**确定**以返回到网格。

## 更改数据单元格的解析顺序

您可以查看有关数据单元格的详细信息,并更改所选 POV 的解析顺序。

**适用于:**Oracle Essbase

您可以查看有关数据单元格的信息,例如数据单元格的 POV 及合并属性。您还可以查看您选 择的成员交叉点或 POV 处的数据单元格的解析顺序。

解析顺序是一个表示成员在执行计算时的顺序或优先级的值。在**数据单元格信息**对话框中,您 可以查看解析顺序,还可以通过编辑解析顺序来更改它。所选的数据单元格在 POV 中必须包 含一个动态成员。

要查看数据单元格信息:

- **1.** 在即席网格中,选择一个数据单元格。
- **2.** 从 Essbase 功能区的**分析**部分中,选择**单元格信息**

喝  $\Omega$ 

- **3.** 在**数据单元格信息**对话框中,查看以下信息:
	- 所选数据单元格的 POV 中的成员。如果存在多个 POV 交叉点,则它们将在单独的行 中分别列出。
	- 当前的解析顺序。您可以对此进行更改以获得不同的结果。

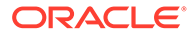

- 运算计算类型。当前计算结果的详细说明显示在**结果**部分中。
- <span id="page-92-0"></span>**4.** 要更改 POV 中成员的解析顺序,请在**解析顺序**字段中键入新值。

**Note:**

有效的解析顺序值介于 0 和 127 之间。如果输入大于 127 的值,则系统 会显示一则错误消息,提示您输入一个介于 0 和 127 之间的值。请注意, 解析顺序为零 (0) 的成员不会在对话框中列出。

**5.** 单击**确定**提交所有的解析顺序更改。

## 在即席操作中保留 Excel 公式

您可以将 Excel 公式和注释与即席网格中的成员单元格和数据单元格关联并设置单元格 样式来标识此类单元格。默认情况下,当您执行即席操作(透视除外)时,公式会保 留。

要指定是否在即席操作中保留公式和注释:

- **1.** 从 Smart View 功能区中的**常规**部分中,单击**选项**。
- **2.** 选择**成员**选项卡,向下滚动到**注释与公式**,然后执行以下操作之一:
	- 要在即席网格中保留公式和注释,请选中**在即席模式下保留公式和注释**复选 框。
	- 要禁用公式和注释保留,请清除**在即席模式下保留公式和注释**复选框。仅当您 不需要保留公式和注释并且希望更快地执行查询时,才应执行此操作。
	- 要在即席网格中保留注释和未知成员,请选中**在即席模式下保留公式和注释**和 **保留注释和未知成员**复选框。必须首先选中**在即席模式下保留公式和注释**复选 框才能启用**保留注释和未知成员**复选框
	- 要禁用保留注释和未知成员,请清除**保留注释和未知成员**。仅当您不需要保留 注释和未知成员并且希望更快地执行查询时,才应执行此操作。

您所做的选择将同时应用于成员和数据单元格中的公式。

## 处理注释和未知成员

使用从"查看注释"功能区命令打开的"注释编辑"对话框,可以轻松访问和编辑即席网格中 的注释和未知成员。

#### **Related Topics**

- [关于注释和未知成员](#page-93-0) 设置选项以突出显示即席工作表上的注释和未知成员,然后使用"注释编辑"对话框 根据需要修改或删除注释和未知成员。
- [在工作表中启用注释显示](#page-93-0) 您可以在 Smart View 中设置选项,以检测即席工作表上的注释和未知成员。
- [刷新时显示"注释编辑"对话框](#page-94-0) 您可以配置选项以在每次刷新工作表时显示"注释编辑"对话框。
- [在工作表中查看注释](#page-95-0) 您可以在即席工作表中查看注释。

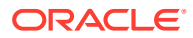

• [编辑和删除注释和未知成员](#page-96-0) 您可以使用"注释编辑"对话框编辑注释和未知成员。

## <span id="page-93-0"></span>关于注释和未知成员

设置选项以突出显示即席工作表上的注释和未知成员,然后使用"注释编辑"对话框根据需要修 改或删除注释和未知成员。

连接到提供程序时,可以在 Smart View 中启用这些选项,以便快速检测:

- 网格上的未知成员
- 在网格外键入的文本;例如,工作表上您自己添加的注释

在 Smart View 中,包含这些类型的文本的单元格称为*注释*。

可以在 Smart View 中设置选项,以便您快速轻松地找出注释单元格,包括网格上的无效或未 知成员,或者您可能已在网格外的工作表上标注的相关注释。

例如,在 Vision 数据库中,名为 "Total Entities" 的成员重命名为 "Total Entity"。如果您定义了 单元格样式来标注注释,则 Smart View 将跟踪此更改并在工作表中向您显示此更改。然后, 您可以快速记下更改,并直接在网格中更正该更改,或者通过单击 Smart View 功能区中的**查 看注释**并在**注释编辑**对话框中修改单元格来进行更正。

要在即席工作表上标注注释,请打开即席网格并在**选项**面板中的**格式设置**选项卡中:

- 选中**使用单元格样式**复选框
- 为注释设置单元格样式

然后,您可以轻松识别即席工作表中的注释单元格,并进一步在**注释编辑**对话框中选择并处理 它们。

您还可以在**注释编辑**对话框中选中**刷新时始终显示**复选框,以在每次刷新时都启动该对话框。

### 在工作表中启用注释显示

您可以在 Smart View 中设置选项,以检测即席工作表上的注释和未知成员。

要在即席工作表中启用注释显示:

- **1.** 在**选项**面板中,执行以下任务:
	- **a.** 在**成员**选项卡中,选中**在即席模式下保留公式和注释**和**保留注释和未知成员**复选框。
	- **b.** 在**格式设置**选项卡中,选择**使用单元格样式**复选框。
	- **c.** 单击**单元格样式**按钮,展开**其他样式**,然后单击**注释**。拖动颜色控件(每个颜色块左 上角的圆形),直到到达所需的颜色。

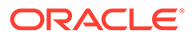

<span id="page-94-0"></span>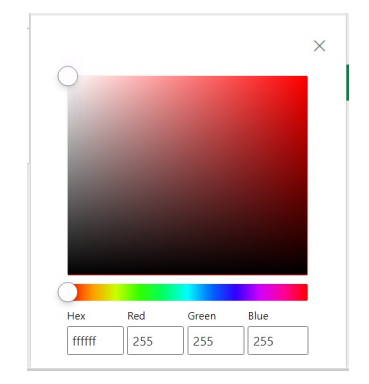

**2.** 单击右上角的 **X** 关闭**选项**面板。

现在可以执行["在工作表中查看注释](#page-95-0)"中的步骤了。

(可选)要在每次刷新时查看**注释编辑**对话框,请完成"刷新时显示"注释编辑"对话 框"中的步骤。

### 刷新时显示"注释编辑"对话框

您可以配置选项以在每次刷新工作表时显示"注释编辑"对话框。

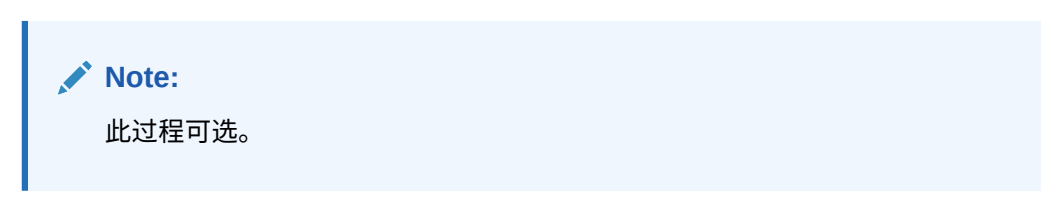

要在刷新时在工作表中启用注释显示:

- **1.** 将即席网格放在工作表上。
- **2.** 在**数据**部分的提供程序即席功能区中:
	- 对于 Oracle Enterprise Performance Management Cloud 提供程序, 依次单击 **更多**和**查看注释**。
	- 对于 Oracle Essbase 提供程序,在 Essbase 功能区中单击**查看注释**。
- **3.** 在**注释编辑**对话框中,选中**刷新时始终显示**复选框。

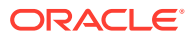

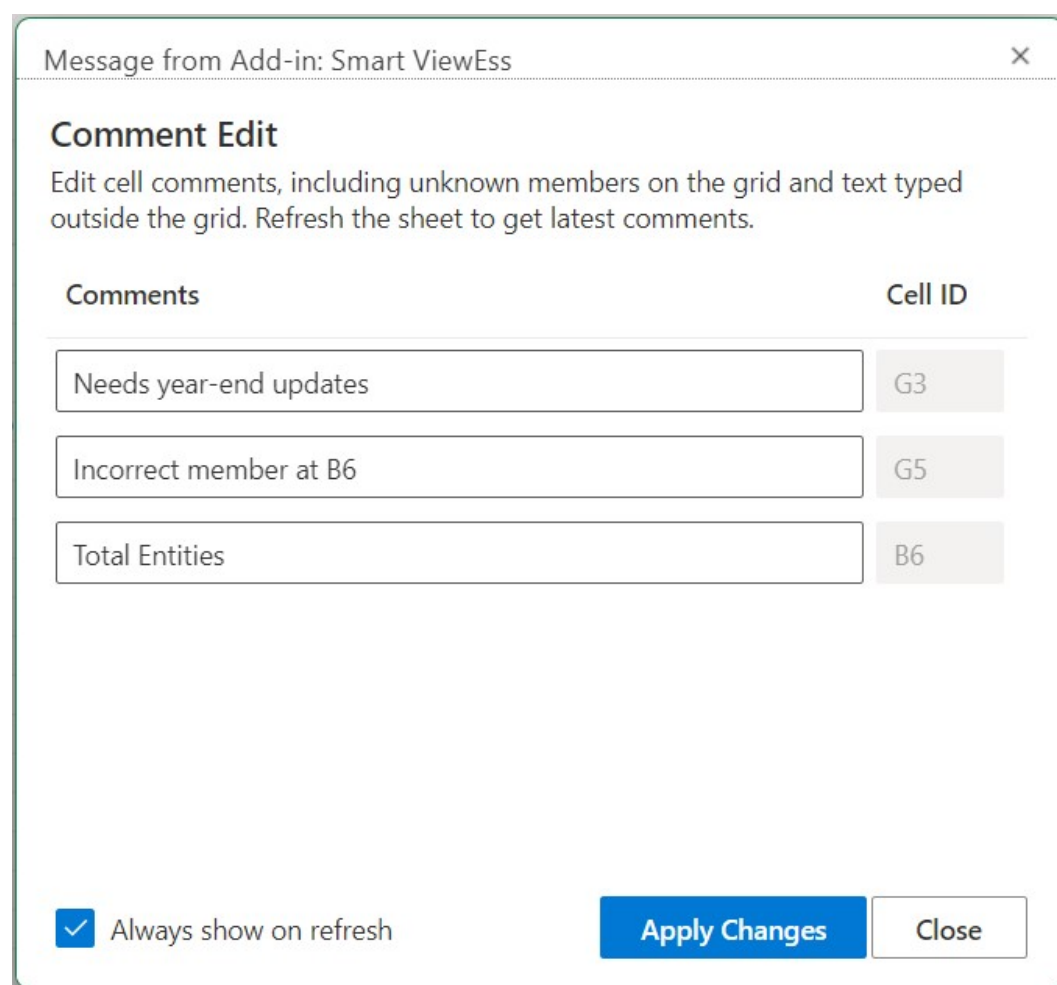

<span id="page-95-0"></span>**Figure 10-9 "注释编辑"对话框**

**4.** 单击**应用更改**。

每次刷新网格时将显示**注释编辑**对话框。

**刷新时始终显示**复选框不仅适用于当前工作表,而且还适用于后续打开的任何新工作表。 您不必基于每个工作表设置该功能。

**5. 可选:**要禁止在刷新时显示**注释编辑**对话框,请清除**刷新时始终显示**复选框。

### 在工作表中查看注释

您可以在即席工作表中查看注释。

要查看即席工作表中的注释单元格:

- **1.** 务必完成["在工作表中启用注释显示](#page-93-0)"中的步骤
- **2.** 启动即席网格或打开包含网格的工作簿,然后单击**刷新**。
- **3.** 在工作表上,记下包含注释和未知成员的单元格。

在下面显示的示例中,单元格 B6 是未知成员,并且 Smart View 已将该单元格标记为注 释。成员名称在基础多维数据集中可能已更改。注释样式提示我们需要注意该成员。

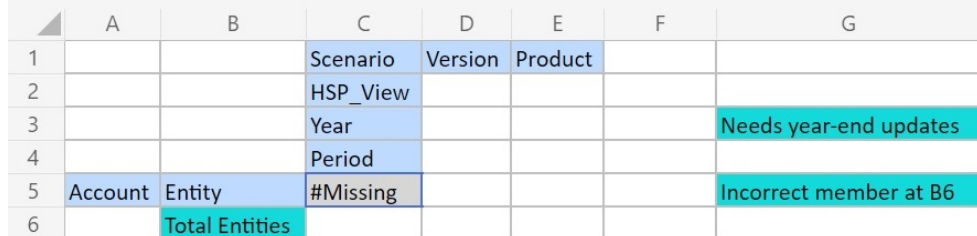

### <span id="page-96-0"></span>**Figure 10-10 网格中显示带有注释样式的单元格**

此外,列 G 中的注释指出成员名称不正确 (G5)。此注释是某人在网格外部所做的 注释,它用于帮助我们了解,该成员名称在多维数据集中已更改,需要手动在网格 中更新该成员。网格 (G3) 外部的另一个注释提供了有关网格的一般说明。

**4.** 继续按照"编辑和删除注释和未知成员"中所述操作。

### 编辑和删除注释和未知成员

您可以使用"注释编辑"对话框编辑注释和未知成员。

开始之前,请先完成["在工作表中启用注释显示](#page-93-0)"中的步骤。

**Note:** 本主题中的过程显示了如何使用 Smart View 中的**查看注释**命令和**注释编辑**对 话框来编辑即席工作表上的注释。还可以直接在网格中编辑注释,而不使用本 主题中的 Smart View 界面元素。

要编辑和删除即席网格上的注释:

**1.** 打开包含注释的即席网格,然后单击**刷新**。

在下面显示的示例中,网格在工作表中显示一些注释。

#### **Figure 10-11 网格中显示带有注释样式的单元格**

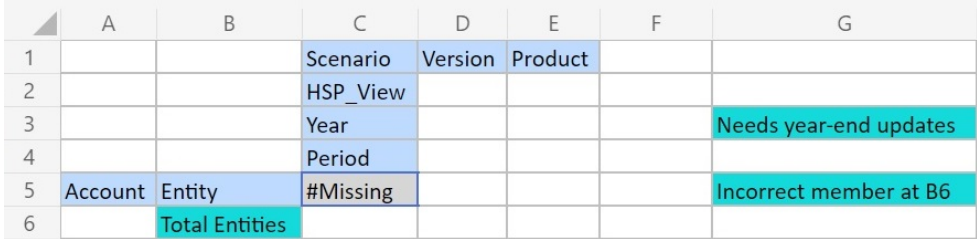

**2.** 从提供程序即席功能区的**数据**部分中,依次单击**更多**和**查看注释**。

此时将启动**注释编辑**对话框。

根据上述示例中的网格,**注释编辑**对话框显示可编辑的工作表中存在的注释。

<span id="page-97-0"></span>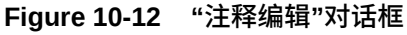

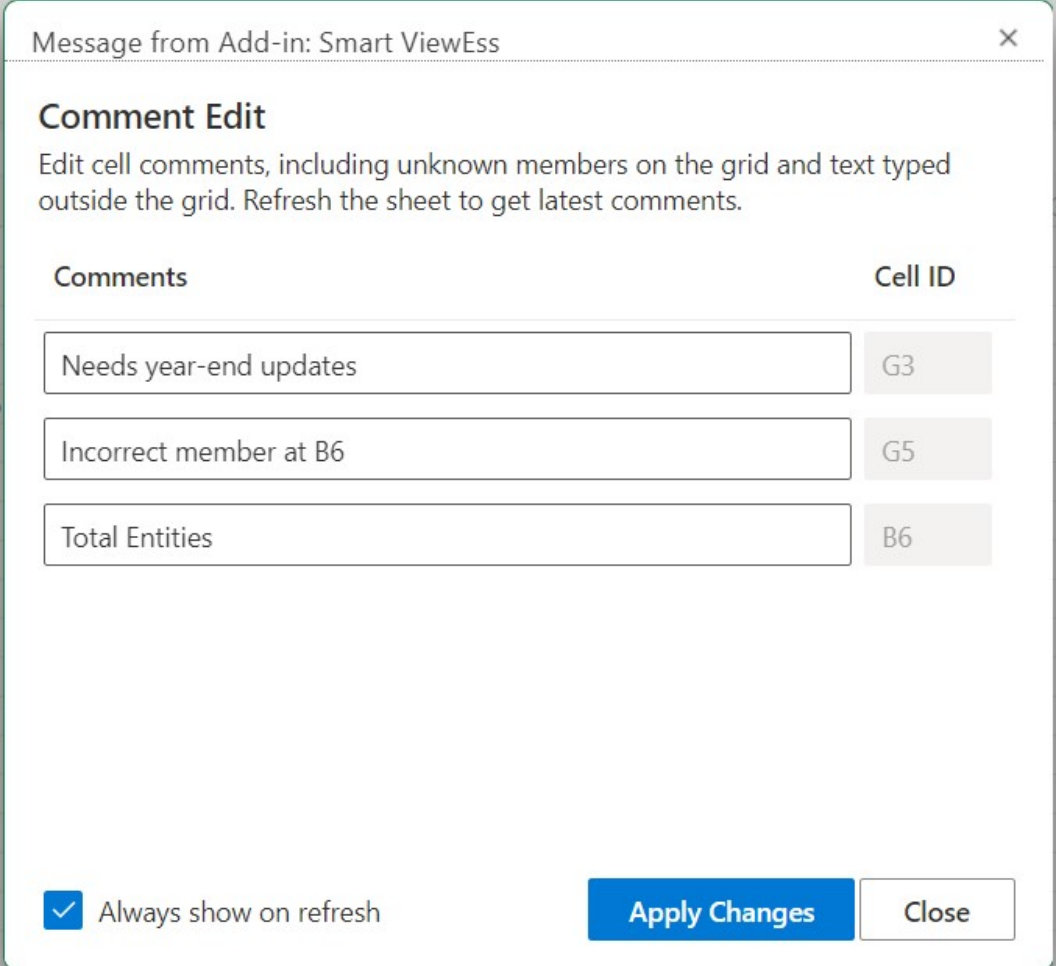

**3.** 要编辑注释单元格中的文本,请在**注释编辑**对话框中单击要编辑的注释单元格文本框;然 后根据需要修改文本。

使用**注释编辑**对话框示例,单击 "Total Entities" 注释单元格文本框,然后将 "Total Entities" 更改为 "Total Entity"。

**4.** 单击**应用更改**并注意网格中的更改。

已编辑的单元格现在带有已修改单元格样式。

在示例网格中,单击**应用更改**后,单元格 B6 现在将是已修改的单元格,并且将显示已修 改单元格样式,直到刷新工作表为止。

**5.** 单击**刷新**;将在您编辑的单元格中清除已修改单元格样式并应用适当单元格样式。 在示例网格中,刷新的结果如[图](#page-98-0) 3 所示,其中单元格 B6 显示适当的单元格样式。

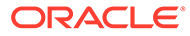

<span id="page-98-0"></span>**Figure 10-13 刷新后的网格,单元格 B6 中的注释样式已被清除;该成员现在已 与多维数据集同步**

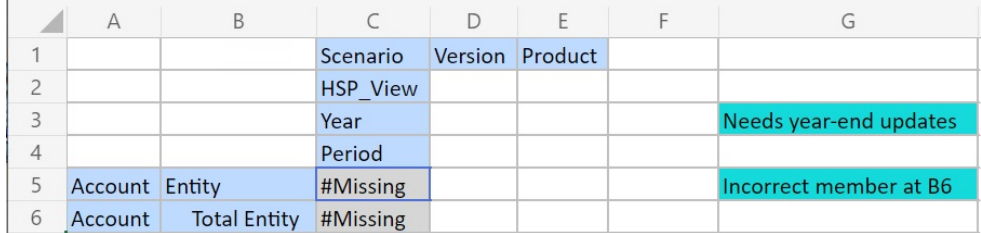

请注意,网格外部的注释仍然以注释样式显示。

- **6.** 要删除注释:
	- **a.** 启动**注释编辑**对话框,单击注释单元格文本框以突出显示可编辑文本;然后按 **Delete** 键。

根[据图](#page-97-0) 2 中的**注释编辑**对话框示例,单击单元格 G3 的注释单元格文本框,突 出显示文本,然后按 **Delete** 键以删除注释。对单元格 G5 重复此操作。

- **b.** 单击**注释编辑**对话框中的**应用更改**以返回到即席网格工作表。
- **c.** 单击**刷新**。

根据图 3 中的示例网格,在删除单元格 G3 和 G5 中的注释后,网格中将没有 任何注释,如图 4 中所示。

**Figure 10-14 刷新后的网格,单元格 G3 和 G5 中的注释和单元格样式已被清 除**

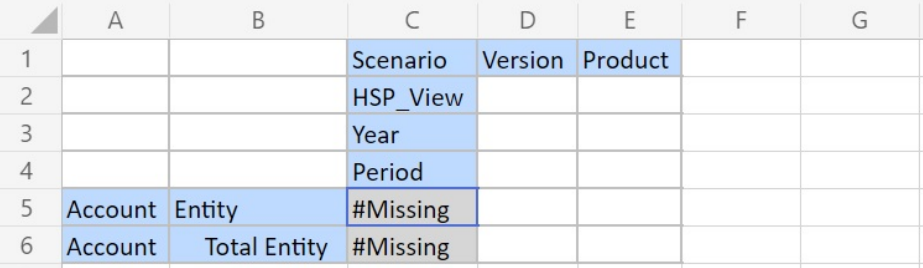

## 级联报表

可以基于即席网格,为报表中一个或多个维的任意成员或所有成员创建单独的报表。

然后,可以跨 Excel 工作簿中的工作表单独级联这些报表。

要从即席网格级联某个报表:

- **1.** 在工作表上打开即席网格。
- **2.** 从提供程序即席功能区的**分析**部分中,选择**级联**

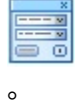

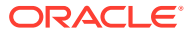

<span id="page-99-0"></span>**3.** 在工作表右侧的 **Smart View** 面板中,单击每个维旁边的

```
. . .
```
以启动 **Smart View 成员选择器**对话框。

- **4.** 为维选择您要为其创建报表的成员,然后单击**应用**。 将为所选的每个成员生成一个报表。
- **5.** 单击**确定**,开始级联。

将在当前工作簿中的单独工作表中创建结果报表。每个工作表标签将以其包含的报表的维 和成员来命名。单击工作表标签可查看报表。

**注:**

工作表上作为级联结果创建的名称的字符数限制为 30。超过 30 个字符的任何字符将 被截断。

## 保存即席网格

可以将即席网格保存为表单。

要将即席网格另存为表单:

**1.** 在即席网格处于活动状态的情况下,从提供程序即席功能区的**分析**部分中,单击**保存即席 网格**。

对于包含属性的网格,不支持将即席网格保存为表单。

- **2.** 在**将网格另存为**中,输入表单的名称和描述,然后浏览到要在其中保存网格的位置。
- **3.** 单击**确定**。

网格将保存在您在步骤 2 中选择的位置,并显示在 Smart View 主页面板树列表中。

## 在 Smart View(Mac 和浏览器)中使用多网格工作表

在 Oracle Smart View for Office(Mac 和浏览器)中,您可以在一个工作表上检索多个即席网 格。可以将网格全部连接到同一数据源,也可以将每个网格连接到不同的数据源。

**另请参阅:**

- 关于工作表上有多个网格
- [创建多网格工作表](#page-100-0)
- [多网格工作表上的](#page-101-0) POV 行为

## 关于工作表上有多个网格

连接到受支持的 Oracle Smart View for Office (Mac 和浏览器) 数据源时, 您可以在一个工作 表上创建多个网格。这些网格可以连接到相同数据源或连接到不同的数据源。例如,可以将一 个网格连接到 Planning,将另一个网格连接到 Tax Reporting。它们可以源自多维数据集。您 可以在这些网格中检索数据并且可以在工作表中移动这些网格。

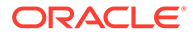

### <span id="page-100-0"></span>**/** 注:

**管理员:**可以通过在服务应用程序设置中将 **Smart View 即席行为**选项设置为 **标准**来为 Smart View 用户启用多网格即席。有关详细信息,请参阅适用于您 的服务的管理文档。

#### **视频**

#### **目标 观看此视频** 了解如何在 Smart View (Windows) 中的工作 表中使用多个即席网格。显示的许多概念都可 以应用于 Smart View(Mac 和浏览器)。 使用 [Oracle Planning and Budgeting](https://apexapps.oracle.com/pls/apex/f?p=44785:265:0:::265:P265_CONTENT_ID:24481) Cloud 在 Smart View [中设置多个即席网格](https://apexapps.oracle.com/pls/apex/f?p=44785:265:0:::265:P265_CONTENT_ID:24481)

该视频将 Planning 作为数据源,但展示的功能适用于上面指定的所有 Oracle Enterprise Performance Management Cloud 提供程序。

#### **多网格工作表的准则和限制**

对于支持多个网格的工作表,请注意以下准则和限制:

- 要基于表单创建即席网格,必须至少具有"用户"角色。检查各项云服务的角色要 求。
- 一次仅能为一个网格提交数据。

如果尝试一次为多个网格提交数据(即选择的单元格范围在多个网格中),则 Excel 返回的第一个范围将用于确定选择的网格,并将仅对该网格执行提交。

- 如果选择了成员选项**在即席操作中保留公式**,则可以在网格中使用 **Smart View** 右 键上下文菜单上的**撤消**选项保留工作表上的公式。只有在将公式添加到工作表并执 行刷新后才支持此选项,并且此选项仅适用于一个撤消操作。对于多网格工作表, Smart View 功能区上的**撤消**选项未启用。请参阅["在即席操作中保留](#page-92-0) Excel 公式"。
- 不要使用 Microsoft Excel 的**名称管理器**或**名称框**来重命名已命名范围。改用**重命名 范围**命令。
- 在具有多连接的多网格工作表中,请确保网格之间有足够的空间,以满足对各个网 格执行透视和缩放操作的需要,尤其是在处理大型网格时。

在具有三个或更多个数据库连接且网格相距太近的工作表中可能会丢失元数据。

- 要确保刷新的是所需范围,请使用**文档内容**窗格先选择相应的范围,然后再单击窗 格中的**刷新**链接。刷新后,再次从**文档内容**中选择相应的范围,以突出显示更新的 范围。
- Smart View 不支持在单个工作表上混合使用管理扩展网格和即席分析网格。

### 创建多网格工作表

要创建多网格工作表:

- **1.** 在 Excel 中连接至数据源。
- **2.** 从工作表中的任意位置,选择一个单元格范围。 您必须选择一个范围而非单个单元格。

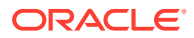

- <span id="page-101-0"></span>**3.** 从 Smart View 面板中,单击多维数据集。
- **4.** 出现提示,要求更改工作表以支持多个网格时,选择**是**。
- **5.** 要在工作表上创建另一个网格:
	- **a.** 选择不同的单元格范围。
	- **b.** 从 Smart View 面板中,单击多维数据集。
- **6.** 根据需要重复步骤 5 来向工作表添加网格。

### 多网格工作表上的 POV 行为

对于仅包含一个网格的多网格工作表,将启用 **POV** 按钮,从而允许您切换该按钮以显示或隐 藏 POV 工具栏。包含多个网格的多网格工作表中的 **POV** 按钮仍处于禁用状态。

在包含一个网格的多网格工作表中,POV 维将同时显示在网格和工具栏中。在常规即席工作表 中,POV 维仅在隐藏 POV 工具栏时在网格中显示。

## EPM 云中的 Smart View (Mac 和浏览器) 行为选项

您的管理员可以在 Web 界面中设置影响 Oracle Smart View for Office(Mac 和浏览器)行为 的选项。

影响 Smart View 行为的选项如下:

- 隐藏模式
- [Smart View](#page-102-0) 即席行为

请参阅适用于您的业务流程的管理文档,了解有关如何设置这些选项的说明。例如,对于 Planning,请参阅"我可以指定哪些应用程序和系统设置?"

此外,请查看以下主题中的信息:

- Smart View [即席行为设置和保存的即席网格](#page-103-0)
- Smart View [即席行为设置和对有效成员的非管理访问](#page-104-0)
- Smart View [即席行为设置和成员选择](#page-104-0)
- Smart View [即席行为和行](#page-104-0)/列隐藏选项
- Smart View [即席行为设置和其他放大选项](#page-105-0)
- Smart View [即席行为设置和用于即席操作的多单元格选择](#page-105-0)

#### **隐藏模式**

**隐藏模式**应用程序设置适用于 Smart View 中的**无数据/缺少**和**零**隐藏选项。在 Web 应用程序 中,管理员可以使用**隐藏模式**设置更改隐藏行为。

在 Smart View **选项**对话框中的**数据选项**选项卡中,为**隐藏行**、**隐藏列**或两者选择**无数据/缺少** 和**零**选项。您在 Smart View 中进行的设置之后会与 Web 应用程序中的设置结合使用。

Web 应用程序中的**隐藏模式**选项及其在 Smart View 中的效果为:

• **仅隐藏缺少的值** - 在 Web 应用程序中,管理员启用此选项以隐藏包含**无数据/缺少**的行、 列或两者。

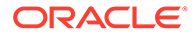

<span id="page-102-0"></span>**仅隐藏缺少的值** - 在 Web 应用程序中,管理员启用此选项以隐藏包含**无数据/缺少** 的行、列或两者。

例如,在 Oracle Smart View for Office 中,如果为行选择了**无数据/缺少**选项,并且 行仅包含缺少的数据,则隐藏该行;*不*显示该行。如果在 Smart View 中为行同时 选择了**无数据/缺少**和**零**隐藏选项,并且行同时包含零和缺少的数据,将显示该行; *不*隐藏该行。

**仅隐藏缺少的值**选项以前称为"旧有"。

• **隐藏缺失项也隐藏零** - 在 Web 应用程序中,管理员启用此选项以隐藏都为**无数据/ 缺少**、都为**零**或两者组合的行、列或两者。

在 Smart View 中,您必须为**隐藏行**、**隐藏列**或两者启用**无数据/缺少**和**零**选项以在 即席网格中查看结果。

例如,在 Smart View 中,如果为列同时选择了**无数据/缺少**和**零**隐藏选项,并且某 列同时包含零和缺少标签,将隐藏该列;*不*显示该列。仅包含零的列和仅包含"缺 少"标签的列也会隐藏;将*不*显示它们。

**隐藏缺失项也隐藏零**选项以前称为"标准"。

请参阅["数据选项](#page-24-0)"来了解 Smart View 中可用的隐藏选项的常规信息。

**Smart View 即席行为**

在 21.08+ 中,所有新应用程序和所有重新创建的应用程序对 **Smart View 即席行为**选 项仅使用**标准**设置。在这些情况下,**Smart View 即席行为**选项不可选。

**Note:**

现有和迁移的应用程序的行为不会更改,**本地**将保留为默认 **Smart View 即席 行为**设置,而**标准**是一个选项。

**本地**模式 **Smart View 即席行为**设置将最终停止(尚未确定时间表)。如果您 正在使用**本地**模式选项,Oracle 建议您制定计划,以将 **Smart View 即席行 为**应用程序设置切换为**标准**模式。

标准模式应用程序提供以下即席功能和行为:

- 网格中 POV POV 成员将放置在网格上,而不是放置在 POV 工具栏中。
- **提交数据** 使用 Smart View 功能区中的默认**提交数据**按钮,将提交网格中的所有单 元格,包括智能列表值、文本值和所有已明确修改的数据单元格(已修改)。提交 操作完成后,将会刷新整个网格。

如果网格未处于已刷新状态,Smart View 将尝试在未执行刷新操作的情况下执行提 交数据操作。

• 自由形式支持 - 在网格中的任何位置都支持空列和行,并且支持更改别名表。另 外,还支持成员自动刷新,其中,在刷新时将向网格返回删除的成员。

请参阅["自由形式模式](#page-162-0)"。

• 保存即席网格 - 启用了**保存即席网格**命令,因此您可以保存即席网格;但是,**提交 格式设置**选项尚不可用。

请参阅["保存即席网格](#page-99-0)"和"Smart View [即席行为设置和保存的即席网格"](#page-103-0)。

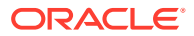

<span id="page-103-0"></span>• 多网格即席 - 在同一 Excel 工作表中支持多个即席网格。使用多网格即席,您可以从工作 表上的任何网格提交数据。同一工作表中支持基于聚合存储多维数据集和块存储多维数据 集的网格。每个网格都是独立的;例如,如果需要,您可以仅为工作表上的一个网格更改 别名表。

请参阅"在 Smart View(Mac [和浏览器\)中使用多网格工作表"](#page-99-0)。

• 其他放大选项 - 支持以下其他放大选项:**同级**、**同一级别**和同一层代。

请参阅"Smart View [即席行为设置和其他放大选项](#page-105-0)"。

• 即席操作的多单元格选择 - 以下即席操作支持多单元格选择:**放大**、**缩小**、**仅保留**和**仅删 除**。

请参阅"Smart View [即席行为设置和用于即席操作的多单元格选择](#page-105-0)"。

当**即席行为**选项设置为**标准**时,不支持以下功能:

- 创建智能表单
- 在标准模式下打开本机模式网格;在本机模式下打开标准模式网格(请参阅"Smart View 即席行为设置和保存的即席网格")
- 多网格工作表支持 HSACTIVE
- 基于公式放大
- 在多网格工作表中禁用保留公式

在现有和迁移的 Web 应用程序中,管理员可以选择启用增强的即席功能和行为。**Smart View 即席行为**选项为:

- **本地**(默认)- 不启用增强的即席功能。
- **标准** 启用增强的即席功能。

**Smart View 即席行为设置和保存的即席网格**

应用程序的 **Smart View 即席行为**选项设置会影响用户可以打开和使用的已保存即席网格。

管理员在**本机**和**标准**之间切换 **Smart View 即席行为**选项设置时,在一种模式下构建和保存的 即席网格可以在另一种模式下打开,但存在下表中所述的限制。

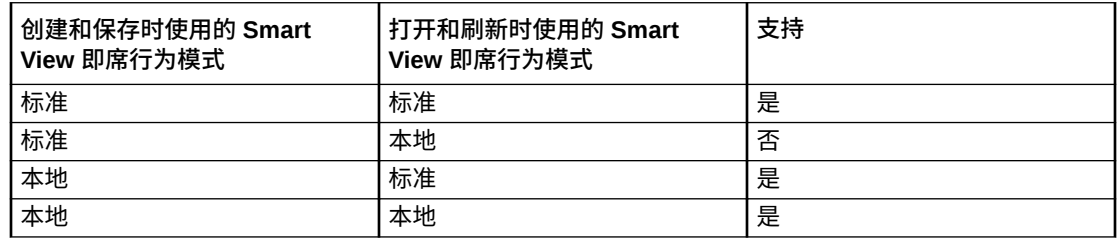

例如:

- **Smart View 即席行为**选项设置为**标准**时,用户可以打开和刷新在服务设置为**标准**或**本机** 时创建的已保存即席网格。
- **Smart View 即席行为**选项设置为**本机**时,用户只能打开和刷新在服务设置为**本机**时创建 的已保存即席网格。

如果用户尝试打开和刷新在 **Smart View 即席行为**选项设置为**标准**时创建的网格,会看到 错误消息。要打开和刷新在 **Smart View 即席行为**选项设置为**本机**时创建的即席网格,请 确保 **Smart View 即席行为**选项设置为**本机**。

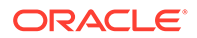

<span id="page-104-0"></span>管理员:在服务的应用程序配置选项页中设置 **Smart View 即席行为**选项。有关详细信 息,请参阅适用于您的服务的管理文档。

**Smart View 即席行为设置和对有效成员的非管理访问**

在标准模式下的即席网格中,当非管理用户无法访问某个有效成员时,此成员将被处理 为注释,刷新时不显示任何数据。非管理用户应该无法区分其无法访问的成员和注释。

在以下方案中一行上有多个维,其中 C1 是注释或非管理用户无法访问的成员:

**1.** C1 置于最内侧的行维位置。M1 和 M2 是非管理用户可以访问的实际有效成员。M1 和 M2 与 C1 置于同一行上。刷新后,将删除有效成员;例如

行维:

M1 M2 C1

刷新后

Blank Blank C1

**2.** C1 *未*置于最内侧的维位置。而有效成员 M3 置于此行的最内侧位置。刷新时将删除 注释 C1 并替换为该维上的上一个顶级有效成员;例如:

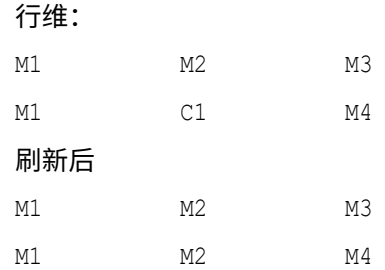

此方法有助于避免同一行上混合存在有效成员和注释,否则可能会给用户造成混淆。

请注意以下事项:

- 如果行完全由空白单元格和注释组成,则在刷新时不会对其进行更改。
- 第一行或第一列是特殊情况,因为它控制网格边界。在该行或列上混合使用和匹配 成员和注释可能导致出现有关无效网格的消息。这是有意设计的。

**Smart View 即席行为设置和成员选择**

在 Smart View 中,当连接到标准模式应用程序 (20.09+) 时,您调用**成员选择**的维或成 员将显示为对话框中的选定维。在标准模式下,在网格上选择不同维或成员以及调用**成 员选择**之前不需要刷新网格。默认情况下,选定的维将显示在**成员选择**中。

**Smart View 即席行为和行/列隐藏选项**

在标准模式下,尽管 Smart View"选项"对话框中的某些行和列隐藏选项显示为可选择, 但并不支持它们。

- 在标准模式下不支持以下行隐藏选项:
	- 无访问权限
	- 无效
	- 下划线字符
- 在标准模式下不支持以下列隐藏选项:

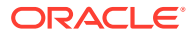

- <span id="page-105-0"></span>– 无数据/缺少
- 零
- 无访问权限

```
Note:
如果为行或列选择无访问权限隐藏选项,在刷新时会导致出现以下错误消息:
No Access suppression option is not supported.(不支持"无访问权限"隐藏选
项。)
```
**Smart View 即席行为设置和其他放大选项**

在标准模式下,可从提供程序即席功能区中**放大**按钮的下拉菜单访问这些附加命令:

- **同级** 选择此选项可检索选定成员同级的数据。例如,在 Vision 示例数据库中,对 Jan 的 放大操作会检索 Jan、Feb 和 Mar。
- **同一级别** 选择此选项可检索与选定成员处于同一级别的所有成员的数据。例如,在 Vision 示例数据库中,对 Q1 的放大操作会检索 Q2、Q3 和 Q4。
- **同一层代** 选择此选项可检索与选定成员处于同一层代的所有成员的数据。例如,在 Vision 示例数据库中,对 Q1 的放大操作会检索 Q2、Q3 和 Q4。

**Smart View 即席行为设置和用于即席操作的多单元格选择**

在标准模式下,可以选择多个行或列成员单元格,然后执行以下任一操作:

- **放大**,包括任一缩放选项,例如,最低级别或同一层代。
- **缩小**。缩小会将视图折叠到下一个较高的级别。
- **仅保留**和**仅删除**。请注意,必须维护网格的完整性和有效性。如果您所做选择导致网格出 现问题,Smart View 会显示警告消息,向您告知问题,但不会更改网格。

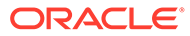

11 书册

> 使用 EPM 书册扩展,可以将书册导入 Excel 365,并通过更改其 POV 值和刷新它们来处理书 册。

#### **Related Topics**

- 关于 EPM 书册扩展 使用 Smart View 中的 EPM 书册扩展,可帮助您按照可刷新的格式将 EPM 云书册导入 Excel 365。
- 启动 EPM [书册面板](#page-108-0) 每当连接到包含书册的 Oracle Enterprise Performance Management Cloud 业务流程时, 都可以启动 EPM 书册面板。

#### • [使用书册](#page-110-0)

在 EPM 书册面板中,查看书册属性,将书册导入和下载到 Oracle Smart View for Office 中,然后在作业控制台中管理导入作业。

• [在作业控制台中管理作业](#page-115-0)

除了从 EPM 书册面板中的作业控制台下载书册外,还可以从已导入书册的连接刷新作业 状态、删除作业和查看作业。

## 关于 EPM 书册扩展

使用 Smart View 中的 EPM 书册扩展,可帮助您按照可刷新的格式将 EPM 云书册导入 Excel 365。

**适用于:**EPM 云数据源提供程序

在 Oracle Enterprise Performance Management Cloud 中,书册是一个或多个报表、书册和其 他文档组成的集合;您可以将此集合生成为单个 PDF 或 Excel 输出(有关 Excel 输出警示, 请参阅下面的注)。

使用适用于 Oracle Smart View for Office(Mac 和浏览器)的 EPM 书册扩展,可以将书册导 入 Excel 365,并通过更改 POV 值和刷新来处理书册。还可以打开和处理从 Web 应用程序下 载的 Excel 格式的书册。

#### **Note:**

在 Smart View 中打开或导入的 Excel 书册中仅包括报表。其他文档(如 Word 和 PDF 文件)以及插入的书册不可查看。

从 Smart View 中的 EPM 书册面板,可以查看书册的属性,还可以将书册导入 Excel。

您导入的每个书册都是一个"作业"。在 EPM 书册面板中的**作业控制台**中查看作业的状态。无需 等待作业完成即可调用另一个作业,或者在面板中或 Smart View 的其他位置执行其他操作。 可以在作业控制台中刷新作业状态、删除所选作业或删除所有已完成的作业。

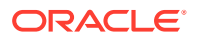

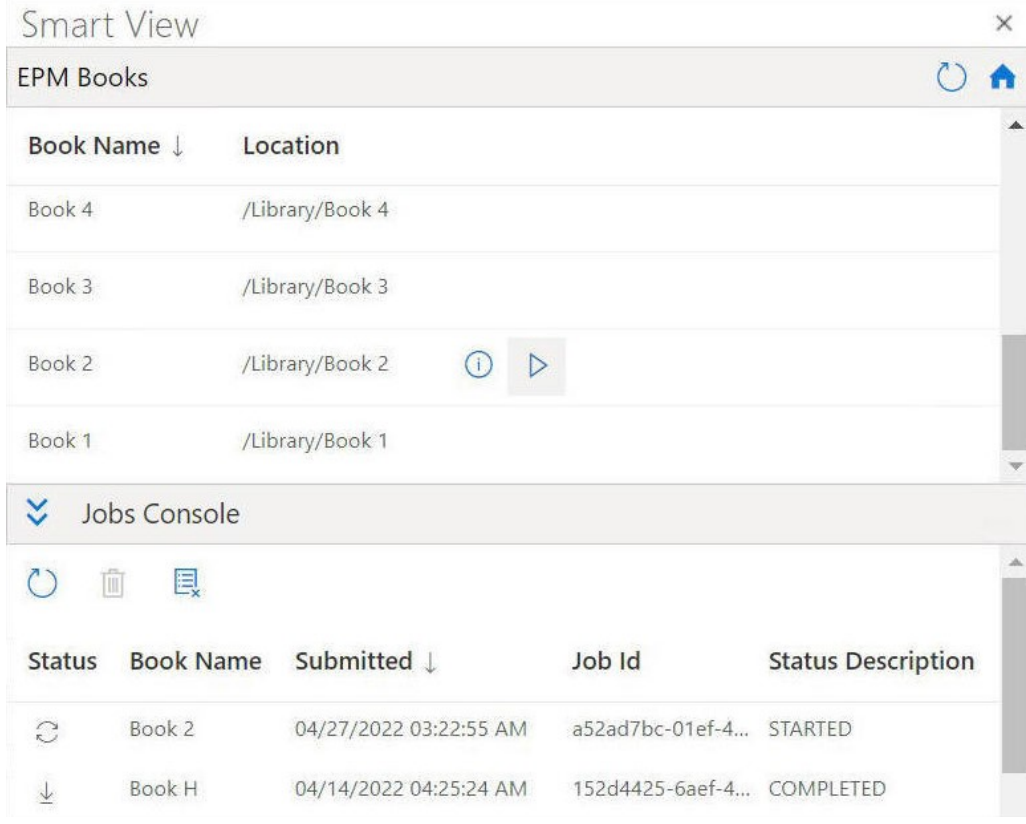

**Figure 11-1 EPM 书册面板示例**

从**作业控制台**中,将书册下载到 Excel 中。在下载的书册中,每个报表都放在一个单独 ……二三……<br>的工作表中。会生成一个目录工作表,其中包含指向工作簿中各个报表工作表的链接。 工作表名称基于 Web 应用程序中书册设计器的"属性"面板中定义的 TOC 标题。

**Figure 11-2 导入到 Excel 365 的书册中的 TOC 工作表和工作表选项卡示例**

| B <sub>2</sub>               |                       |                                                                |                                           |   |        |   |   |                         |                                      |                        |     | $\widehat{\phantom{a}}$ |
|------------------------------|-----------------------|----------------------------------------------------------------|-------------------------------------------|---|--------|---|---|-------------------------|--------------------------------------|------------------------|-----|-------------------------|
|                              |                       | Table of Contents<br>$f_x$<br>$\cdot$ $\times$<br>$\checkmark$ |                                           |   |        |   |   |                         |                                      |                        |     | $\checkmark$            |
| ×                            | $\overline{A}$        | B                                                              | $\mathsf{C}$                              | D | E.     | F | G |                         | <b>Smart View</b>                    |                        |     | $\times$                |
| 1<br>$\overline{\mathbf{c}}$ |                       | <b>Table of Contents</b>                                       |                                           |   |        |   |   | <b>A</b>                | <b>EPM Books</b>                     |                        | ረ ነ | $\triangle$             |
| $\overline{3}$<br>$\sqrt{4}$ |                       |                                                                |                                           |   |        |   |   |                         | Book Name L                          | Location $\downarrow$  |     |                         |
| 5                            | <b>Entity Reports</b> |                                                                |                                           |   |        |   |   |                         |                                      |                        |     |                         |
| 6<br>$\overline{7}$          |                       | No Department<br>Revenue by Territory ; Period                 | NoDepartment<br>RevenuebyTerritory;Period |   |        |   |   |                         | /Library/Fa/Demo Book4<br>Demo Book4 |                        |     |                         |
| 8                            |                       |                                                                |                                           |   |        |   |   |                         |                                      |                        |     |                         |
| $\overline{9}$               |                       |                                                                |                                           |   |        |   |   |                         | Demo Book3                           | /Library/Fa/Demo Book3 |     |                         |
| 10                           |                       |                                                                |                                           |   |        |   |   |                         |                                      |                        |     |                         |
| 11                           |                       |                                                                |                                           |   |        |   |   |                         | Demo Book2                           | /Library/Fa/Demo Book2 |     |                         |
| 12<br>13                     |                       |                                                                |                                           |   |        |   |   |                         |                                      |                        |     | $\overline{\mathbf v}$  |
| 14                           |                       |                                                                |                                           |   |        |   |   |                         | ×.<br>Jobs Console                   |                        |     |                         |
| 15                           |                       |                                                                |                                           |   |        |   |   |                         |                                      |                        |     |                         |
| 16                           |                       |                                                                |                                           |   |        |   |   |                         | $\circ$<br>Û<br>鳳                    |                        |     |                         |
| 17                           |                       |                                                                |                                           |   |        |   |   |                         |                                      |                        |     |                         |
| 18<br>19                     |                       |                                                                |                                           |   |        |   |   |                         | <b>Book Name</b><br>Status           | Submitted              |     |                         |
| 20                           |                       |                                                                |                                           |   |        |   |   |                         |                                      |                        |     |                         |
| 21                           |                       |                                                                |                                           |   |        |   |   | $\overline{\mathbf{v}}$ | Demo Book3<br>$\frac{1}{2}$          | 07/27/2022 02:54:57 AM |     |                         |
| $\blacktriangleleft$         |                       | <b>Table of Contents</b>                                       | RevenuebyTerritory;Period                 |   | $^{+}$ |   |   | $\overline{r}$          |                                      |                        |     |                         |

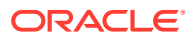
<span id="page-108-0"></span>在将书册导入 Smart View 后,可使用 EPM 书册功能区上的选项来更改书册中报表的 POV, 以及刷新书册内容。还可以使用"检查"按钮查看书册的属性,包括 POV。

**Figure 11-3 EPM 书册功能区**

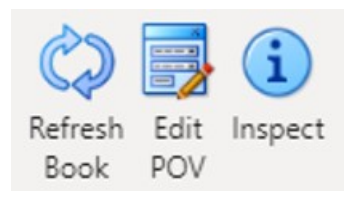

**在 Smart View 中处理书册的准则**

• 更改 POV:如果书册 POV 定义设置为"全部",Excel 365 目前不支持在**选择 POV** 对话框 中选择成员。

如果书册 POV 定义设置为"显示所选值",则每个维的下拉列表中将显示可用成员的列表以 供选择。

- Excel 365 中不支持嵌套书册。例如,如果一个书册中包含书册,则内部书册将被隐藏。 生成的 Excel 工作簿不包含与嵌套的内部书册相关的内容。
- 不支持将 PDF 和 Word 文档作为书册的一部分插入。当书册中包括 PDF 或 Word 类型的 其他文档时,会在 Excel 工作簿中忽略这类文档。

### 启动 EPM 书册面板

每当连接到包含书册的 Oracle Enterprise Performance Management Cloud 业务流程时,都可 以启动 EPM 书册面板。

启动 EPM 书册面板之前,确保通过清单文件启用了 EPM 书册扩展。有关详细信息,请参阅 *《部署和管理 Oracle Smart View for Office(Mac 和浏览器)》*中的 在 Smart View(Mac 和 浏览器)中启用扩展。

要启动 EPM 书册面板:

- **1.** 连接到包含书册的数据提供程序。
- **2.** 在 Smart View 主页面板中,依次单击**操作**菜单和 **EPM 书册**。

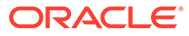

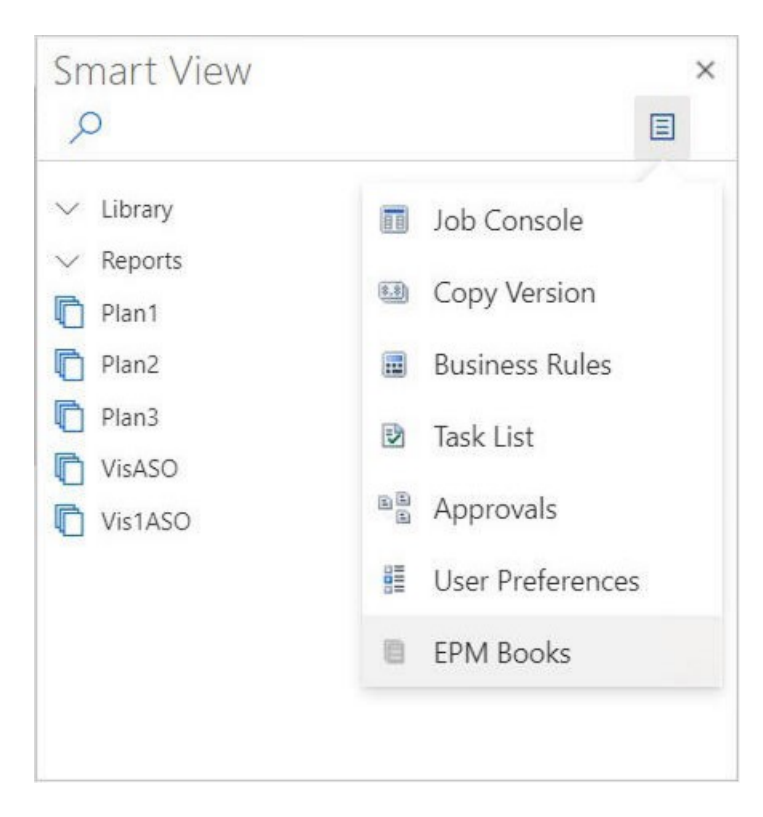

**Figure 11-4 启动 EPM 书册面板**

将显示 EPM 书册面板,如以下示例所示。

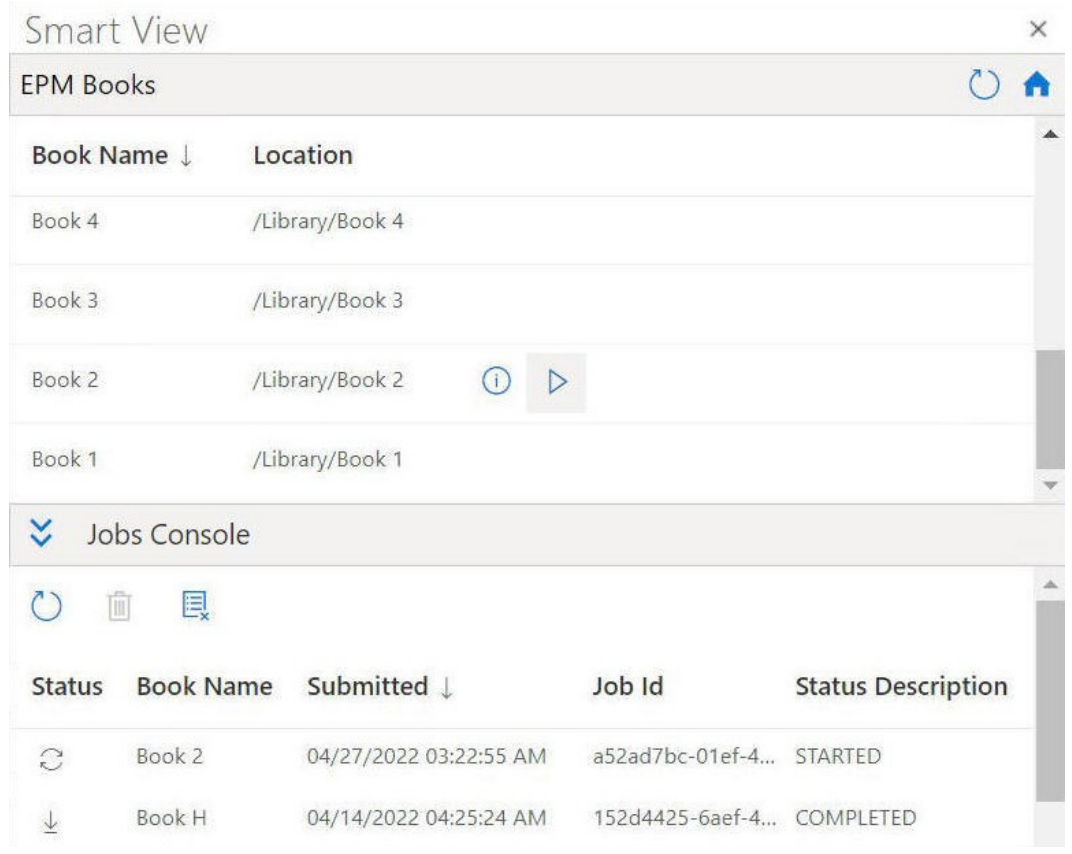

#### **Figure 11-5 EPM 书册面板示例**

您可以单击 EPM 书册面板上的

#### $\circ$

以刷新可用书册列表。

现在您可以开始使用 Oracle Smart View for Office (Mac 和浏览器) 中提供的书册功能 了。

### 使用书册

在 EPM 书册面板中,查看书册属性,将书册导入和下载到 Oracle Smart View for Office 中, 然后在作业控制台中管理导入作业。

#### **Related Topics**

• [导入书册](#page-111-0)

您可以导入要下载的书册,并在 Oracle Smart View for Office(Mac 和浏览器)中处理这 些书册。

• [使用下载的书册](#page-112-0)

导入书册后,您可以查看书册中的报表,更改 POV,检查书册属性,以及刷新书册以获取 最新数据。

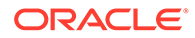

### <span id="page-111-0"></span>导入书册

您可以导入要下载的书册,并在 Oracle Smart View for Office(Mac 和浏览器)中处理 这些书册。

在开始导入书册之前,您应当已经连接到数据源而且启动了 EPM 书册面板,[如启动](#page-108-0) EPM [书册面板](#page-108-0)中所述。 要导入书册:

**1.** 在 EPM 书册面板的书册列表中,单击要导入的书册旁边的

 $\triangleright$  $\circ$ 

导入过程开始。

对于所导入的每个书册,会在 EPM 书册面板的"作业控制台"窗格中单独添加一行。 以下示例显示了 EPM 书册面板,其中作业控制台包含两个作业,一个进行中的作 业为"已启动"状态,一个作业为"已完成"状态。该面板已展开,以便您可以在作业控 制台中查看所有列。

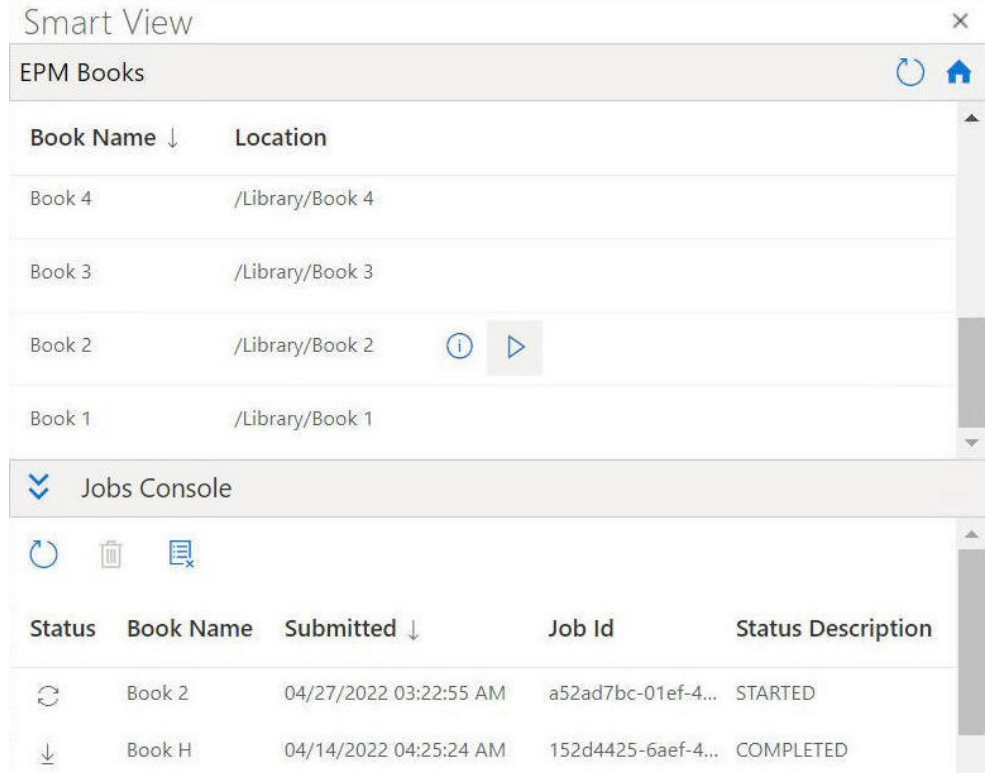

**Figure 11-6 EPM 书册面板,作业控制台显示了作业**

#### **2.** 在**作业控制台**中,单击

 $\mathbb{C}$ 

以刷新书册导入过程的作业状态。 单个作业的作业状态图标为:

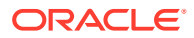

 $\mathbb{C}$ 

- 作业正在进行中。单击以更新作业状态。

 $\frac{1}{2}$ •

<span id="page-112-0"></span>•

- 作业已完成。单击以下载作业。

- - 出现了错误。单击以查看错误消息。
- **3.** 在作业控制台的作业列表中,单击已完成的作业旁边的

 $\downarrow$ 

以将其下载到 Oracle Smart View for Office 中,然后单击提示中的**是**以确认下载。

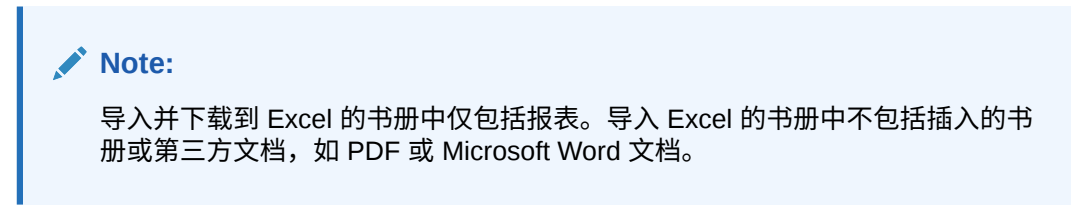

将在 Excel 中打开书册并生成一个目录工作表,该工作表中包含工作簿中各个报表工作表 的链接,如以下示例中所示。

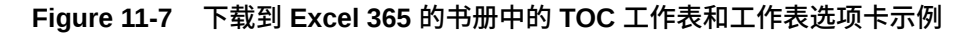

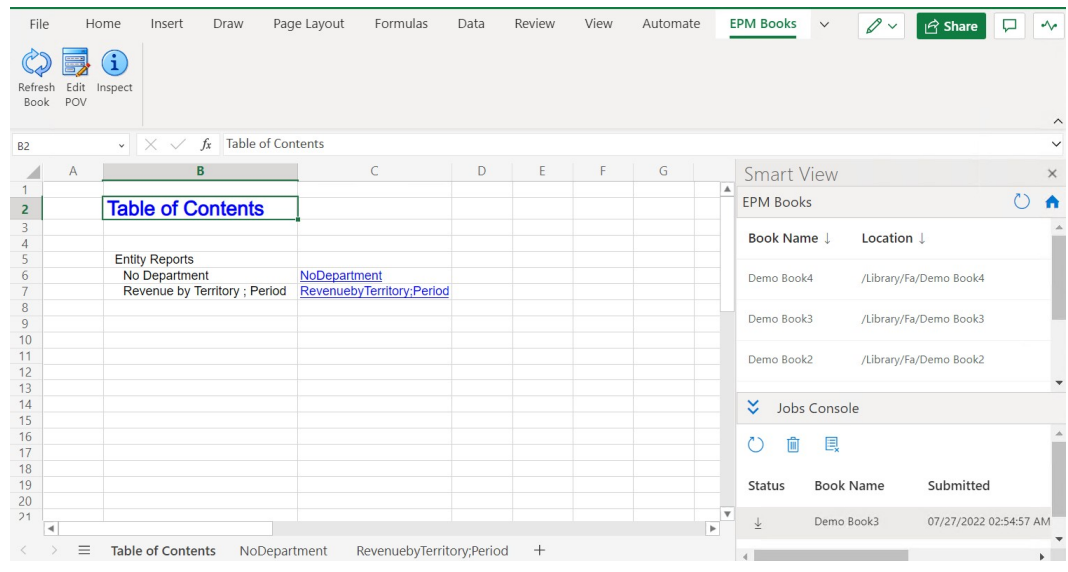

- **4.** 单击工作簿选项卡可查看所下载的书册中包含的报表。
- **5.** 继续执行使用下载的书册。

### 使用下载的书册

导入书册后,您可以查看书册中的报表,更改 POV,检查书册属性,以及刷新书册以获取最新 数据。

要使用下载的书籍,请按[照导入书册](#page-111-0)中提到的步骤在 Oracle Smart View for Office(Mac 和浏 览器)中导入这些书册。特定于书册的选项显示在 EPM 书册功能区中。

要使用下载的书册:

**1.** 要查看书册中包含的报表,请单击"目录"选项卡中的链接。

每个工作表选项卡都是一个报表,该报表是导入和下载到 Smart View 中的书册的 一部分。

还可以单击"目录"选项卡后面的工作表选项卡,以查看书册中的各个报表。

**Figure 11-8 下载到 Excel 365 的书册中包含的报表示例**

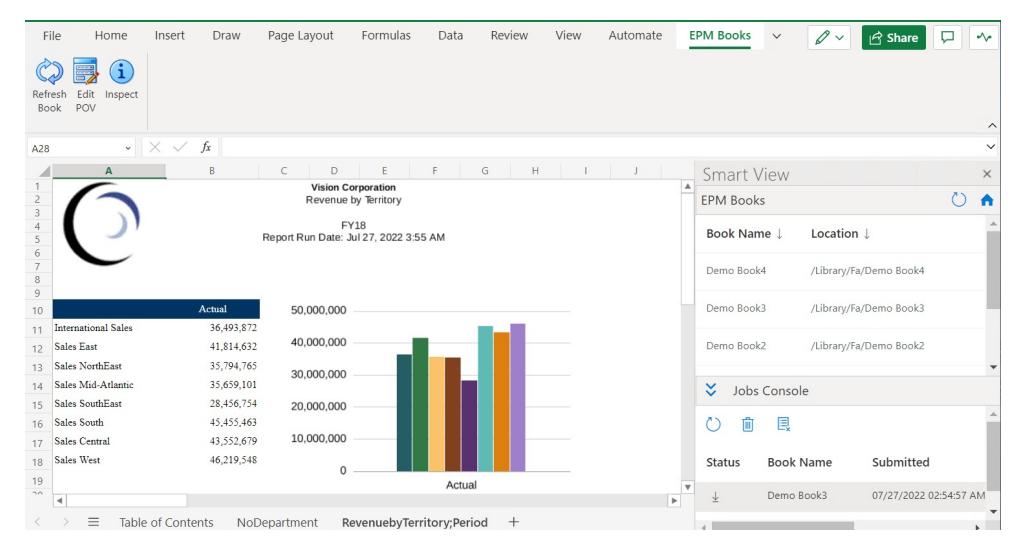

**2.** 要更改书册的 POV:

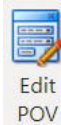

**a.** 在 EPM 书册功能区中,单击**书册**部分中的**编辑 POV** 。

**b.** 在**选择 POV** 对话框中,在下拉列表中为每个维进行选择,然后单击**确定**。

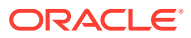

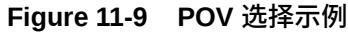

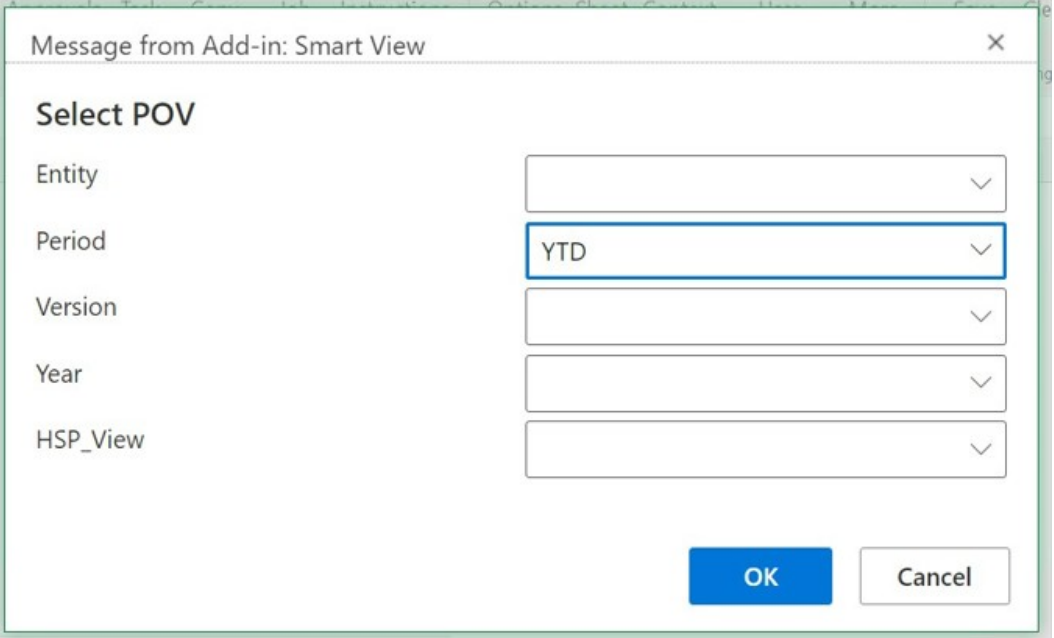

如果为报表中的维指定了别名,则将会在**选择 POV** 对话框中的下拉选择列表中看到成员 别名。

系统会显示一则消息,通知您正在使用新选择的 POV 值执行刷新操作。单击该消息中的 **确定**。将在作业控制台中创建一个新作业。您可以检查该作业的状态,并在作业完成之后 下载书册。新下载的书册将显示更新后的结果以反映新 POV 值。

i

3. 要查看书册的属性,请在 EPM 书册功能区中单击检查 <sup>Inspect</sup> 。 将显示**书册属性**对话框,其中包含书册的属性以及为书册选择的 POV。

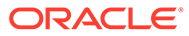

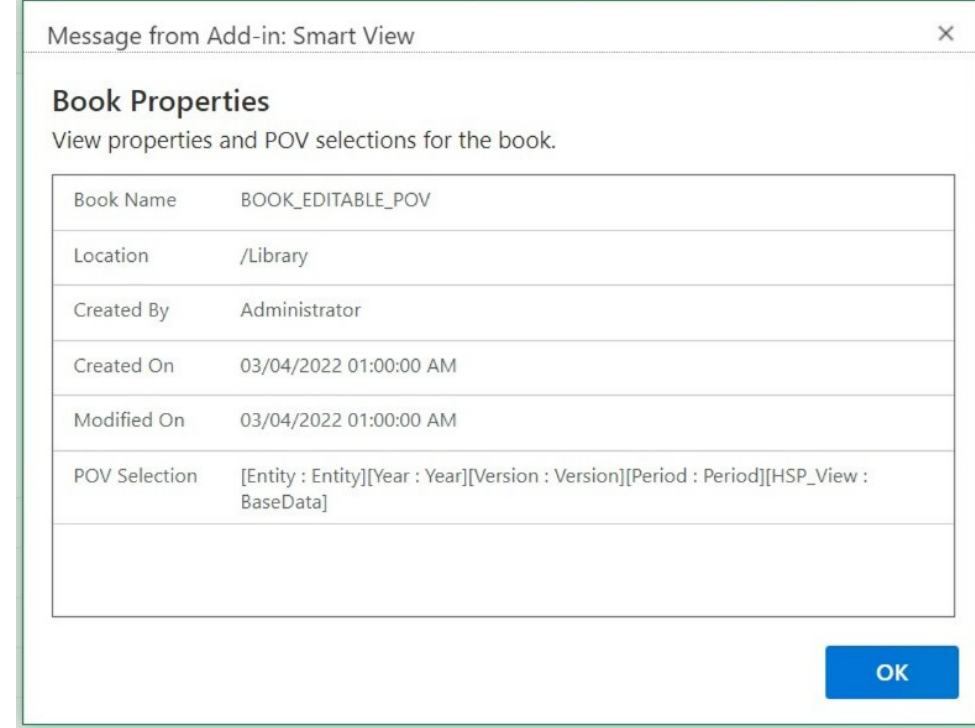

**Figure 11-10 书册属性示例**

单击**确定**以关闭**书册属性**对话框。

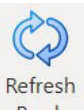

4. 要刷新当前选择的报表,请在 EPM 书册功能区中单击刷新书册 Book 。

在业务流程中更改了数据时,使用"刷新书册"命令。例如,更改了 Planning 数据 时。

将在作业控制台中创建一个新作业。您可以检查该作业的状态,并在作业完成之后 下载书册。新下载的书册将显示刷新的数据值。

# 在作业控制台中管理作业

除了从 EPM 书册面板中的作业控制台下载书册外,还可以从已导入书册的连接刷新作 业状态、删除作业和查看作业。

#### **Related Topics**

- [关于作业控制台](#page-116-0) 作业表示将书册导入 Oracle Smart View for Office(Mac 和浏览器)的过程。EPM 书册面板中的作业控制台显示了已导入书册的连接数据源的作业列表。
- [处理作业控制台中的作业](#page-117-0) 在作业控制台中,您可以查看和刷新作业的状态,并删除不再需要的作业。

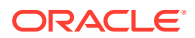

### <span id="page-116-0"></span>关于作业控制台

作业表示将书册导入 Oracle Smart View for Office(Mac 和浏览器)的过程。EPM 书册面板 中的作业控制台显示了已导入书册的连接数据源的作业列表。

在作业控制台中,您可以刷新作业的状态,将导入的书册下载到 Smart View,以及删除作业。

EPM 书册面板的上半部分列出所有可从连接的数据源导入的书册。在导入作业之后,作业将 添加到作业控制台中。作业控制台中的每一行都列出已导入书册的作业。

以下示例显示了 EPM 书册面板,其中包含书册列表。其中两个书册已经导入,作业控制台中 显示了处于各种状态的作业。

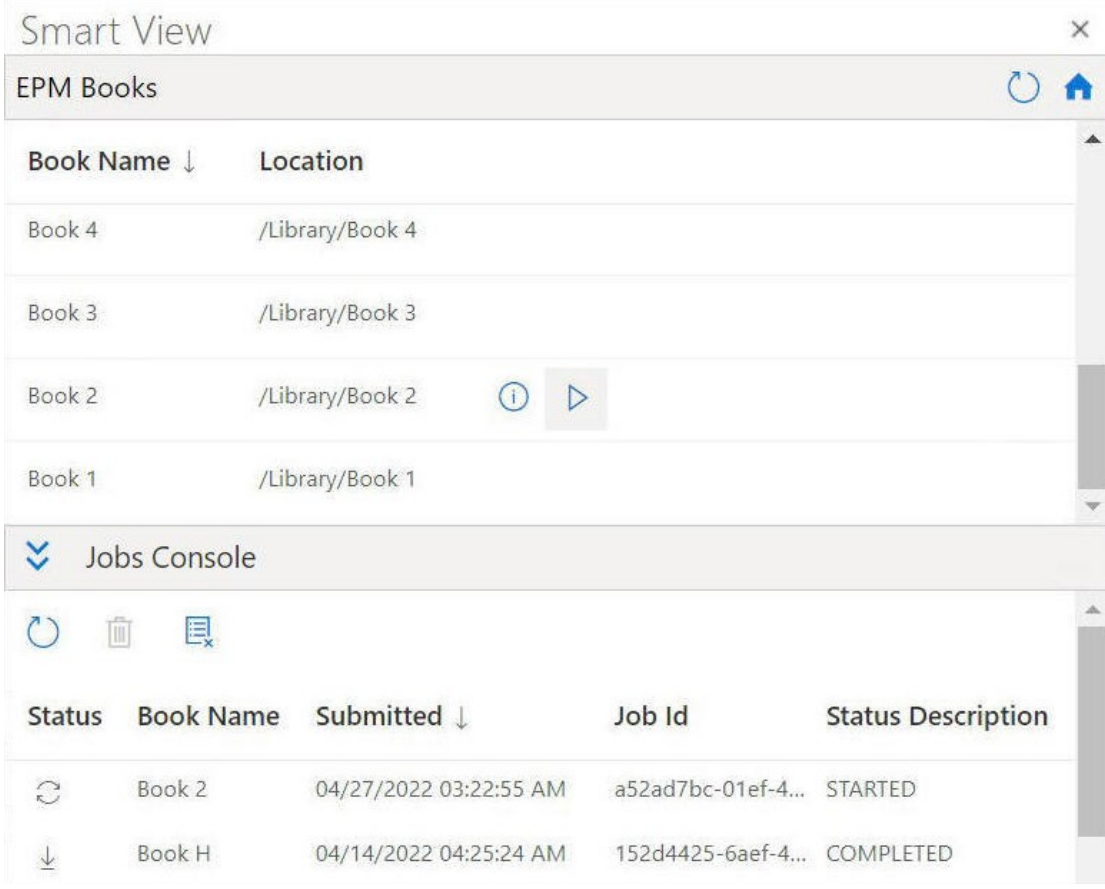

#### **Figure 11-11 书册面板示例,其中的作业控制台列出了作业**

对于每个作业,作业控制台提供以下信息:

- **状态** 作业的状态,用一个图标指示:
	- C – - 作业正在进行中。单击以更新作业状态。
	- $\downarrow$ –
		- 作业已完成。单击以下载作业。

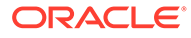

<span id="page-117-0"></span>–

- 出现了错误。单击以查看错误消息。
- **提交时间** 提交作业进行导入的日期和时间。
- **书册** 已提交导入的书册的名称。
- **状态描述** 有效的状态描述为:**已启动**、**已完成**和**错误**。
- **作业 ID** 业务流程针对每个作业发出的内部 ID。

作业控制台工具栏(位于作业列表上方)提供用于管理作业的选项,包括刷新所有作 业、删除选定作业以及删除所有已完成作业的选项。

#### **Figure 11-12 作业控制台工具栏**

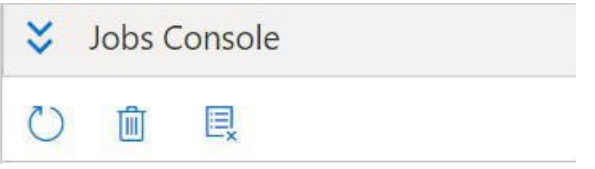

继续执行"处理作业控制台中的作业"中的操作,以了解有关使用作业控制台中选项的信 息。

### 处理作业控制台中的作业

在作业控制台中,您可以查看和刷新作业的状态,并删除不再需要的作业。

在开始处理作业控制台中的作业之前,您应当已经启动 EPM 书册面板(如启动 [EPM](#page-108-0) [书册面板中](#page-108-0)所述)并已经启动书册导入(如[导入书册中](#page-111-0)所述)。 要在作业控制台中管理作业:

**1.** 如果作业控制台显示为折叠状态,则通过单击

### $\overline{\mathsf{v}}$

将其展开。

**作业控制台**显示已导入书册的各个状态类型的作业:进行中的作业、已完成的作业 以及导致错误的作业。

作业控制台工具栏也显示在作业列表的顶部。

#### **Figure 11-13 作业控制台示例**

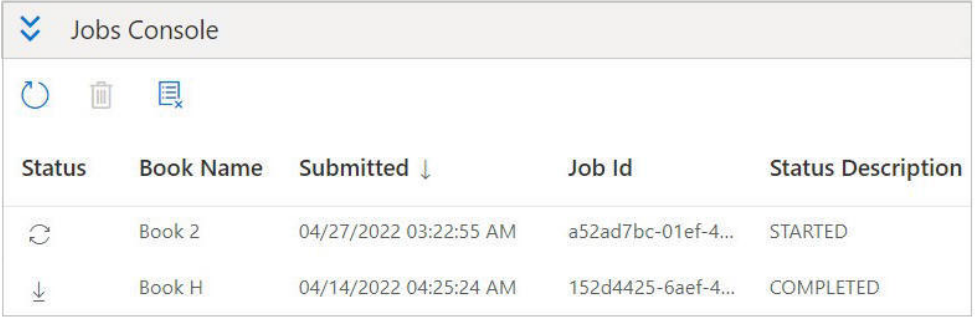

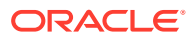

- **2.** 要刷新**作业控制台**中的作业,请执行以下任一任务:
	- 要刷新**作业控制台**中所有作业的状态,请单击作业控制台工具栏中的  $\circlearrowright$

。 将刷新已提交的所有作业的状态。

• 要刷新特定作业,请选择该作业并单击该作业的行中的  $\mathbb{C}$ 

。 所选作业的状态将刷新。

- **3.** 要删除**作业控制台**中的作业,请执行以下任一任务:
	- 要删除所有已完成的作业,请单击 圓

。 已完成的作业将从**作业控制台**中删除。

• 要删除特定的已完成作业,请在**作业控制台**中选择该作业的行并单击 圃

可以使用 **Ctrl** 键从列表中选择多个连续或不连续的作业,然后单击 面

 $\circ$ 

 $\circ$ 

选定的作业将从**作业控制台**。中的作业列表中删除

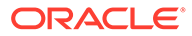

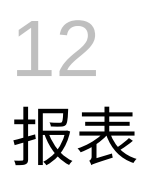

报表是一个基于云的报表解决方案,用于创建 Oracle Enterprise Performance Management Cloud 财务和管理报表。

#### **Related Topics**

- 关于在 Smart View 中使用报表 报表是一个基于云的报表解决方案,用于创建 Oracle Enterprise Performance Management Cloud 财务和管理报表。借助它,用户可以将利用 EPM 云源(例如 Planning 或 Financial Consolidation and Close) 的图表和网格插入到一个报表中。
- [将报表作为即席查询导入](#page-120-0) 您可以将报表作为即席查询导入 Oracle Smart View for Office,然后您可以对其执行可用 的即席操作。
- [导入和使用完全格式化的报表](#page-121-0) 将报表作为完全格式化的报表导入 Oracle Smart View for Office 中。

# 关于在 Smart View 中使用报表

报表是一个基于云的报表解决方案,用于创建 Oracle Enterprise Performance Management Cloud 财务和管理报表。借助它,用户可以将利用 EPM 云源(例如 Planning 或 Financial Consolidation and Close) 的图表和网格插入到一个报表中。

**适用于:**EPM 云数据源提供程序

报表网格是包含来自外部数据源连接的数据的表格。管理员可向报表中添加网格,同时定义维 布局、选择成员,然后设置网格的格式。管理员通过使用文本、维、成员和公式来定义网格内 容。

通过在 Excel 中使用 Oracle Smart View for Office, 您可以:

• 将报表网格作为即席网格导入。

直接基于数据源在网格上执行受支持的即席操作(如透视和成员选择)。 请参阅["将报表作为即席查询导入](#page-120-0)"。

• 将报表作为完全格式化的报表导入 Smart View 中。

如果报表中包括提示,可以在导入时指定提示。

请注意,在 Web 中导入的报表与在 Excel 中导入的报表之间存在一些差异。在 Oracle Help Center(Oracle 帮助中心),在适用于您的 EPM 云业务流程的 **Books(书籍)**选 项卡中提供了*《在 Oracle Enterprise Performance Management Cloud 中使用 Reports (报表)进行设计》*,此书中的"报表与 Excel 中导入的报表之间的差异"对此进行了介 绍。

在导入后,可以:

- 根据需要更改 POV 并刷新报表数据。
- 编辑提示。
- 将报表以 Excel 文件形式分发给他人。

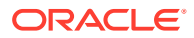

<span id="page-120-0"></span>– 从报表生成即席网格,然后执行进一步的即席操作以进行数据分析。 请参阅["导入和使用完全格式化的报表](#page-121-0)"。

**Note:**

有关详细信息,请参阅 Oracle Help Center 上您的 EPM 云业务流程的 **Books(书籍)**选项卡中提供的《在 [Oracle Enterprise Performance](https://docs.oracle.com/en/cloud/saas/enterprise-performance-management-common/dmepr/index.html) [Management Cloud](https://docs.oracle.com/en/cloud/saas/enterprise-performance-management-common/dmepr/index.html) 中使用 Reports(报表)进行设计》。

# 将报表作为即席查询导入

您可以将报表作为即席查询导入 Oracle Smart View for Office,然后您可以对其执行可 用的即席操作。

**Note:** 开始之前,请在 Excel 中启动 Smart View 并登录到 Planning。

要将报表作为即席查询导入 Smart View:

- **1.** 在 Smart View 功能区中,单击**主页**以启动 Smart View 主页面板,其中将显示库文 件夹和多维数据集。
- **2.** 在 Smart View 面板中,展开树列表并选择**报表**。 所有可用报表都可以从**报表**文件夹进行访问。或者,如果报表存储在用户定义的文 件夹中,您可以导航到该文件夹。
- **3.** 展开报表以查看可用网格,然后选择一个网格。
- **4.** 在**操作**面板中,单击**查询已就绪**。

也可以双击所选网格。

报表网格将在 Smart View 中呈现为即席查询。

**Note:** 报表网格的文本、公式行和公式列不会导入到 Excel 中;只有数据会导 入。

**5.** 根据需要执行即席操作。

例如:

- 放大成员
- 如果可用,单击提供程序即席功能区中的 **POV** 按钮以显示或隐藏 POV 工具栏
- 将 POV 维或成员透视到网格
- 使用**成员选择**更改网格视点

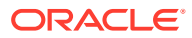

# <span id="page-121-0"></span>导入和使用完全格式化的报表

将报表作为完全格式化的报表导入 Oracle Smart View for Office 中。

**Note:** 开始在 Smart View 中使用完全格式化的报表之前,请在 Excel 中启动 Smart View 并登录到 Planning。

要导入和使用完全格式化的报表:

- **1.** 在 Smart View 功能区中,单击**主页**以启动 Smart View 主页面板,其中将显示库文件夹和 多维数据集。
- **2.** 在 Smart View 面板中,展开树列表并选择**报表**。

所有可用报表都可以从**报表**文件夹进行访问。或者,如果报表存储在用户定义的文件夹 中,您可以导航到该文件夹。

**3.** 选择报表,然后在**操作**面板中单击**导入报表**。 完全格式化的报表将呈现到新的工作簿中。

**Note:**

此时将显示一个确认对话框,说明报表将在新工作簿中打开。

请注意,报表可能包含许多跨一个或多个页面的网格、图表、文本对象和图像。所有这些 对象都会在导入时进入 Excel 工作簿中。

报表中的文本框将在导入的 Excel 工作表中转换为图像。在某些情况下,您可能需要在 Excel 中手动调整图像框的大小,使其与报表显示相匹配。要调整图像大小,请使用 Excel 的图像格式设置工具。右键单击该图像,然后选择**大小和属性**。在**设置图片格式**中,将**缩 放高度**和**缩放宽度**都设置为 100%。

如果报表中包含提示,请转至步骤 4 。如果报表中不包含提示,请转至步骤 5。

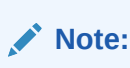

在编辑提示、编辑 POV 或刷新报表时,当前工作簿会刷新并重新加载。仅刷新 网格中的数据。如果已在网格外输入数据,这些数据将保留在工作簿中。

- **4.** 在新工作簿中,从 Smart View 功能区中单击**主页**以启动 Smart View 主页面板,其中将显 示库文件夹和多维数据集。
- **5.** 如果报表中包含提示,您可以选择采用默认提示(在**编辑提示**面板中单击**确定**),也可以 更改提示(如["编辑报表中的提示](#page-122-0)"中所述)。
- **6. 可选:**要编辑所呈现报表中工作表的 POV,在 Smart View 功能区中单击**编辑 POV** 按 钮,然后按照["更改报表中的](#page-123-0) POV"中的过程操作。

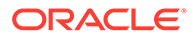

**7.** 在会话期间,要在报表中的基础数据发生变化时刷新报表,请在 Smart View 功能 区中单击**刷新报表**按钮。

有关使用即席网格的信息,请参阅["将报表作为即席查询导入](#page-120-0)"。

**8. 可选:**使用 Excel 的**保存**或**另存为**命令保存工作簿。

### <span id="page-122-0"></span>编辑报表中的提示

如果报表中包含提示,您可以选择在导入报表时采用默认提示,也可以更改提示。 要继续使用默认提示,请在导入报表时单击**编辑提示**面板中的**确定**。

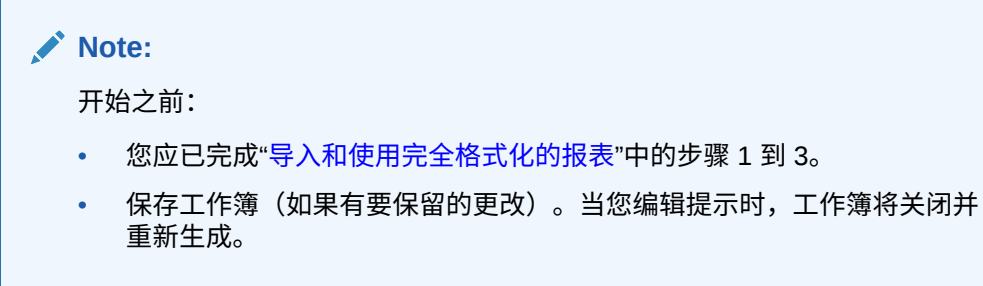

要更改报表的提示:

**1.** 在**编辑提示**面板中,从下拉列表中选择所需维。

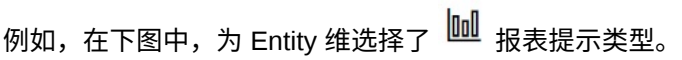

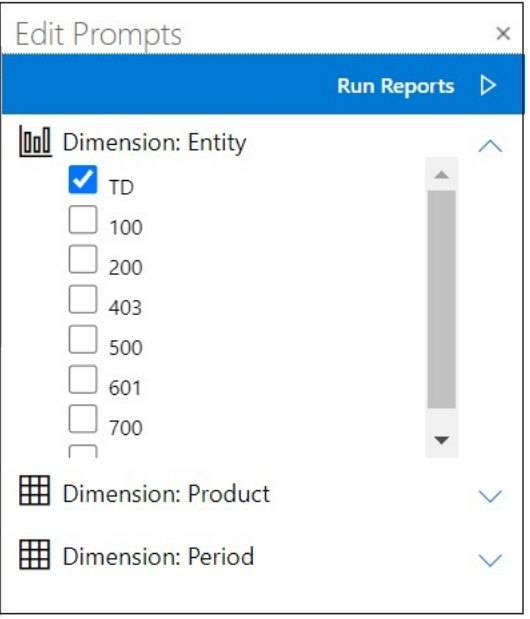

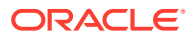

<span id="page-123-0"></span>**Note:**

报表提示类型用条形图图标 表示;网格提示类型用网格图标 表示。

**2.** 对于要编辑的每个提示选择,重[复步骤](#page-122-0) 1,然后单击**运行报表**以导入报表。

所生成的工作簿中的工作表将按字母顺序显示,与它们在"编辑提示"面板中的列出顺序完 全一样。您可以根据需要对 Excel 工作表手动重新排序。

**3.** 要在导入报表之后编辑其中的提示,请在 Smart View 功能区中单击**编辑提示**,对于要编 辑的每个提示,重复[步骤](#page-122-0) 1,然后单击**运行报表**以导入报表。

更改报表中的 POV

您可以更改报表中的 POV。

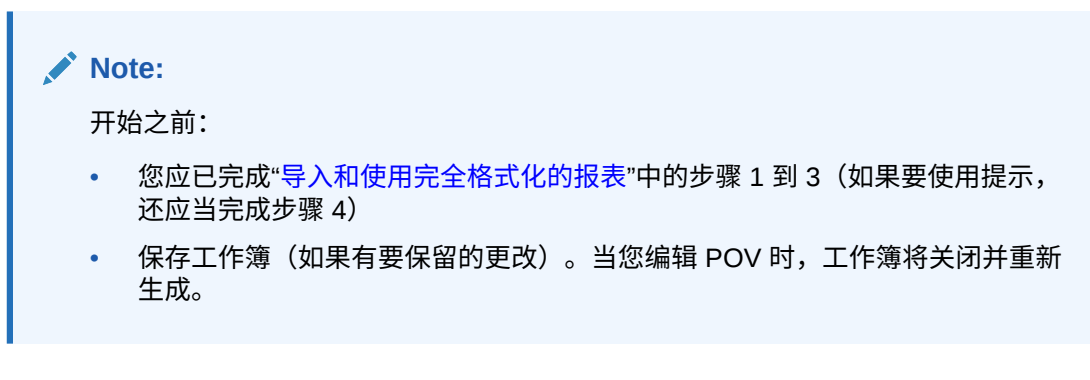

要在导入的报表中更改 POV:

**1.** 单击 Smart View 功能区中的**编辑 POV** 按钮:

此时将启动**编辑 POV** 面板:

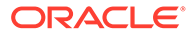

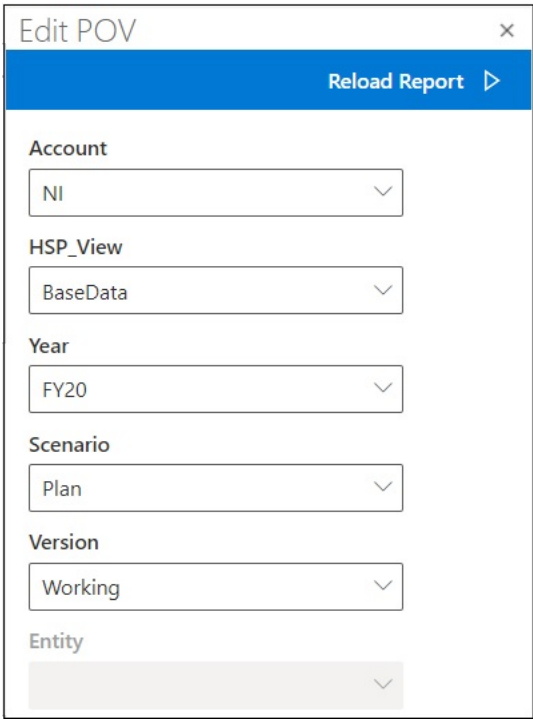

使用每个字段中的下拉箭头定位到用于更改维 POV 的下拉菜单。

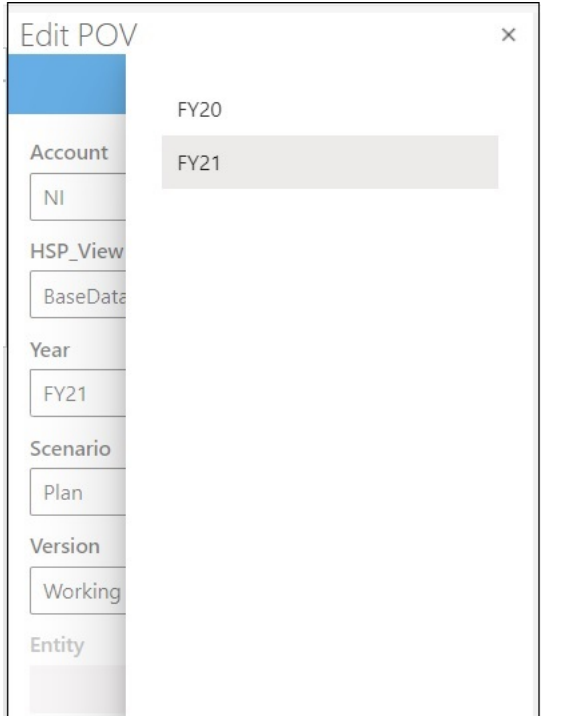

- **2.** 如果下拉列表中包含固定的选项列表,则从列表中选择一个选项。
- **3.** 单击下拉列表以打开成员选择。 在[步骤](#page-123-0) 1 的示例中, Year 维包含一个选择选项。
- **4.** 单击**重新加载报表**。 将使用更新后的 POV 重新生成格式化的报表。

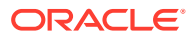

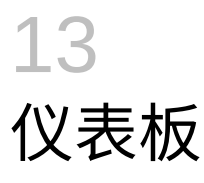

您可以打开 Oracle Enterprise Performance Management Cloud 仪表板,并查看和更改其详细 信息。

#### **Related Topics**

• 关于仪表板

仪表板通过显示汇总数据,向用户提供规划和预测过程的概览。当您开始规划和预测过程 时,仪表板特别有用。

• 使用仪表板 使用仪表板,您可以概览关键信息,并且可以更改并保存数据。

### 关于仪表板

仪表板通过显示汇总数据,向用户提供规划和预测过程的概览。当您开始规划和预测过程时, 仪表板特别有用。

**适用于:**EPM 云数据源提供程序

在 Oracle Smart View for Office(Mac 和浏览器)中,通过仪表板可以访问关键信息,并可以 输入、更改和保存数据。以表格式显示仪表板对象,每个对象显示在工作簿内的单独工作表 中。

### 使用仪表板

使用仪表板,您可以概览关键信息,并且可以更改并保存数据。

可以在 Oracle Smart View for Office 中打开 Oracle Enterprise Performance Management Cloud 仪表板。

要打开仪表板:

- **1.** 连接到包含仪表板的 EPM 云数据源。
- 2. 从 Smart View 主页面板中的树列表,单击仪表板(由以下图标指示):

#### 里

该仪表板将在活动 Excel 工作薄中打开,每个仪表板对象都以表格式显示在单独的工作表 中。例如,如果仪表板包含四个对象,将在活动工作簿中启动额外四个工作表。无论活动 工作簿是包含一个空白工作表的新工作簿,还是包含多个工作表(每个工作表上有一个表 单或即席网格)的已在使用的工作簿,仪表板对象都将在活动工作簿中的额外工作表上启 动。

有关仪表板的详细信息:

- **管理员:**请参阅适用于您的云业务流程的*管理*指南中有关设计仪表板的主题。
- **最终用户:**请参阅适用于您的云业务流程的*使用*指南中有关使用仪表板的主题。

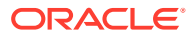

# <span id="page-126-0"></span>14 Planning 审批

#### **另请参阅:**

- 关于 Planning 审批 Planning 审批是指规划单元的提交、审核和批准流程。
- 查看规划单元
- [查找规划单元](#page-128-0) 在"管理审批"面板中,您可以通过搜索或将筛选器应用于规划单元列表来轻松查找规划单 元。您可以使用自动筛选器,也可以选择成员作为筛选条件。
- [更改规划单元的状态](#page-129-0) 您一次可以更改一个或多个规划单元的状态。
- [查看规划单元的提升路径](#page-130-0) 可以按图形形式查看规划单元的提升路径。
- [为规划单元添加注释](#page-131-0) 可在已启动的规划单元中添加或查看有关数据的注释。注释因方案、版本和实体成员的组 合而异
- [设置外出助理](#page-131-0) 您可以设置外出助理来重新分配在您外出时接收到的规划单元。

# 关于 Planning 审批

Planning 审批是指规划单元的提交、审核和批准流程。

**适用于:** Planning

在编制预算数据时,审批流程构建工作流并确定正式的授权级别。

您可通过审批执行以下操作:

- 审核和批准规划数据
- 跟踪预算的进度
- 发现审核流程中的问题
- 通过注释查看审核者的备注
- 查看规划数据的提升路径
- 确保规划数据符合数据验证规则

# 查看规划单元

您可以在"管理审批"面板中查看规划单元的列表。

要打开"管理审批"面板并查看规划单元:

**1.** 打开相应表单。

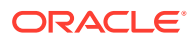

2. 从 Planning 功能区中,选择审批 <sup>鸟</sup>。以打开管理审批面板。 或者,您也可以单击 Smart View 主页面板中的**操作**菜单,然后选择**审批**。

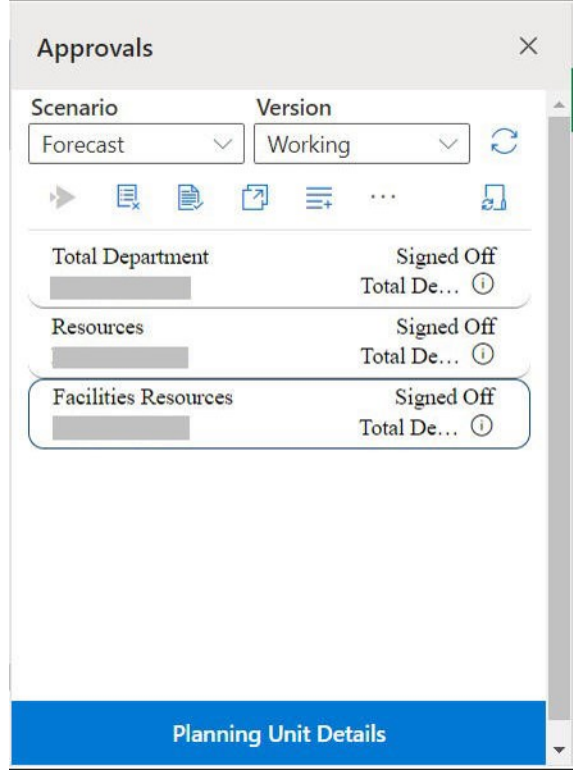

**Figure 14-1 "审批"面板**

- **3.** 在**管理审批**面板中,选择**方案**和**版本**。
- 4. 单击 → 可显示您有权访问的规划单元列表。
- **5.** 选择要查看或处理的规划单元。 如果由于列表太长而无法轻松找到规划单元,您可以对列表执行搜索或应用筛选 器,如["查找规划单元](#page-128-0)"中所述。
- **6.** 要查看选定规划单元的详细信息,请单击**规划单元详细信息**。
	- 在**审批状态**选项卡中,您可以查看以下项的历史记录:流程状态、所有者、采 取的操作以及状态的更改日期和时间。
	- 在**注释**选项卡中,您可以查看为规划单元输入的任何注释。请参阅["为规划单元](#page-131-0) [添加注释](#page-131-0)"。
- **7.** 单击**关闭**返回到"管理审批"面板。
- **8.** 使用列表顶部的工具栏对规划单元执行操作。单击省略号按钮以查看更多操作。

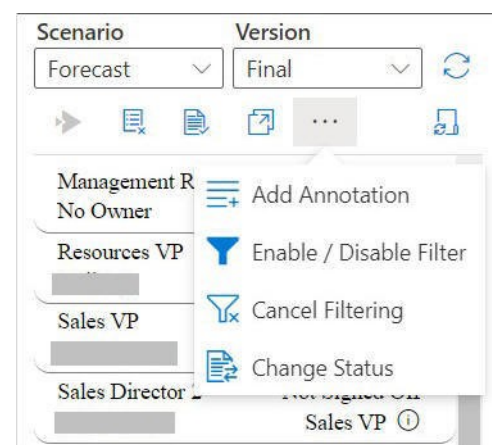

<span id="page-128-0"></span>**Figure 14-2 用于对规划单元执行各种操作的工具栏**

- <mark>。</mark><br>• 从审批流程中排除规划单元,并将其从列表中删除。
- - 验证规划单元以运行管理员设置的任何数据验证规则。
- **7** 查看规划单元的提升路径。
- $\equiv$  为规划单元添加注释。.
- - 使用不同的标准筛选规划单元列表。
- $\overline{\mathbf{V}}$  取消在规划单元列表上应用的任何筛选器。
- 主 更改规划单元的状态。
- • 设置外出时用于管理规划单元的操作。
- 9. 单击 × 以关闭"管理审批"面板,然后返回 Smart View 主页面板。 如果已从**操作**菜单打开"管理审批"面板,则使用**关闭**按钮关闭"管理审批"面板并返回 Smart View 主页面板,该按钮显示在**规划单元详细信息**按钮旁边。

### 查找规划单元

在"管理审批"面板中,您可以通过搜索或将筛选器应用于规划单元列表来轻松查找规划单元。 您可以使用自动筛选器,也可以选择成员作为筛选条件。

要筛选规划单元列表:

- **1.** 打开"管理审批"面板,然后选择**方案**和**版本**,如"[查看规划单元"](#page-126-0)中所述。
- 2. 单击 → 可显示您有权访问的规划单元列表。
- **3.** 单击 启用筛选。

如果在工具栏中看不到此选项,则单击省略号菜单查找此选项。

<span id="page-129-0"></span>包含筛选工具的筛选器选项显示在规划单元列表的上方;例如:

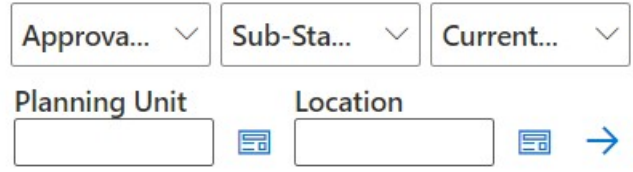

- **4.** 执行以下过程之一:
	- **搜索**

要搜索特定的规划单元,请在**规划单元**字段中输入其名称。

• **使用自动筛选器**

从**审批状态**、**子状态**和**当前所有者**列表中,选择所需的筛选器值。

- **按成员选择筛选**
	- $a$ . 单击规划单元字段或位置字段旁边的<sup>同司</sup>,然后为规划单元列表或位置列表 选择成员。
	- **b.** 在**成员选择器**对话框中,选择所需成员,然后单击**完成**。 可以在**审批状态**、**子状态**和**当前所有者**列表中进行选择,进一步筛选规划单 元或位置。
- 5. 单击 → 以应用筛选器。

规划单元列表将重新加载筛选后的单元。

**注:**

要取消应用的筛选器,请单击

### 更改规划单元的状态

您一次可以更改一个或多个规划单元的状态。

要查看或更改规划单元的状态:

- **1.** 在"管理审批"面板中,选择**方案**和**版本**。
- 2. 单击 → 可显示您有权访问的规划单元列表。
- **3.** 选择要更改其状态的规划单元。
- 4. 单击省略号按钮,然后选择更改状态<sup>目。</sup>。

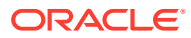

<span id="page-130-0"></span>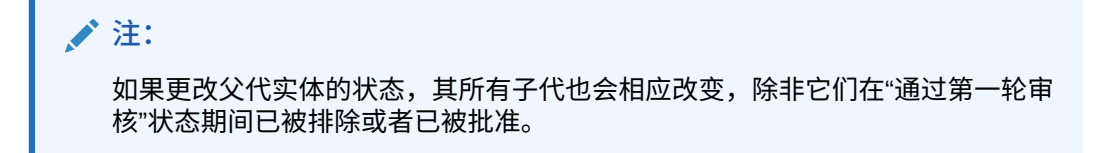

- **5.** 在**更改状态**对话框中,为规划单元选择操作和下一个所有者。
- **6. 可选:**在**输入注释**字段中,输入规划单元的注释。 此注释显示在**规划单元详细信息**部分中的**注释**选项卡下。
- **7.** 单击**提交**。 状态已更新,您可以在**规划单元详细信息**部分中的**审批状态**选项卡下进行查看。
- **8. 可选:**要验证更改后的规划单元,请单击 。一次只可以验证一个规划单元。

### 查看规划单元的提升路径

可以按图形形式查看规划单元的提升路径。

规划单元可以基于以下项从一个人移至另一个人,从一个部门移至另一部门:

- 分配给规划单元的所有者和审核者
- 规划单元在层次中的位置

要按图形形式查看规划单元的提升路径:

- **1.** 在"管理审批"面板中,选择**方案**和**版本**。
- $2.$  单击  $\overline{O}$  可显示您有权访问的规划单元列表。
- **3.** 选择要查看其提升路径的规划单元。
- 4. 单击<sup>[7]</sup>。

将以图形格式显示提升路径。在 Chrome 中,提升路径在单独的选项卡中显示;例如:

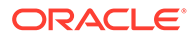

<span id="page-131-0"></span>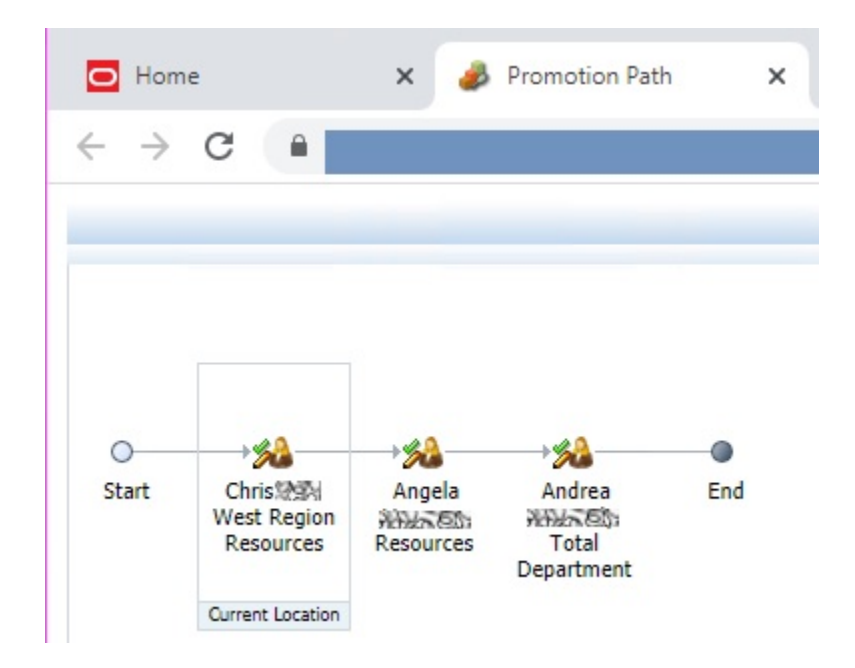

# 为规划单元添加注释

可在已启动的规划单元中添加或查看有关数据的注释。注释因方案、版本和实体成员的 组合而异

要添加规划单元注释:

- **1.** 在"管理审批"面板中,选择**方案**和**版本**。
- 2. 单击 → 可显示您有权访问的规划单元列表。
- **3.** 选择要添加注释的规划单元。
- **4. 可选:**要查看选定规划单元的现有注释,请单击**规划单元详细信息**,然后单击**注释** 选项卡。
- 5. 单击 三.

如果在工具栏中看不到此选项,则单击省略号菜单查找此选项。

**6.** 在**审批 - 添加注释**中,输入标题和注释。

在**输入注释**文本框中,最多可以输入 1500 个字符。在多字节系统中,Oracle 建议 将注释限制在 750 个字符以内。可以输入 URL、链接和文本。

**7.** 单击**提交**。

### 设置外出助理

您可以设置外出助理来重新分配在您外出时接收到的规划单元。

使用外出助理,您可以设置以下操作,这些操作可以在您外出时自动对分配给您的规划 单元执行。

提升:规划单元提升至提升路径中的下一个所有者或级别。

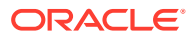

- 驳回:规划单元被驳回并返回至上一个所有者。
- 委派:规划单元委派给您选择的用户。
- 提交:提交规划单元。

要设置外出助理:

- 1. 在管理审批面板中,单击外出助理<mark>。</mark>。
- **2.** 在**外出助理**对话框中,选中**我目前外出**复选框。
- **3.** 选择操作和下一个所有者来管理在您外出时接收到的规划单元。 例如,如果您选择**委派**选项,则从**选择下一个所有者**列表中选择规划单元必须委派给的所 有者。
- **4. 可选:**在**输入注释**字段中,输入规划单元的注释。 此注释显示在**规划单元详细信息**部分中的**注释**选项卡下。
- **5.** 单击**提交**。

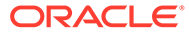

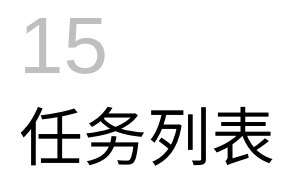

**另请参阅:**

- 关于任务列表 从 Excel 中的 Smart View 面板打开和管理任务。
- 打开任务列表 打开任务列表以查看其详细信息并执行操作。
- [查看任务列表](#page-134-0) 查看任务列表中各个任务的详细信息,对任务执行操作,并跟踪任务列表的总体完成状 态。
- [执行任务](#page-137-0) 根据未完成任务的要求执行这些任务。
- [完成任务](#page-137-0) 完成任务要求后,将任务标记为完成。
- [创建任务列表报表](#page-138-0) 创建和下载任务列表报表,其中包含任务列表的任务和总体完成状态。

# 关于任务列表

从 Excel 中的 Smart View 面板打开和管理任务。

**适用于:** Planning

您可以从 Excel 中的 Smart View 面板打开和管理任务。

任务列表可帮助您组织和跟踪工作量并区分工作量的优先级。例如,任务可以帮助您完成表 单、启动业务规则或提升审批单元。通过任务,您还可以启动网站或公司内部页面。

您可以从任务列表面板中打开和查看任务列表、执行和完成任务以及创建任务列表报表。服务 管理员管理和分配任务列表的访问权限。有关详细信息,请参阅适用于您的数据源的管理文 档。

**视频**

了解任务列表。

**目标 观看此视频** 

在此视频中,任务列表概念显示在 Smart View (Windows) 中,但其中许多概念都适用于 Smart View(Mac 和浏览器)。

使用 [Oracle Planning and Budgeting Cloud](https://apex.oracle.com/pls/apex/f?p=44785:265:0:::265:P265_CONTENT_ID:10059) 在 Smart View [中管理任务列表](https://apex.oracle.com/pls/apex/f?p=44785:265:0:::265:P265_CONTENT_ID:10059)

# 打开任务列表

打开任务列表以查看其详细信息并执行操作。

要从 Smart View 打开任务列表:

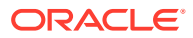

- <span id="page-134-0"></span>**1.** 连接到数据提供程序。
- **2.** 打开一个表单或即席网格。 开始处理任务列表之前,必须在工作表上打开表单或即席网格。
- **3.** 在 Smart View 主页面板中,依次单击**操作**菜单和**任务列表** 。 这将打开任务列表面板:

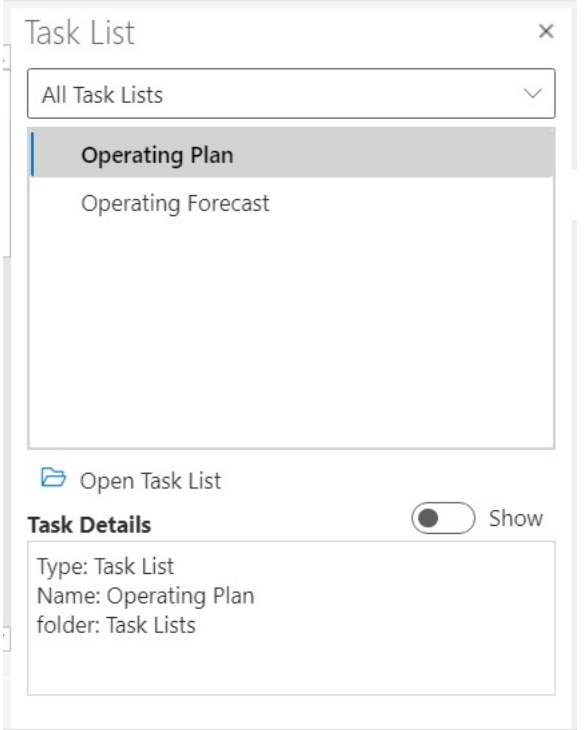

在任务列表面板中,使用**显示/隐藏**切换按钮显示或隐藏**任务详细信息**窗格。

任务的可用命令显示在操作面板中,位于任务列表树视图窗格的下方和**任务详细信 息**窗格的上方。

- **4.** 从任务列表面板中,选择任务列表,然后单击操作面板上的**打开任务列表**。
- **5.** 继续按照"查看任务列表"中所述操作。

### 查看任务列表

查看任务列表中各个任务的详细信息,对任务执行操作,并跟踪任务列表的总体完成状 态。

任务列表面板中的任务列表显示以下项:

• 任务列表中的各个任务。这些任务可能包含从属任务。任务状态(完成、未完成或 超期)由颜色编码指示。

例如:

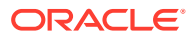

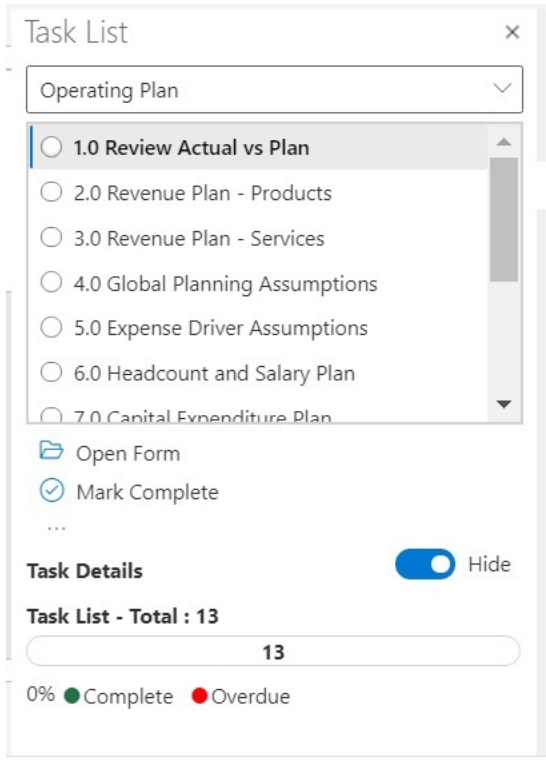

• **任务详细信息**提供任务列表中选定任务的详细信息,包括任务状态。 例如:

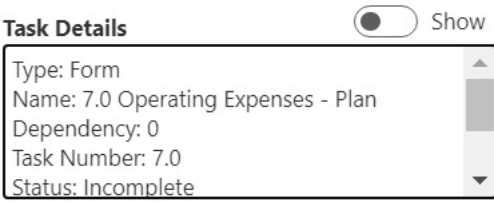

使用**显示/隐藏**切换按钮显示或隐藏**任务详细信息**窗格。

• 状态栏提供较高层面的任务列表状态视图。状态栏位于任务列表面板底部,显示任务列表 中的任务数、已完成任务数以及任务列表中已完成任务的百分比,以及待完成的任务数; 例如:

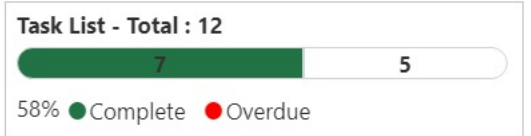

• "操作"面板显示可用于所选任务的操作

在上面的示例中,**打开表单和标记为完成**命令以及 可用。

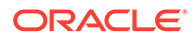

类似地,对于具有业务规则的任务,显示**启动规则**命令用于从任务列表本身选择和 运行业务规则,对于可启动链接或打开文件的任务,则显示**打开 URL 或文件**命 令。

• 更多项按钮 <sup>…</sup> 可用于访问具有针对选定任务的更多命令的下拉菜单:

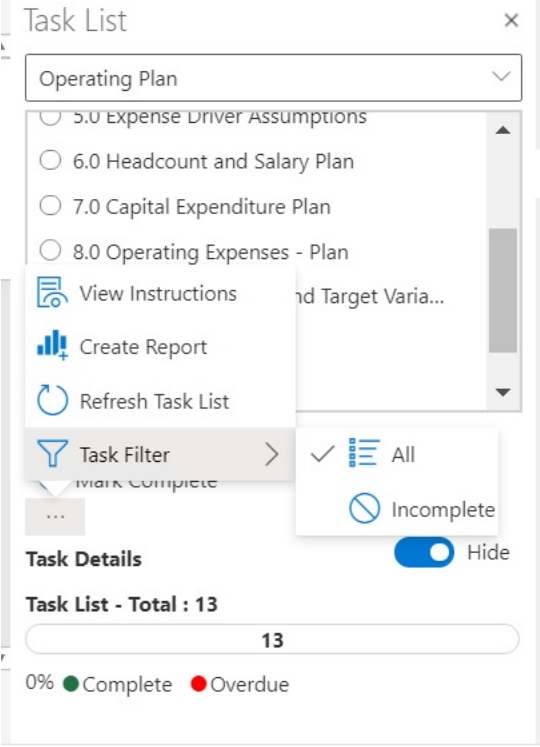

#### 以下操作可用:

– **查看说明**:要查看任务的说明,请单击**更多项**按钮 ,然后选择**查看说明**。 将显示包含特定于该任务的信息的对话框;例如:

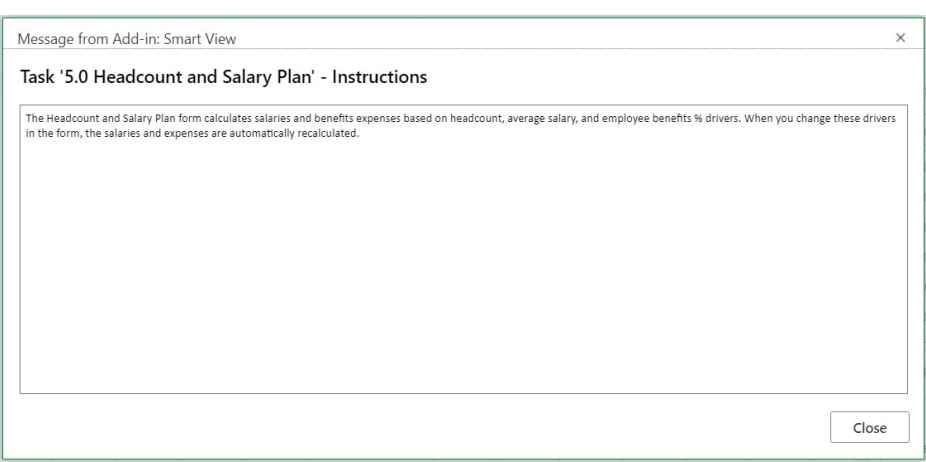

– **创建报表**:请参阅["创建任务列表报表](#page-138-0)"。

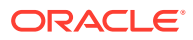

- <span id="page-137-0"></span>– **刷新任务列表**:单击此项以刷新任务列表,合并添加到列表中的任何新任务,并更新 状态栏。
- **任务筛选器**:单击此项以查看子菜单。选择**未完成**以仅查看任务列表中未完成的任 务。选择**全部**以查看整个任务列表。
- 任务列表面板顶部的下拉菜单允许您选择与当前应用程序关联的其他任务列表;例如,单 击箭头:

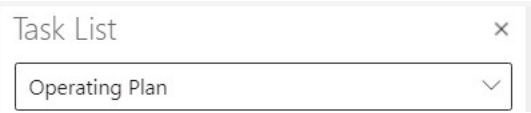

查看可用于应用程序的其他任务列表。包含逾期任务的任务列表在其名称旁边以红色显示 逾期任务的数量。

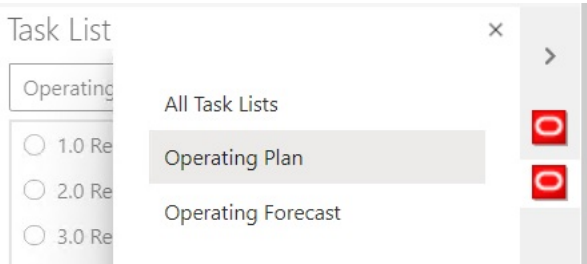

# 执行任务

根据未完成任务的要求执行这些任务。 要执行任务:

- **1.** 打开包含要执行的任务的任务列表。
- **2.** 在操作面板中,单击**执行任务**。 任务的执行情况因任务和数据源而异。

# 完成任务

完成任务要求后,将任务标记为完成。 要完成任务:

- **1.** 完成任务的要求。
- **2.** 打开包含要完成的任务的任务列表。
- **3.** 确保已完成所有相关任务。
- **4.** 选择要标记为完成的任务。
- **5.** 在操作面板中,单击**标记为完成**。

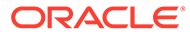

### <span id="page-138-0"></span>创建任务列表报表

创建和下载任务列表报表,其中包含任务列表的任务和总体完成状态。

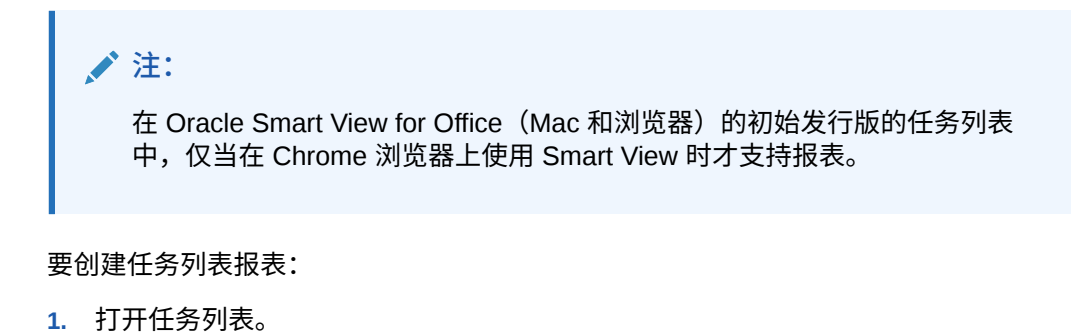

- 2. 选择任务,然后单击 , 之后选择**创建报表**。
- **3.** 在**报表向导**中,使用左右箭头键将要在报表中包含的所有任务列表从**可用任务列表** 移动到**选定任务列表**中。

在以下示例中,为报表选择了"运营计划"任务列表。

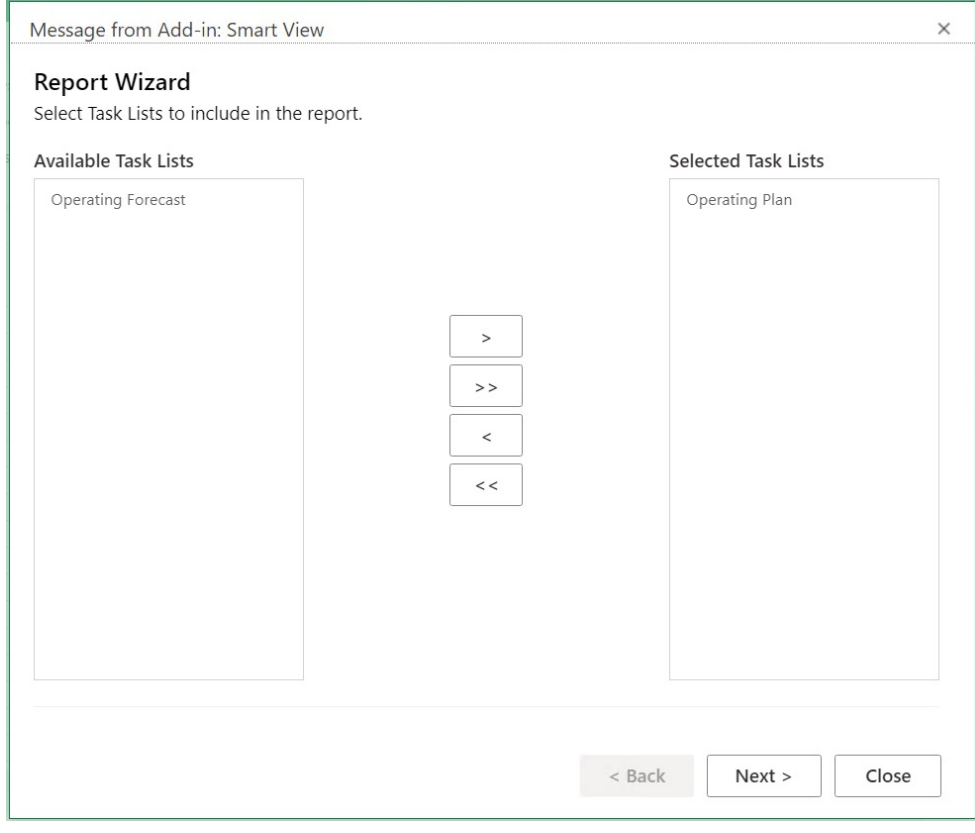

- **4.** 单击**下一步**。
- **5.** 使用左右箭头键将要在报表中包含其状态的用户从**可用用户**移动到**选定用户**。
- **6.** 单击**下一步**。

**7.** 选择用于创建报表的各个选项。

可用选项包括:

- **结果分组依据** 按任务列表或按用户对报表输出分组。
- **显示列** 使用复选框选择要在报表中显示的列。
- **报表详细信息** 使用复选框选择要在报表中包含的详细信息。默认情况下,将选择所 有报表详细信息。

通过首先清除**在报表中显示详细信息任务列**选项,然后清除不需要的各个报表选项来 选择特定列。

• **报表类型** - 报表的输出类型:Excel 或 PDF。

在下面的默认示例中,结果按任务列表分组,已选择所有显示列和所有报表详细信息,并 且报表输出类型为 Excel。

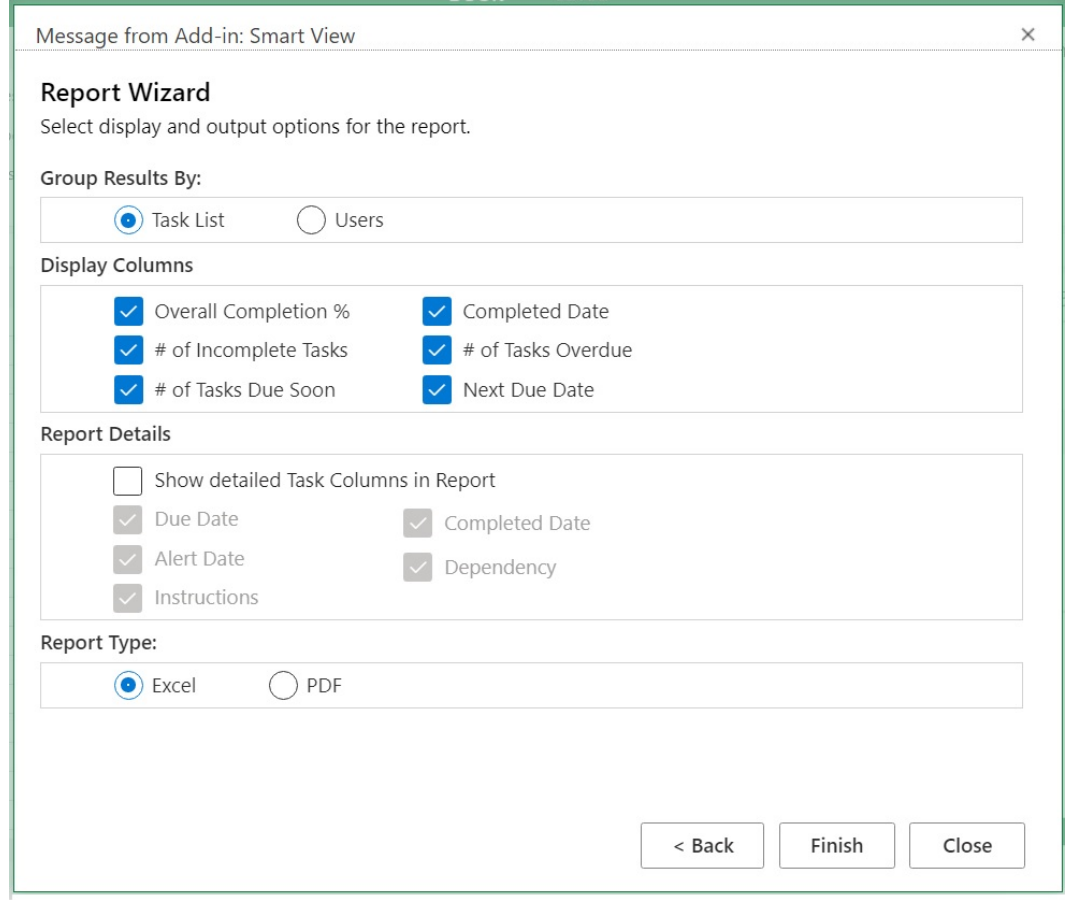

#### **8.** 依次单击**完成**和**关闭**。

将以 PDF 或 Excel 格式创建报表, 具体取决于您在步骤 7 中选择的选项。

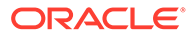

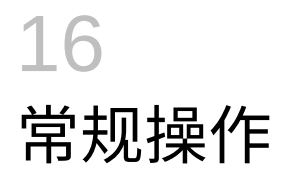

**另请参阅:**

- 使用撤消和恢复 连接到数据源提供程序后,可以使用 **Smart View** 功能区中的"撤消"选项来撤消单元格中的 上一用户操作。
- [工作表信息](#page-142-0) 可以查看当前工作表的连接和其他详细信息。
- [导入元数据](#page-144-0) 可以将元数据导入到复制的工作表中。元数据包含诸如 POV、别名表和连接信息等 Smart View 对象。
- [设置用户首选项](#page-145-0) 为应用程序设置、显示设置和用户变量设置首选项。

### 使用撤消和恢复

连接到数据源提供程序后,可以使用 **Smart View** 功能区中的"撤消"选项来撤消单元格中的上 一用户操作。

**另请参阅:**

- 关于使用撤消和恢复
- 指定撤消和恢复操作的数量 可以指定允许的撤消和恢复操作次数。设置将在刷新或执行钻取操作之后生效。
- EPM [云中的撤消支持](#page-141-0)

### 关于使用撤消和恢复

使用**撤消**和**恢复**时,请考虑以下准则:

- 在即席分析中,**撤消**操作将撤消**放大**、**缩小**、**仅保留**、**仅删除**或**刷新**命令,并将先前的数 据库视图还原到网格。如果修改成员数据后执行**撤消**操作,工作表将返回到上一次刷新之 前的状态,而不是返回到数据修改之前的状态。
- 在即席网格中,执行**撤消**时不会保留 Excel 格式设置。
- 在表单中,**撤消**将撤消单元格中的最后一个用户操作。
- 只能撤消在 Oracle Smart View for Office(Mac 和浏览器)中执行的操作。不能撤消在提 供程序服务器上执行的操作(如计算状态)。

#### 指定撤消和恢复操作的数量

可以指定允许的撤消和恢复操作次数。设置将在刷新或执行钻取操作之后生效。

要指定允许的撤消和恢复操作次数:

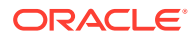

- **1.** 在 **Smart View** 功能区中选择**选项**。
- **2.** 在**高级**选项卡的**撤消操作数目**中指定允许的**撤消**操作数目(0 到 100)。

### <span id="page-141-0"></span>EPM 云中的撤消支持

#### **表 16-1 EPM 云支持的撤消操作 - 即席选项**

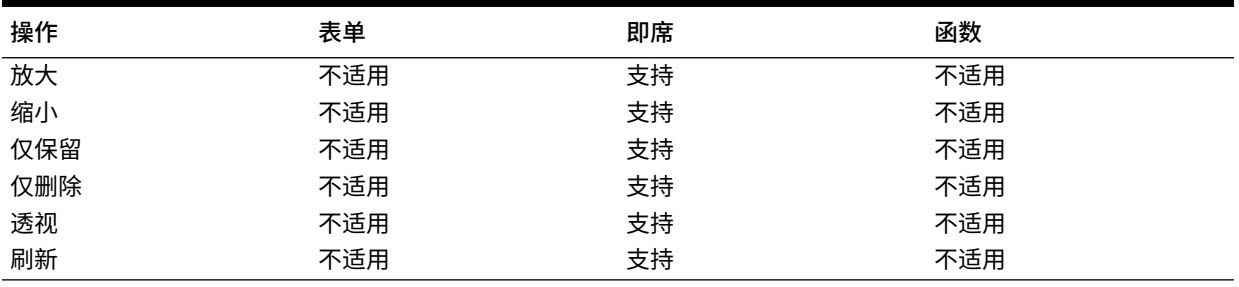

#### **表 16-2 EPM 云支持的撤消操作 - 成员选项**

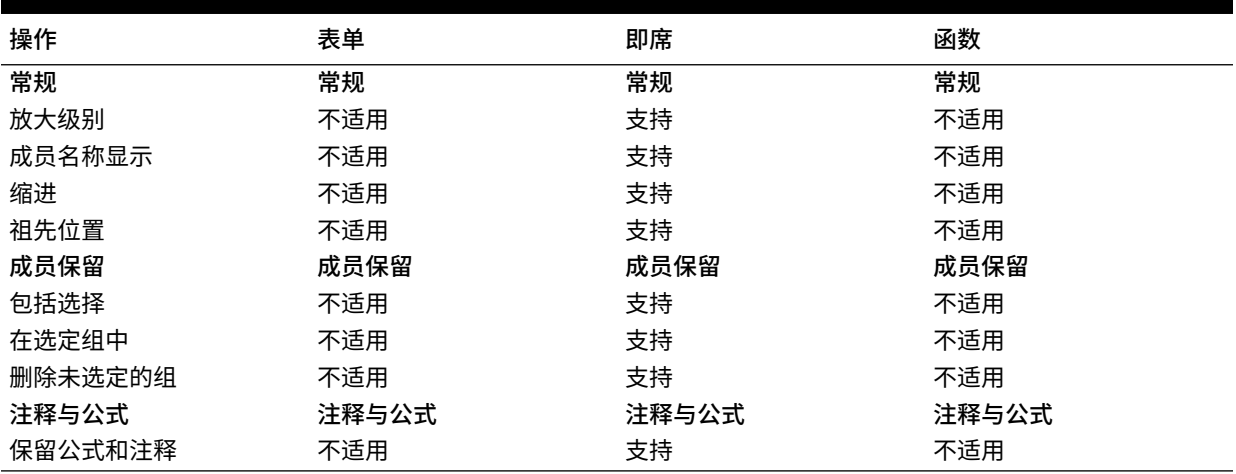

#### **表 16-3 EPM 云支持的撤消操作 - 数据选项**

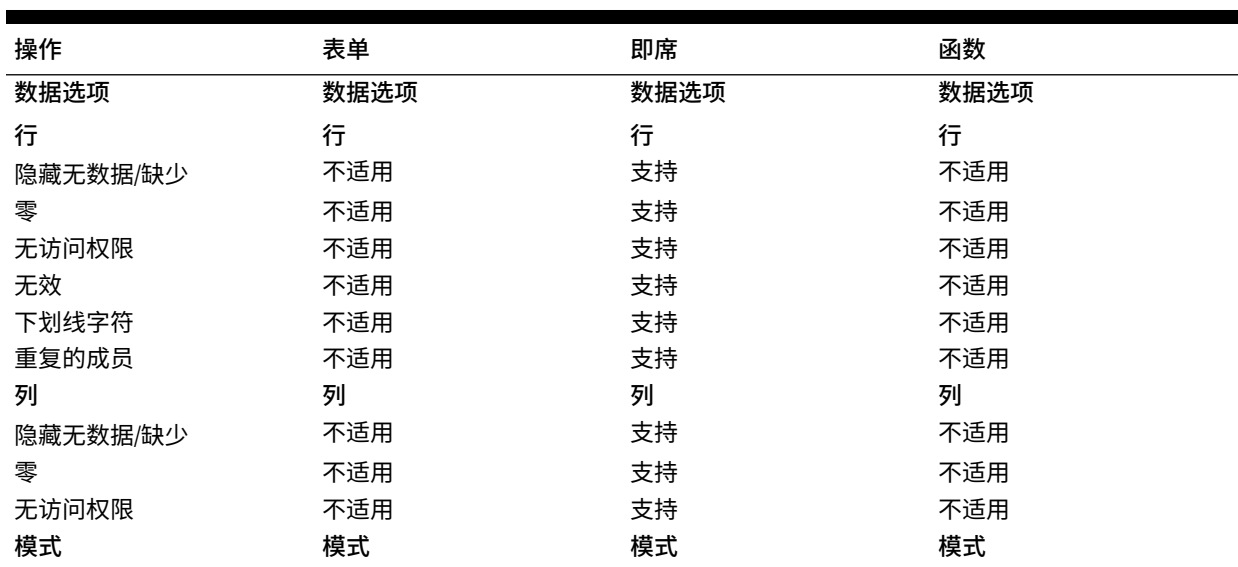

#### <span id="page-142-0"></span>**表 16-3 (续) EPM 云支持的撤消操作 - 数据选项**

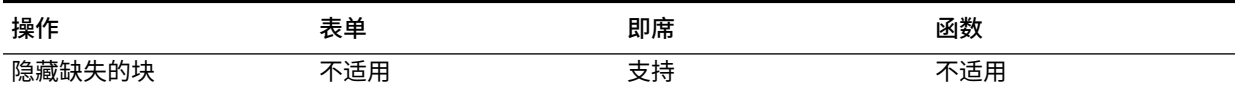

#### **表 16-4 EPM 云支持的撤消操作 - 其他操作**

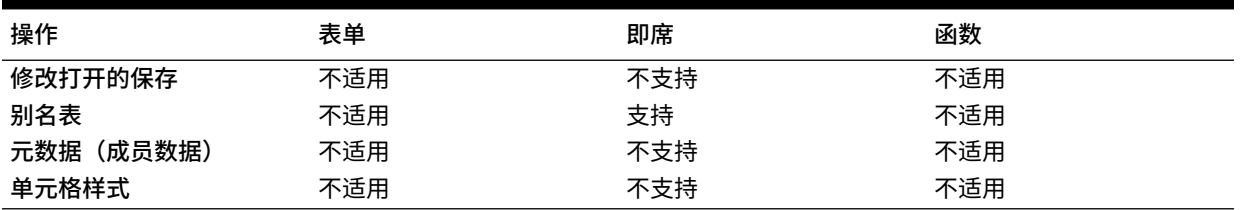

# 工作表信息

可以查看当前工作表的连接和其他详细信息。

#### **另请参阅:**

- 工作表信息准则 使用工作表信息时请考虑以下准则。
- 查看工作表信息 您可以查看有关工作表的有用信息,例如连接详细信息、连接状态、工作表类型以及上次 连接的日期和时间。您还可以将此信息保存到 html 文件或在不需要时删除工作表的元数 据。
- EPM [云中的工作表信息支持](#page-143-0)

### 工作表信息准则

使用工作表信息时请考虑以下准则。

- 将工作表信息用于多个网格工作表时:
	- 要显示有关某个多网格工作表上的所有网格的信息,请在网格边界外部任意位置单 击,或者仅选择某个网格中的一个单元格。
	- 要仅显示某个多网格工作表上的其中一个网格的信息,请选择整个网格,但不选择网 格边界外部的任何单元格。
- 连接到 Oracle Enterprise Performance Management Cloud 之后,不必使用**设置为默认连 接**选项将工作表与活动连接关联。在连接后会立即自动形成关联。
- 使用**设置活动连接**将连接关联到即席工作表后,在刷新时,成员可能会从工作表中消失。 请不要关联连接,而是在工作表上直接执行即席分析。

### 查看工作表信息

您可以查看有关工作表的有用信息,例如连接详细信息、连接状态、工作表类型以及上次连接 的日期和时间。您还可以将此信息保存到 html 文件或在不需要时删除工作表的元数据。

要查看工作表信息:

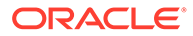

- <span id="page-143-0"></span>**1.** 从 Smart View 功能区中,选择**工作表信息**。 如果您看到一条通知,指出 Smart View 想要显示一个新窗口,请单击**允许**。
- **2.** 根据工作表上的数据,查看**工作表信息**对话框中显示的以下信息:
	- **连接**
		- **服务器:**工作表连接到的服务器的名称
		- **应用程序:**工作表连接到的应用程序
		- **多维数据集:**工作表连接到的多维数据集、模型或数据库
		- **URL:**工作表连接到的数据源提供程序的 URL 字符串
		- **提供程序:**工作表所连接的数据源类型。
		- **别名表:**当前的别名表
		- **表单名称:**工作表连接到的表单的名称。连接到 Oracle Enterprise Performance Management Cloud 应用程序中的表单时,此属性适用。
	- **常规**
		- **工作表类型:**"即席"或"表单"
		- **已连接:**连接状态;如已连接则为"是",如未连接则为"否"
		- **上次检索时间:**上次刷新工作表的日期和时间
- **3.** 根据需要选择下列选项:
	- **删除:**提供用于删除 Smart View 元数据的以下选项:
		- **删除工作表元数据**,将删除活动工作表中的所有 Smart View 元数据。
		- **删除工作簿元数据**,将删除活动工作簿中的所有 Smart View 元数据。

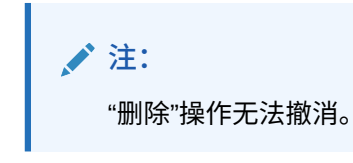

- **保存:**将工作表信息内容保存到一个 html 文件。
- **4.** 单击**关闭**以关闭**工作表信息**对话框。

### EPM 云中的工作表信息支持

#### **表 16-5 EPM 云中支持的工作表信息**

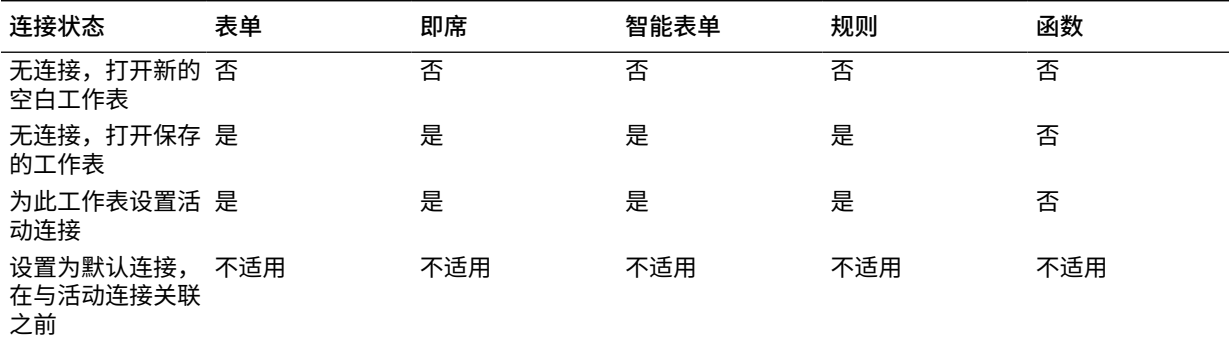
#### **表 16-5 (续) EPM 云中支持的工作表信息**

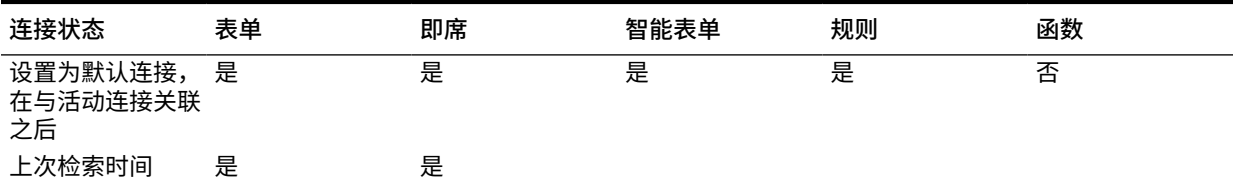

## 导入元数据

可以将元数据导入到复制的工作表中。元数据包含诸如 POV、别名表和连接信息等 Smart View 对象。

#### **另请参阅:**

- 关于在 Smart View 中导入元数据
- 将元数据导入复制的工作表中

### 关于在 Smart View 中导入元数据

在新 Excel 工作表中,您可能希望利用现有工作表中的 Smart View 内容,其中不仅包含所需 的格式设置和布局,还包含元数据。元数据包含诸如 POV、别名表和连接信息等 Smart View 对象。您可以重复使用已经可用的成果,而不必从头开始重新创建 Smart View 内容。

使用 Excel 的复制和粘贴命令在工作表中或之间复制 Smart View 内容时,将复制静态数据和 格式设置,但 Smart View 元数据不会复制到新工作表中。例如,如果在新工作表中打开"工作 表信息",它不会显示任何连接详细信息,并且将"工作表类型"显示为"空"。

复制数据后,可以使用**导入元数据**命令将原始工作表中的元数据导入同一工作簿中的新工作 表。现在,如果打开新工作表对应的"工作表信息",则可以看到与原始工作表相同的连接详细 信息和工作表类型。

要使用**导入元数据**功能,当前工作簿中至少一个工作表中应具有元数据。可以从包含表单或即 席网格的工作表导入元数据。

### 将元数据导入复制的工作表中

开始之前,请务必阅读"关于在 Smart View 中导入元数据"中的内容。

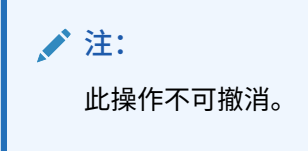

要将元数据导入到复制的工作表:

- **1.** 备份您的工作。
- **2.** 使用 Excel 复制工作表。

该操作将源工作表的可见内容复制到目标工作表,而不复制元数据(连接信息、POV 选 择、别名表等等)。

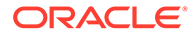

- **3.** 在目标工作表处于活动状态的情况下,在 Smart View 功能区中,依次选择**更多**和 **导入元数据**,从而显示所有打开的工作簿及其对应的已打开工作表的列表。
- **4.** 从该列表中,选择包含您要导入目标工作表中的元数据的工作表。
- **5.** 单击**确定**。
- **6.** 单击**刷新**。

## 设置用户首选项

为应用程序设置、显示设置和用户变量设置首选项。

**适用于:**EPM 云数据源提供程序

要为 Oracle Enterprise Performance Management Cloud 应用程序设置用户首选项:

- **1.** 从 Smart View 主页面板的树列表中,选择多维数据集或者打开表单或即席网格。
- **2.** 出现提示时,选择一个选项:
	- **即席分析** 在工作表上放置初始默认即席网格
	- **为此工作表设置活动连接** 仅为工作表设置活动连接,不在工作表上放置网 格。

还可以从打开的表单或即席网格访问**用户首选项**。

- **3.** 在 Smart View 主页面板中,依次单击**操作**菜单和**用户首选项**。 **用户首选项**显示为一个面板,其中包含三个选项卡:**设置**、**显示**和**变量**。
- **4.** 从**用户首选项**面板中,单击选项卡并执行操作:
	- **设置**选项卡 管理电子邮件选项、指定别名设置以及设置审批工作流选项。
		- 选中右侧的复选框以使用选项的默认应用程序设置。
		- 选中左侧的复选框以覆盖默认应用程序设置。
		- 对于**别名表**,从左侧的下拉列表中选择别名表以覆盖默认应用程序设置,然 后选中左侧的复选框。

**注:** 对别名表所做更改需要重新启动 Smart View 并重新连接才能生 效。

- **显示** 设置千位分隔符、小数分隔符、负号和负数颜色的数字格式;设置页选 项以记住选择的页成员、在页数超过指定的数量时允许搜索,并设置成员缩 进;设置其他选项以显示合并运算符、指定每页和每个记录上的成员数,并设 置日期格式。
	- 选中右侧的复选框以使用默认应用程序设置。
	- 对于左侧的每个可用属性,从下拉列表中选择选项或直接在文本框中键入以 覆盖默认应用程序设置。
- **变量** 管理员设置的变量,可以帮助您在大型表单和网格中进行导航。 左列显示用户变量名称。将光标悬停在用户变量名称上以查看关联的维。

单击左列中的用户变量名称以启动**成员选择**对话框。然后选择要用作用户变量默认值 的成员。

```
注:
      Smart View 中的表单不遵守从 Web 应用程序中的表单上为区域设置、日期格式
      和小数/数字格式设置的用户首选项。
5. 在选项卡中进行更改后,单击用户首选项面板顶部的保存
  \blacksquare,然后再选择另一个选项卡。
6. 完成用户首选项设置时,单击面板中的
  A
  关闭面板。
```
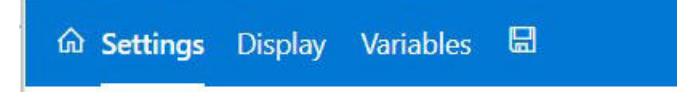

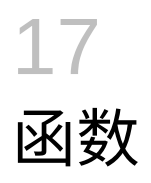

#### **另请参阅:**

- 关于函数 可以使用 Smart View 中支持的函数在 Excel 工作表的特定单元格中检索和发送数据。
- [创建函数](#page-148-0) 您可以手动创建函数,也可以使用函数生成器创建函数。
- [运行函数](#page-156-0) 使用**刷新**命令,可以自动运行大多数 Smart View 函数。对于 HsGetValue,使用**提交数据** 命令。
- [为函数中缺少的数据指定标签](#page-157-0) 使用**选项**面板中的**缺少标签**选项,为用户定义的函数(如 HsGetValue 或 HsSetValue)中 缺少的数据设置值。
- [在函数中修复链接](#page-157-0) 可能需要修复函数中损坏的链接。
- [函数说明](#page-158-0) Smart View 支持此处列出的函数。单击某个函数名可访问该函数的说明、语法和示例。
- [常见函数错误代码](#page-161-0) 以下是函数中显示的一些常见的错误代码。

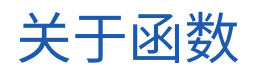

可以使用 Smart View 中支持的函数在 Excel 工作表的特定单元格中检索和发送数据。

如果您熟悉数据库内容,则可以使用这些 Smart View 函数对 Excel 单元格中的特定数据执行 操作。

#### **表 17-1 Smart View 函数和支持的提供程序**

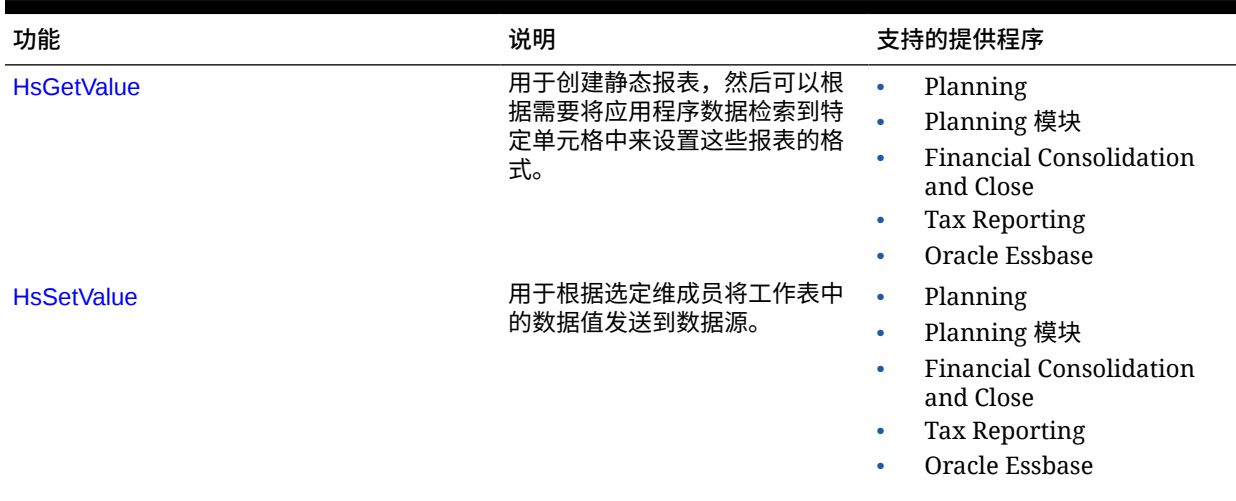

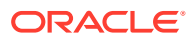

#### <span id="page-148-0"></span>**表 17-1 (续) Smart View 函数和支持的提供程序**

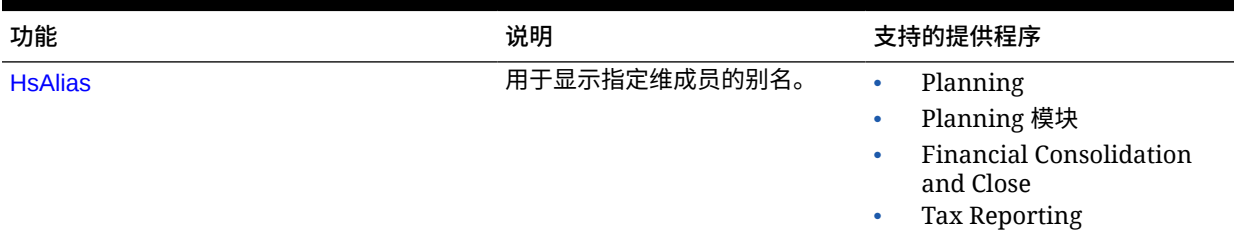

在 Smart View 中,您可以使用"函数生成器"面板将函数添加到工作表上的单元格,或者 将这些函数手动输入到工作表上的单元格中,以提供连接名称和 POV,然后在刷新时检 索数据。

仅当刷新时才会对函数进行验证。

如果任何函数无效,则工作表上包括有效函数在内的所有函数都将显示 #Error。例如, 无效的维或成员名称将导致无效函数。检查函数中是否存在错误并进行更正,然后再次 刷新工作表。

**管理员**:要为 Oracle Smart View for Office(Mac 和浏览器)用户实现函数,服务管理 员应在启用了"包括函数支持"选项的情况下部署清单文件,如*《Deploying and Administering Oracle Smart View for Office (Mac and Browser)》*中所述。在旁加载新 清单或将其部署到用户之前,所有用户都必须清除其浏览器缓存。

## 创建函数

您可以手动创建函数,也可以使用函数生成器创建函数。

**相关主题:**

- 使用函数生成器创建函数
- [手动创建函数](#page-154-0)

使用函数生成器创建函数

在函数生成器中,选择一个函数,并指定希望函数使用的连接和成员。

然后,函数生成器将使用正确的语法创建函数,并将其输入到选定的单元格中。您可以 对这些函数进行编辑。

在给定函数生成器字段中可供使用的选项,受限于您在函数生成器的其他字段中所做的 选择。例如,只会显示所选函数支持的连接,并且只会显示该函数支持的维。

可以为每个函数参数选择单元格引用。键入功能对每个参数可用。

使用函数生成器创建函数:

- **1.** 连接至数据源。
- **2.** 选择多维数据集,然后在显示的连接对话框中,选择**设置为函数的连接**,然后键入 连接的名称。

[在图](#page-149-0) 1 中,连接名称为 **MyVision**。

ORACLE®

<span id="page-149-0"></span>**注:** 您必须为每个*新*工作簿创建连接名称。 连接名称随工作簿一起保存。重新打开保存的工作簿时,将不会提示您输入连接 名称。

#### **图 17-1 连接选项和名称**

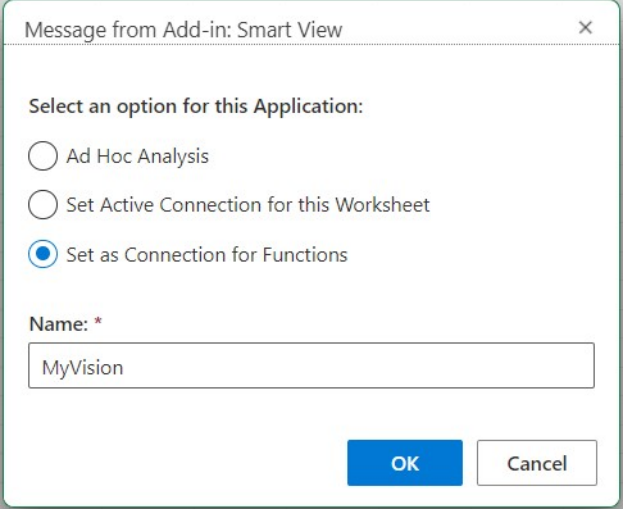

- **3.** 在工作表中,选择您要在其中输入函数的单元格。
- 4. 在 Smart View 功能区中,依次单击函数和构建函数 <sup>因+</sup> 以启动"函数生成器"面板。
- **5.** 在"函数生成器"面板中,从列表中选择函数,然后单击**选择**。

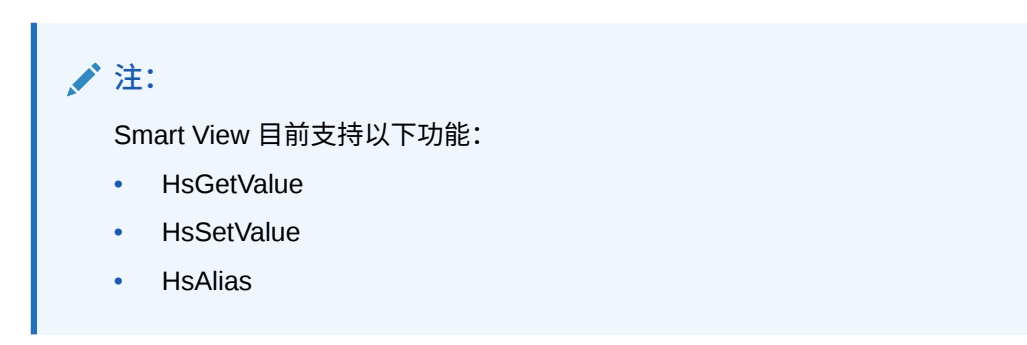

在[图](#page-150-0) 2 中的示例中,已选择 HsGetValue 函数。

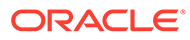

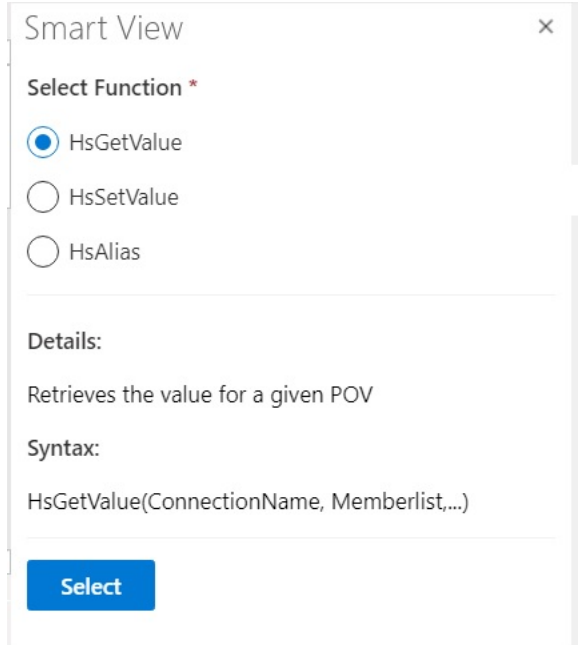

#### <span id="page-150-0"></span>**图 17-2 函数生成器的"支持的函数列表"面板**

#### 单击**选择**后,所选函数的面板显示在函数生成器中。

#### **图 17-3 函数生成器的"成员列表"面板**

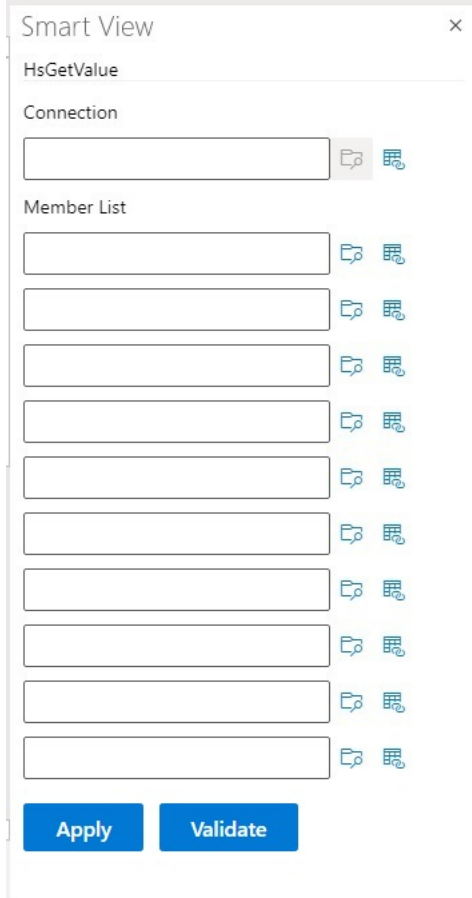

- **6.** 在**连接**中,输入您在[步骤](#page-148-0) 2 中指定的连接名称。
- **7.** 在**成员列表**中,使用以下任何方法为多维数据集中的每个维添加参数:
	- 单击参数文本框旁边的**选择成员**按钮 <sup>[</sup>7, 然后在**成员选择器**中选择维和成员。对多维 数据中的每个维重复操作。
	- 手动输入参数,方法是按以下格式在文本框中键入维和成员对:dimension#member。 例如 Year#Qtr1 或 Year#Jan。对多维数据中的每个维重复操作。
	- 要使用单元格引用,请按照["使用单元格引用](#page-153-0)"中的过程进行操作。

[图](#page-152-0) 4 显示 HsGetValue 函数的已完成的成员列表。

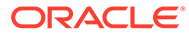

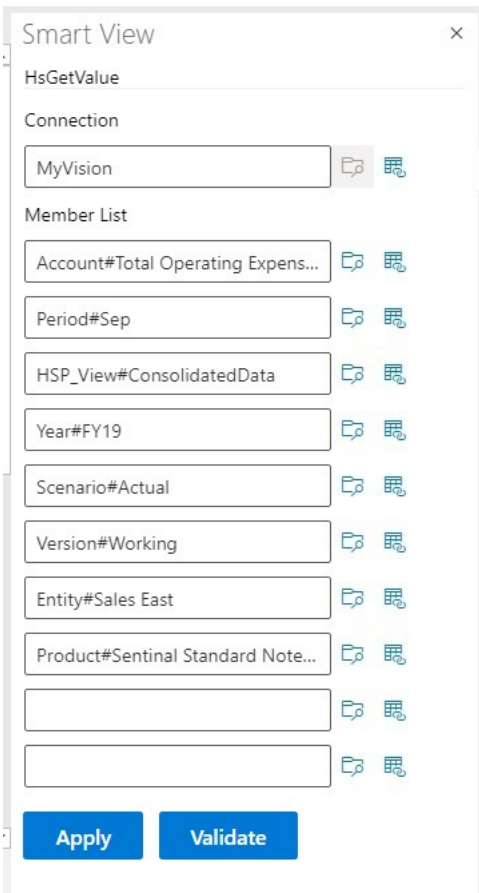

<span id="page-152-0"></span>**图 17-4 基于 Planning Vision 示例数据库的函数生成器 HsGetValue 面板**

- **8.** 单击**验证**,然后更正任何错误。 错误标注在函数生成器面板中的问题区域旁边。 以下是一些可能会看到的错误:
	- 连接脱机或无效
	- 选择无效
	- 成员名称无效或与选定的别名不匹配
	- 维名称无效或与选定的别名不匹配
	- Dimension#Member 组合不完整
	- 缺失引号或其他轻微语法错误等一般"错误"

例如,["函数生成器验证错误](#page-153-0)"显示了一些简单的拼写错误,这些错误导致连接名称 无效、一个参数中的维名称无效以及另一个参数中的成员名称无效。

#### <span id="page-153-0"></span>**图 17-5 函数生成器验证错误**

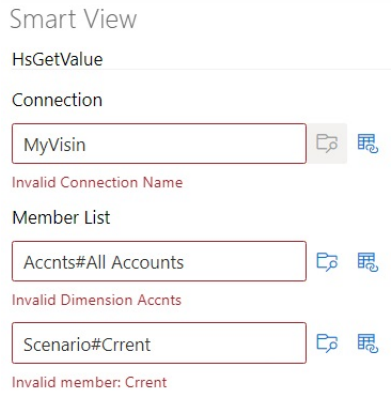

### **注:**

验证仅适用于手动键入文本框的 dimension#member 组合,不适用于使用**成员选 择器**对话框添加的那些 dimension#member。如果所有 dimension#member 组 合都是使用**成员选择器**输入的,则不显示关于那些组合的验证消息。如果连接名 称拼写错误,您可能仍会看到关于该名称的错误。如果连接名称正确并且所有其 他 dimension#member 组合都是使用**成员选择器**对话框添加的,则不会显示"成 功验证"消息。如果连接名称正确并且一个或多个 dimension#member 组合是手 动正确键入的,则会显示"成功验证"消息。

#### **9.** 解决错误,然后再次单击**验证**。

当函数正确验证后,将显示"验证成功!"消息。

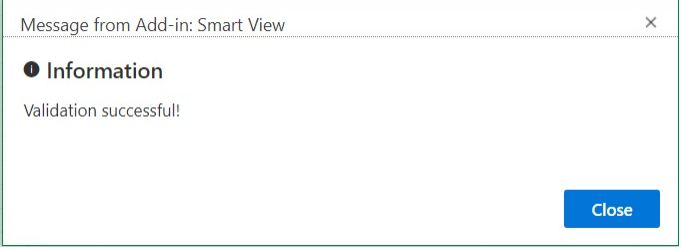

**10.** 按照["运行函数](#page-156-0)"中的过程执行函数。

### 使用单元格引用

对于连接、标签、数据/文本或变量参数,可以输入对单个单元格的引用。

要使用单元格引用:

- **1.** 按照["使用函数生成器创建函数](#page-148-0)"中的步骤打开**函数生成器**面板。
- **2.** 在**函数生成器**面板中,对于选定函数中的每个参数,在工作表中选择要引用的单元格,然 后单击**单元格引用**按钮 。

您还可以使用以下语法手动键入单元格引用:

```
""&<column letter><row number>&""
```
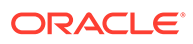

```
例如:
```
""&A3&""

**注:**

• 如果在此步骤中选择的成员名称在网格中显示为 dimension#member,则参数 选择完成。例如,如果成员在网格中显示为单元格 A3 中的 Year#Qtr 2, 则 ""&A3&"" 完成。

如果网格中只显示成员名称,则必须在前一组双引号之间手动输入维名称,后 面跟随 #。例如,如果成员在单元格 A3 中显示为 Qtr2,则必须在引号之间输入 Year#: "Year#"&A3&""

- 如果在选择引用单元格之前,参数文本字段包含文本,则单元格引用文本将附 加到此文本。因此,请在选择用于引用的单元格之前删除字段中所有不需要的 文本。
- 如果直接将某个日期单元格作为输入引用,则按如下所示使用文本函数将该输 入转换为正确的文本格式;在此示例中,单元格 B3 包含正确的日期:

=HsSetValue(TEXT(B3,"dd/mm/yyyy"),"ConnectionName", "dim#member"…)

- **3.** 完成单元格引用的输入后,单击**应用**。
- **4.** 刷新工作表。

### 手动创建函数

您可以在 Smart View 中手动创建函数。

有关字符和其他 Excel 函数限制的信息,请参阅 Microsoft 文档和支持站点。

要在 Smart View 中手动创建函数:

- **1.** 连接至数据源。
- **2.** 选择多维数据集,然后在显示的连接对话框中,选择**设置为函数的连接**,然后键入 连接的名称。

[在图](#page-155-0) 1 中,连接名称为 **MyVision**。

**注:** 您必须为每个*新*工作簿创建连接名称。 连接名称随工作簿一起保存。重新打开保存的工作簿时,将不会提示您输 入连接名称。

#### <span id="page-155-0"></span>**图 17-6 连接选项和名称**

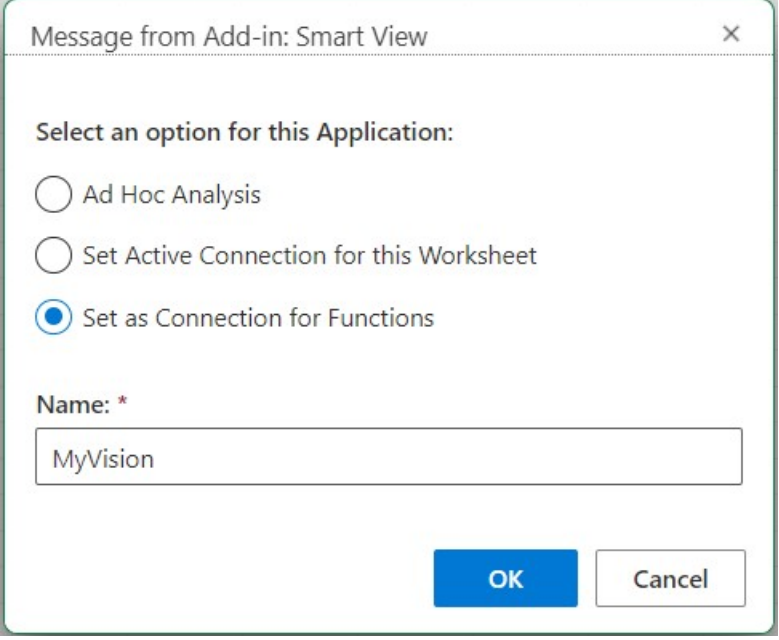

- **3.** 在工作表中,单击您要在其中输入函数的单元格。
- **4.** 输入一个等号,然后键入函数名称;例如:

=HsSetValue

- **5.** 根据"语法准则"中所述的规则,使用"[函数说明"](#page-158-0)中特定于每个函数的信息来输入函数的参 数。
- **6.** 要向工作表中的其他单元格添加函数,请重复步骤 4 至 6
- **7.** 要运行这些函数,请刷新工作表。

仅当刷新时才会对函数进行验证。

如果任何函数无效,则工作表上包括有效函数在内的所有函数都将显示 #Error。例如,无 效的维或成员名称将导致无效函数。

检查函数中是否存在错误并再次刷新工作表。

### 语法准则

使用以下准则输入函数的参数。

有关各个函数的语法,请参阅["函数说明](#page-158-0)"。

- 连接参数是连接的用户定义名称。 连接参数必须位于 POV 之前。
- **POV 是由** *dimension#member* **对构成的,例如:**

Entity#Connecticut

**ORACLE®** 

<span id="page-156-0"></span>父子关系是通过句点 (.) 指定的; 例如:

Entity#UnitedStates.Maine

• 连接和每个 POV *dimension#member* 对可以拆分为单独的函数参数,每个参数都 用引号 (") 括起来,并用逗号 (,) 分隔;例如:

"MyVision","Entity#UnitedStates","Account#Sales"

Smart View(Mac 和浏览器)不支持使用分号 (;) 作为 dimension#member 参数分 隔符。

如果未指定 POV dimension#member, Smart View 会将相应维的顶级成员添加到 函数。例如,在下面的 HsGetValue 函数中,未指定"期间"维和成员:

=HsGetValue("MyVision","Account#Amount","Years#2017","Scenario#Annua l, Contract","Version#Final","Entity#AR02- Argentina-, IS Adjustments", "Package#Depreciation", "Currency#Local Currency")

在本例中, Smart View 将顶级"期间"成员 (即"期间") 添加到函数 Period#Period。例如:

```
=HsGetValue("MyVision","Account#Amount","Period#Period","Years#2017"
,"Scenario#Annual Contract","Version#Final","Entity#AR02-Argentina-
IS_Adjustments","Package#Depreciation","Currency#Local Currency")
```
• 不要在函数中混合使用维名称和其别名。但是,对于成员,可以使用成员名称或其 来自选定别名表的别名。

## 运行函数

使用**刷新**命令,可以自动运行大多数 Smart View 函数。对于 HsGetValue,使用**提交数 据**命令。

要运行函数并检索值:

- **1.** 连接至数据源。
- **2.** 打开包含您要运行的函数的工作表。
- **3.** 执行下列操作之一:
	- 对于 HsSetValue,单击**提交数据**。
	- 要运行函数并更新工作簿中的所有工作表,请单击**刷新**。

#### **■**注:

当打开的工作簿包含在 Oracle Smart View for Office 中创建的函数时,您 将需要运行**修复链接**命令。请参阅["在函数中修复链接](#page-157-0)"。

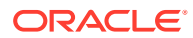

## <span id="page-157-0"></span>为函数中缺少的数据指定标签

使用**选项**面板中的**缺少标签**选项,为用户定义的函数(如 HsGetValue 或 HsSetValue)中缺少 的数据设置值。

对工作表执行任何操作(例如,为即席分析或函数指定空白工作表)之前,可以在**缺少标签**字 段中输入值。当打开**选项**时,此选项在连接后立即可用。您也可以随时为**缺少标签**选项指定 值。

要为**缺少标签**选项设置值:

- **1.** 连接至数据源。
- **2. 可选:**打开已经包含函数的工作表。
- **3.** 在 Smart View 功能区中,单击**选项**按钮以查看**高级**选项卡。 此时,**选项**面板中仅显示**高级**选项卡;没有其他选项卡可用。
- **4.** 在**选项**面板中,滚动到底部,然后在**用户定义的函数**下的**缺少标签**文本框中输入值。 默认值为 #Missing; 但是,您可以根据需要指定定制值并包括特殊字符或大小写。
- 5. 关闭面板,或者(可选)通过单击将当前选项保存为默认值链接保存此值以备将来使用, 然后关闭面板。
- **6.** 手动或使用函数生成器继续向工作表添加函数;或者,在包含先前所打开函数的工作表中 继续执行操作。

## 在函数中修复链接

可能需要修复函数中损坏的链接。

当您在 Oracle Smart View for Office(Mac 和浏览器)中打开的工作簿包含从 Oracle Smart View for Office 创建的函数时,链接可能会损坏。在 Smart View (Windows) 中创建的 Smart View 函数(例如 HsGetValue 和 HsSetValue)使用 <SmartViewInstallLocation>/bin/ 文件 夹中的 HsTbar.xla 文件。"修复链接"命令会清除工作表中函数名称前面的类似路径。例如,在 Mac 上打开从 Smart View (Windows) 创建的工作表时,该工作表的函数名称前面存在一个类 似于 'C:/Oracle/SmartView/bin/HsTbar.xla' 的路径。当您单击**修复链接**时,此路径会被清 除,使该函数可以正常运行。

#### **注:**

目前,仅当在 Mac 上使用 Smart View(Mac 和浏览器)时才支持"修复链接"命令。

要修复函数中损坏的链接:

- **1.** 在 Smart View(Mac 和浏览器)中,打开包含在 Smart View (Windows) 中创建的函数的 工作簿,然后按照"连接到 [Smart View](#page-18-0)(Mac 和浏览器)"中的说明连接到您的数据源。
- **2.** 在 Smart View 功能区中,依次单击**函数**和**修复链接**按钮 。
- **3.** 单击**刷新**以运行工作表上的函数。
- **4.** 如果您在工作表中看到 #NoConnection 消息,请选择多维数据集,选择**设置为函数的连 接,然后输入连接的名称。**

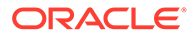

#### <span id="page-158-0"></span>您可以为连接提供有意义的名称。连接将自动包括有关您所使用的环境以及应用程 序和多维数据集的信息,并且将对工作簿中的所有工作表有效。

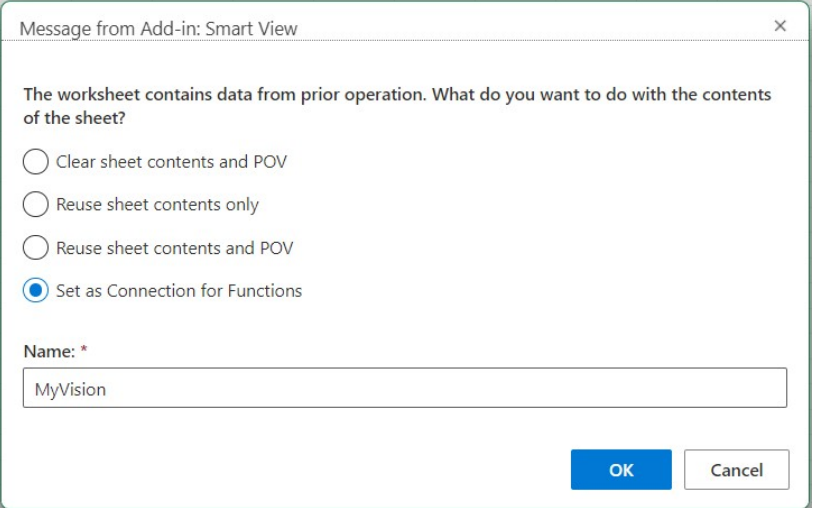

**5.** 关闭显示的任何 Microsoft 警告或消息。

## 函数说明

Smart View 支持此处列出的函数。单击某个函数名可访问该函数的说明、语法和示例。

- HsGetValue:从数据源中检索视点的选定维成员的数据。
- [HsSetValue](#page-159-0):向数据源发送视点的选定维成员的值。
- [HsAlias](#page-160-0): 显示指定维成员的别名。

### **HsGetValue**

**适用于:**Planning、Planning 模块、Financial Consolidation and Close、Tax Reporting、Oracle Essbase

#### **说明**

HsGetValue 从数据源中检索视点 (POV) 的选定维成员的数据。

如果 HsGetValue 未检索到数据,将使用为**缺少/无数据标签**替换选项指定的值(请参阅 " [数据选项](#page-24-0)")。

如果 HsGetValue 和 HsSetValue 位于同一工作表上,当您选择**刷新**时,将仅调用 HsGetValue。如果选择**提交**,将调用 HsSetValue。如果 HsSetValue 成功返回,之后 必须选择**刷新**才能调用 HsGetValue。

HsGetValue 支持对 Planning、Planning 模块、Financial Consolidation and Close 和 Tax Reporting 数据源使用一个属性维和成员 (请参阅"[包含属性的示例"](#page-159-0))。

#### **语法**

HsGetValue("*ConnectionName*","*POV*")

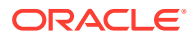

<span id="page-159-0"></span>有关详细的语法信息,请参阅["语法准则](#page-155-0)"。

#### **示例 17-1 不含属性的示例**

在此示例中,HsGetValue 从 Vision 应用程序 Plan1 多维数据集(由 MyVision 连接名称表 示)返回指定 POV 对应的值。

```
=HsGetValue("MyVision","Account#Amount","Period#Jan","Years#2017","Scenario#A
nnual Contract","Version#Final","Entity#AR02-Argentina-
IS_Adjustments","Package#Depreciation","Currency#Local Currency")
```
#### **示例 17-2 包含属性的示例**

在此示例中,HsGetValue 从 Vision 应用程序 Plan1 多维数据集(由 MyVision 连接名称表 示) 返回值, 并且 POV 包含一个属性维和成员 Entity\_Regions#NA\_Reg。

```
/注:
```
HsGetValue 在每个函数中仅支持一个属性维和成员。

```
=HsGetValue("MyVision","Account#Amount","Period#Jan","Years#2017","Scenario#A
nnual Contract","Version#Final","Entity#AR02-Argentina-
IS_Adjustments","Package#Depreciation","Currency#Local 
Currency", "Entity Regions#NA Reg")
```
### **HsSetValue**

**适用于:**Planning、Planning 模块、Financial Consolidation and Close、Tax Reporting、 Oracle Essbase

**说明**

HsSetValue 将视点 (POV) 的选定维成员在工作表中的数据值发送到数据源。HsSetValue 不支 持属性维和成员。

要向数据源发送数据,您必须具有该数据源的相应加载规则和写权限。

**语法**

HsSetValue (value,"*ConnectionName*","*POV*")

有关详细的语法信息,请参阅["语法准则](#page-155-0)"。

#### **示例 17-3 基本示例**

在此示例中,HsSetValue 将值 123 发送到 Vision 应用程序(由 MyVision 连接名称表示)。

=HSSETVALUE(123, "MyVision","Account#7110: Advertising","Period#x-------- x","HSP\_View#BaseData","Year#FY19","Scenario#Forecast","Version#Driver","Enti ty#International Sales","Product#No Product")

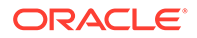

### <span id="page-160-0"></span>**HsAlias**

**适用于:**Planning、Planning 模块、Financial Consolidation and Close、Tax Reporting **说明**

HsAlias 显示指定维成员的别名。

### **注:**

HsAlias 不支持函数嵌套。即, HsAlias 输出不能在另一个 HsAlias 函数中进 行引用。

#### **语法**

```
HsAlias("PrivateConnectionName","Dimension#Member", 
"OutputAliasTable", "MemberNameFromAliasTable", 
"FlagToReturnDistinctName")
```
#### **注:**

有关详细的语法信息,请参阅"<mark>语</mark>法准则"。

#### **注**

- 连接和 Dimension#Member 参数是必需的。
- OutputAliasTable 参数是可选参数。如果 OutputAliasTable 为空,则将对 OutputAliasTable 使用连接级别的别名。
- 指定成员来自哪个别名表是可选的。如果 MemberNameFromAliasTable 为空,则 使用大纲中的原始成员名称。
- 如果在 MemberNameFromAliasTable 所指定的别名表中未找到成员名称,则使用 大纲中的原始成员名称。
- HsAlias 函数中的 HsActive 关键字只能用于具有即席网格的工作表。
- 不支持从 Smart View 或 Excel 中复制和粘贴。仅粘贴静态文本。
- 布尔参数 FlagToReturnDistinctName 决定了别名输出是短名称还是完全限定名称。 默认值为假。

#### **示例**

```
HsAlias("MyVision","Scenario#Actual", "German", "Default", "True")
```
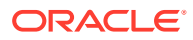

## <span id="page-161-0"></span>常见函数错误代码

以下是函数中显示的一些常见的错误代码。

#NO CONNECTION - 您未连接或登录到数据源。

#INVALID - 元数据无效。包含值的无效单元格将值显示为零。

#LOCKED - 单元格被锁定。

#NO ACCESS - 您不具有此单元格的访问权限。

#NO DATA - 单元格包含 NoData(无数据)。您可以选择显示零而不显示 NoData。单元格将 使用您在"选项"面板中指定的"替换"文本。

#INVALID INPUT - HsSetValue 数据值无效(例如,为文本字符串)。

#READ ONLY - 此代码仅适用于当单元格为只读时的 HsSetValue 函数。

#NEEDS REFRESH - 数据需要刷新。

#INVALID DIMENSION - 在函数中指定了无效维。

#INVALID MEMBER - 在函数中指定了无效维成员名称。

#NAME - Excel 无法识别公式中的文本。将包含函数的工作表发给不具备 Smart View 的用户 时,该用户看到的数据与工作表上的函数相同。用户编辑或刷新函数时,数据将更改为 #Name。

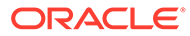

# <span id="page-162-0"></span>18 自由形式模式

#### **另请参阅:**

- 关于自由形式模式 在即席分析中,如果您对数据库中的维和成员比较了解,可以使用*自由形式模式*,方法是 直接在单元格中键入维和成员名称。
- 在自由形式模式中工作的准则 在自由形式模式中工作时,请考虑这些准则。
- [创建自由形式报表](#page-163-0) 您可以创建自由形式报表。
- [可能会导致意外行为的操作](#page-163-0) Oracle Smart View for Office (Mac 和浏览器) 将尝试保留所有注释、公式和定制的报表 布局。

## 关于自由形式模式

在即席分析中,如果您对数据库中的维和成员比较了解,可以使用*自由形式模式*,方法是直接 在单元格中键入维和成员名称。

在自由形式网格中,您仍然可以使用 POV、成员选择和其他即席操作。

#### **表 18-1 Smart View 网格组件**

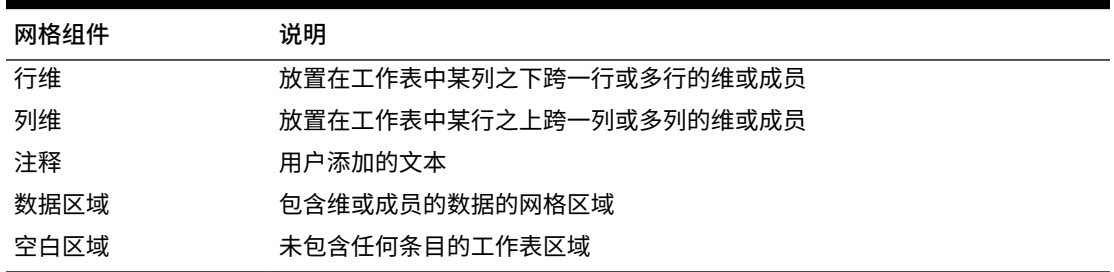

## 在自由形式模式中工作的准则

在自由形式模式中工作时,请考虑这些准则。

- 网格不必从单元格 A1 开始。
- 一个网格必须至少包含一个行维和一个列维。
- 每个行维只能包含来自一个维的成员。每个列维也只能包含来自一个维的成员。
- 只能在下列区域*之一*中输入来自一个维的成员:
	- 同一行
	- 同一列

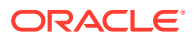

- <span id="page-163-0"></span>• 单击**选项**时在 **Smart View** 面板的**数据**选项卡中指定的替换标签将以自由形式模式 应用。
- 数字条目在数据区域中被视为数据,在数据区域之外被视为注释。如果希望使用数 字作为成员名称,请在数字前面加上单引号,例如 '100。
- 在含有空格的成员名称前面添加单引号。
- 如果已连接到支持重复成员名称的数据库,请在 Oracle Smart View for Office (Mac 和浏览器)**选项**中**成员**选项卡的**成员名称显示**字段中选择**仅唯一成员名称**, 以在工作表中显示完全限定的成员名称。要输入重复成员,请使用以下采用限定成 员名称的语法:

```
[Income].[Other]
[Expenses].[Other]
```
- 在自由形式网格中允许使用来自当前别名表的别名,不过来自其他别名表的别名会 被视为注释。
- 在即席网格中,如果您插入列并在新列中键入成员名称,然后想要更改工作表的别 名表,则必须先刷新该工作表,然后再更改别名表。
- 在自由形式模式中工作时,请考虑"可能会导致意外行为的操作"中列出的异常情 况。

## 创建自由形式报表

您可以创建自由形式报表。

要创建自由形式报表:

- **1.** 打开工作表并连接到数据源。
- **2.** 在工作表中,根据指定的规则输入成员名[称在自由形式模式中工作的准则](#page-162-0) 。
- **3.** 刷新网格,或者单击**分析**

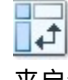

来启动即席分析。

**4.** 根据需要执行进一步的即席操作和格式设置。

## 可能会导致意外行为的操作

Oracle Smart View for Office(Mac 和浏览器)将尝试保留所有注释、公式和定制的报 表布局。

当执行以下操作时,某些异常可能会导致意外的行为:

- 放大页维
- 将一个维从 POV 透视到行或列
- 将一个维从 POV 拖放到工作表
- 将一个行维透视到一个列维
- 将一个行维的位置更换到另一行
- 将一个列维的位置更换到另一列

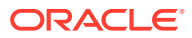

• 使用"更改别名表"命令更改成员别名

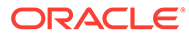